EXPENSES CLAIM PROGRAM "SI NOTES DE FRAIS"

# User guide

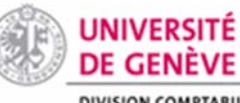

INFORMATIONS GENERALES Page | **1**

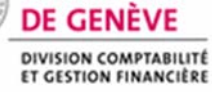

15.05.2017

Tips for optimal navigation and general information

- **Use the Mozilla Firefox browser 3.**
- Use your ISIS account to connect via the university portal: https://portail.unige.ch/accueil.

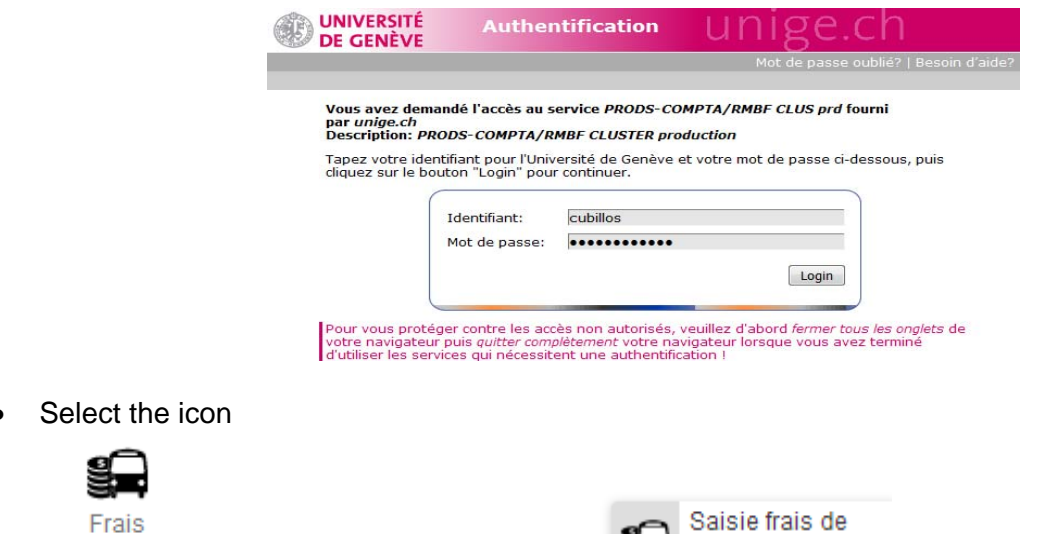

déplacem...

then click on

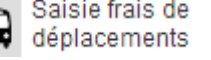

You will get to the application's main menu.

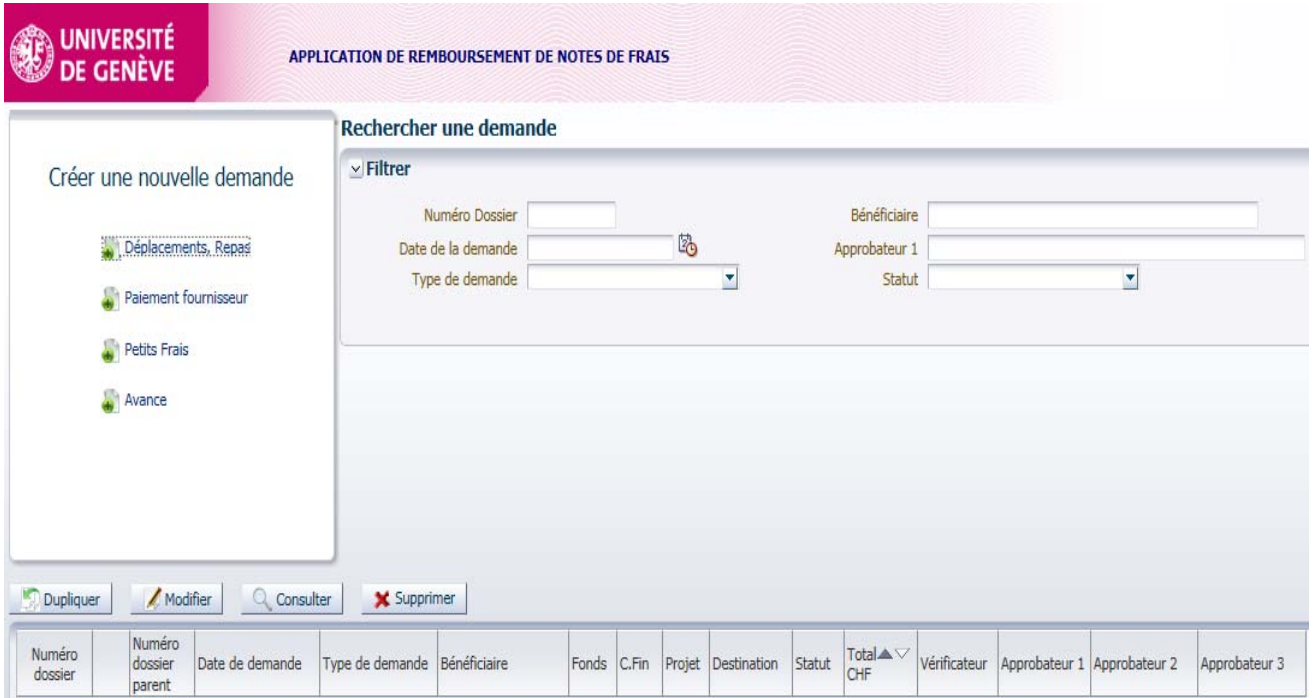

This screen is the access point for the various functions of the expenses claim program "SI Notes de frais". Note the following links on the top right-hand side.

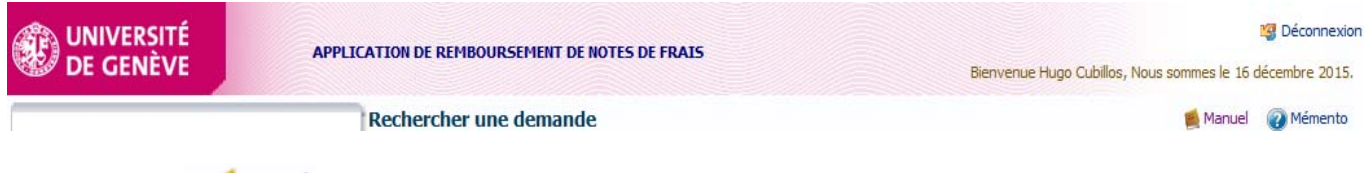

- The link  $\frac{p}{n}$  Manuel takes you to this guide;
- The link Wemento takes you to process 0083 of the administrative guide called "Pay or refund expenses for travel, hospitality, meals and small claims".

The upper part of the screen is split into the area for creating new claims on the left, and the area for advanced searches on the right. It can be used to search by the beneficiary's case number, the date of the claim, the type of claim or the status.

The lower part of the screen has buttons for:

- o Copying expenses claims, whether already submitted or drafts,
- o Modifying the current claim (draft status),
- o Consulting claims that have already been submitted,
- o Deleting draft claims.

The lower area of the screen also provides an overview of all the claims submitted by the **claimant**  (claim archive).

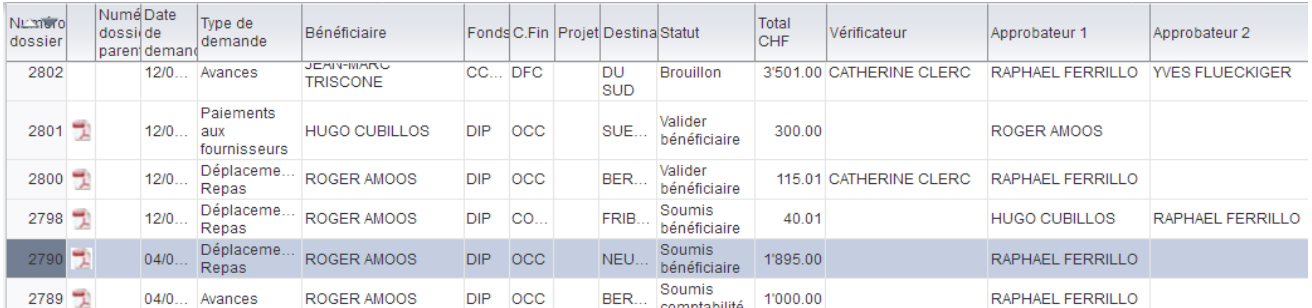

### **Please note:**

 Before changing screen, it is recommended that you save your draft as a precaution, by clicking "*Sauvegarder le brouillon*" (Save draft). The **case number** is created automatically when you save a draft, starting on the first screen;

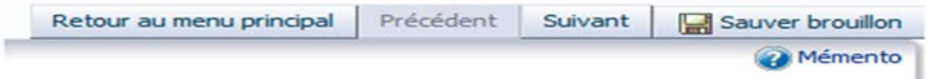

- The button "*Suivant*" (Next) controls data entry and allows you to go on to the next step once the compulsory fields indicated with an asterisk (\*) have been filled;
- The button "*Précédent*" (Back) does not control data entry and allows you to return to the previous screen.
- N.B. It is also possible to navigate by clicking on the buttons for the individual steps, as long as all the information has been filled in on that screen.

Informations Demandeur Informations Bénéficiaire Coordonnées Bancaires Prestation(s) Remboursée(s) Accompagnants Informations Imputation Liste des Frais Commentaires Soumettre Demande

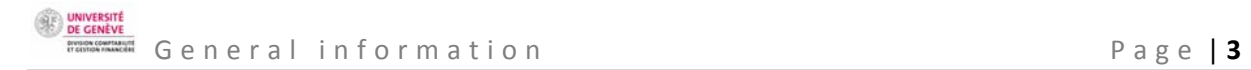

Four templates are available on the main menu:

- **Travel, meals:** 
	- o Professional journeys or meals in Switzerland or abroad
- **Paying suppliers:** 
	- o Paying travel agents' bills, **for example: Kuoni** and/or
	- o In the context of organising conventions, **for example: Novae**
	- o Caterers, buying food or drinks
- **Small claims1 :** 
	- o Buying office supplies
	- o Buying software or small items of IT equipment (less than CHF 1,000.00 and excluding PCs)
- **Advances:** 
	- o Advances in cash or by transfer for meals or travel

# **The main terms used in the expenses claim program "SI Notes de frais", and the roles and responsibilities:**

- o *Demandeur* **(Claimant):** The person who creates an expenses claim in the expenses claim program "SI Notes de frais", whether for an employee or for themselves as beneficiary. The claimant receives a final notification once the case is "approved". They print the approved document and send it to the accounting service with original supporting documents.
- o *Bénéficiaire* **(Beneficiary):** The employee who, in a professional context, travels, purchases a meal or organises an event.
- o *Vérificateur* **(Verifier):** The person designated by the beneficiary's hierarchical superior. This person ensures that all the information necessary for validation (approval) by the beneficiary's hierarchical superior is present. In particular, they check that all documents have been submitted by the beneficiary.
- o *Approbateur* **(Approver):** The beneficiary's hierarchical superior (fund holder or cost centre manager), who ensures the necessity of the expenditure and the availability of the budget. If they participate in the event for which the expenses were incurred as a guest, it is the manager of the cost centre who approves the expenses.

### **Summary of the electronic workflow:**

- o The **claimant** fills in an expenses claim for the **beneficiary**.
- o The **beneficiary** receives an email with a link to the program, checks the entry and the documents provided by the claimant, then validates the claim.

<sup>1</sup> In principle, these expenses should be handled in the purchase flow using the purchasing portal (SIEA). In exceptional circumstances, they can be refunded using SI Notes de frais.

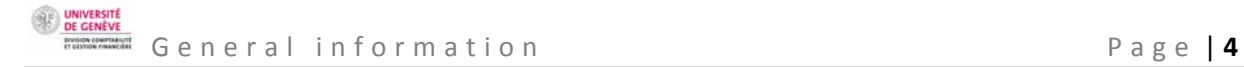

- o The **verifier** appointed by the fund holder then receives a notification. They check the pertinence of the claim and the scanned documents, then pre-approve the claim.
- o The **approver** receives a message, clicks on the validation link in the message and **approves** the expenditure if they judge it to be necessary and if the budget is available.
- o A final message is automatically sent to the **claimant**, who prints the pdf of the expenses claim from the expenses claim program "SI Notes de frais" and attaches the original documents. The claim and the approved supporting documents are sent to the accounting service by internal mail.
- o The accounting service checks that the expenses claim and the supporting documents tally. They then release the payment and save the accounting and budgetary entry.

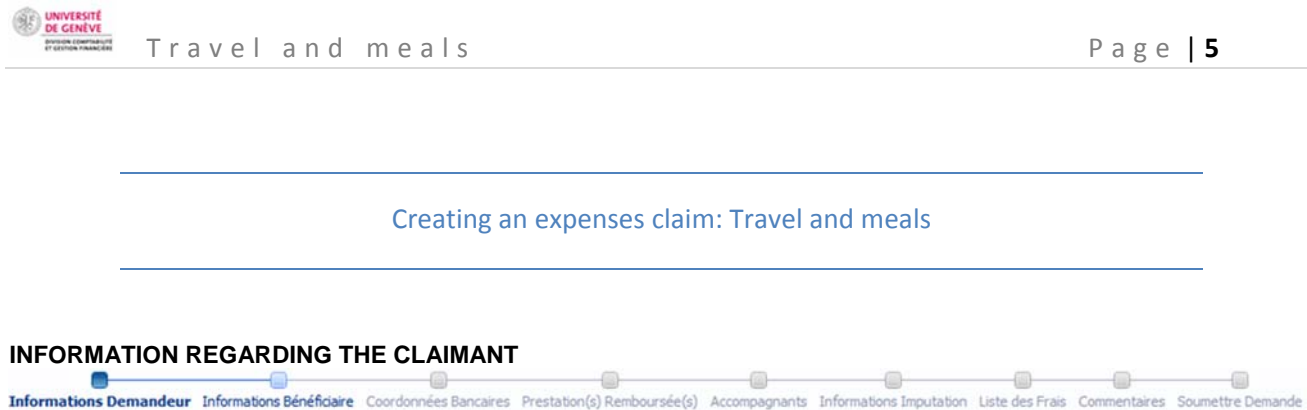

**The claimant** is the person who creates an expenses claim in the expenses claim program "SI Notes de frais", either for an employee, an external person, or for themself as beneficiary. The claimant receives a final notification once the case is "approved". They print the approved document and send it to the accounting service with original supporting documents.

The screen automatically displays the claimant's personal details.

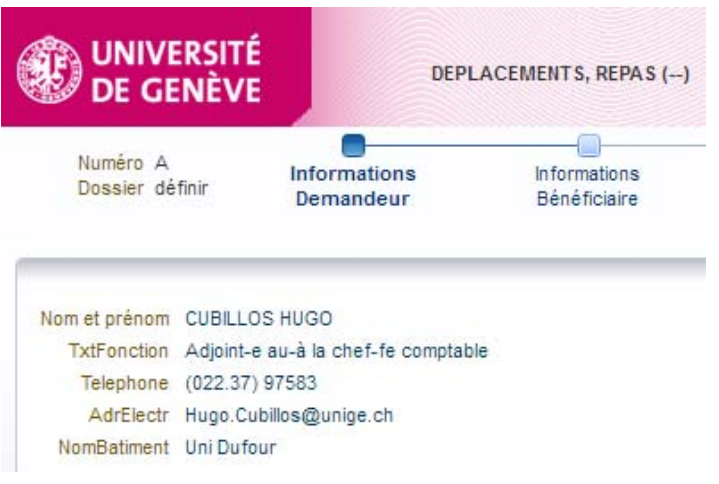

**INFORMATION REGARDING THE BENEFICIARY**

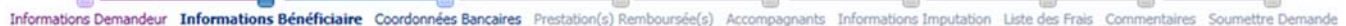

REFUND FOR AN INTERNAL BENEFICIARY

An **internal beneficiary** is an employee who, in a professional context, travels, purchases a meal or organises an event.

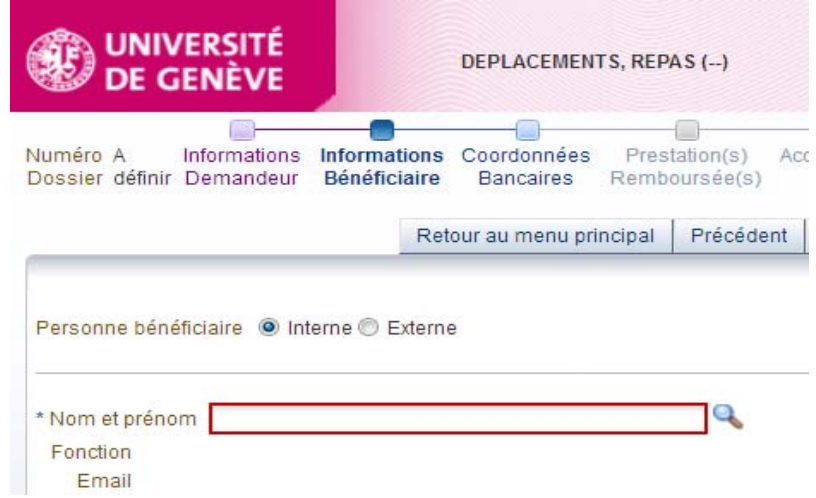

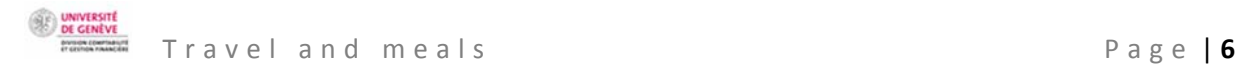

# **a) Information regarding an internal beneficiary**

Enter the first letters of the beneficiary's name in the relevant dialog box. You will then be able to select the name and press "enter".

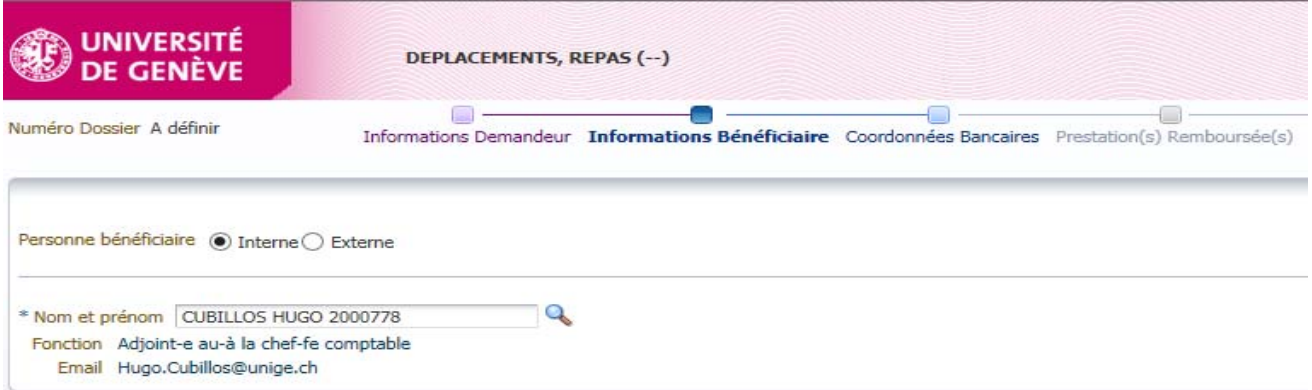

You could also click on the magnifying glass, which opens a dialog box for searching for the beneficiary. Enter the beneficiary's name and confirm by clicking "OK".

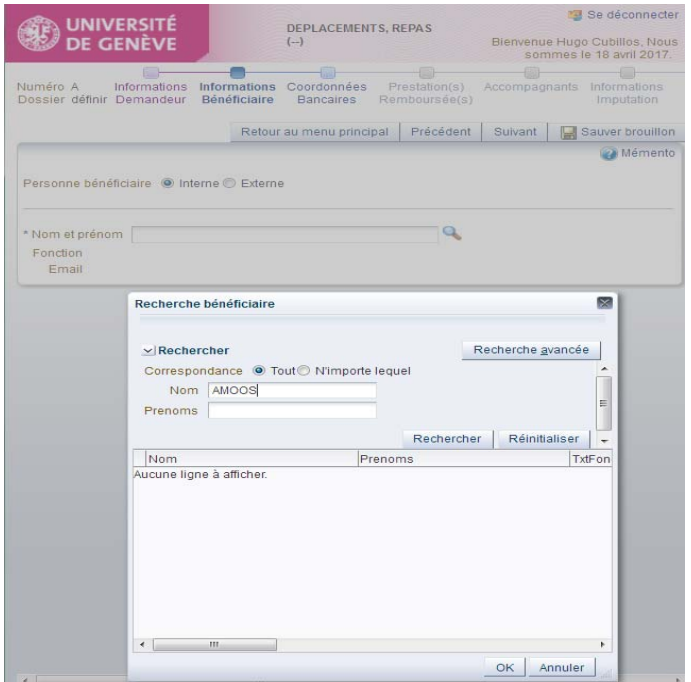

### **b) Bank account details**

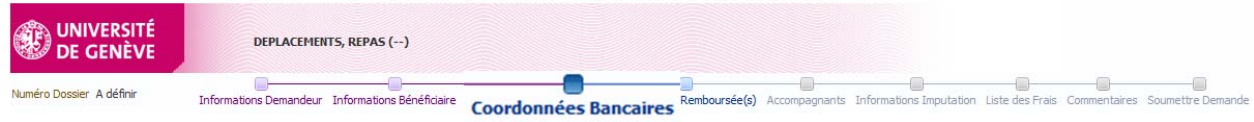

For reasons of confidentiality, bank account details do not appear in full. The default account is the account the beneficiary's salary is paid into.

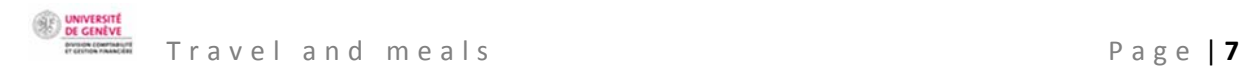

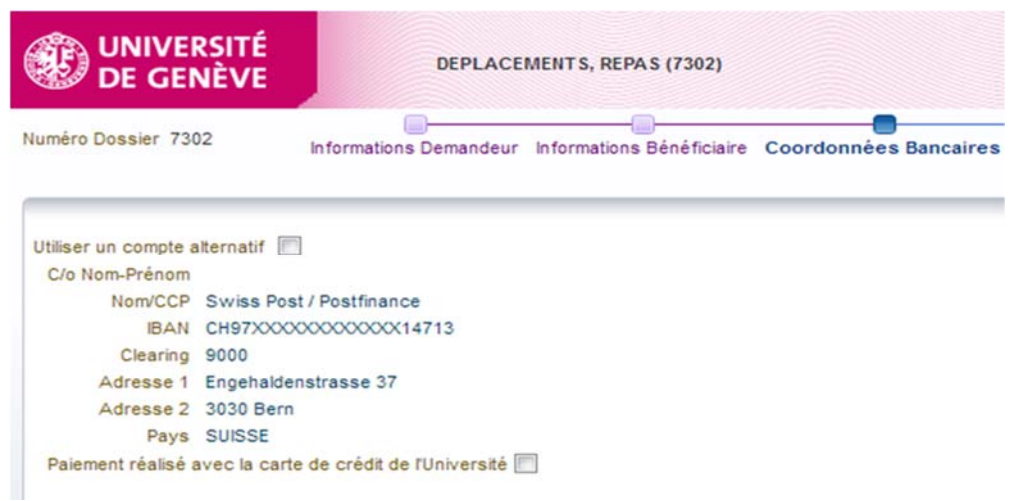

If the beneficiary made the payment in full with a UNIGE **credit card**, check the box "*Paiement réalisé avec la carte de crédit de l'Université*" (Payment made with University credit card) and enter the cardholder's name.

The program then checks that the card is authorised.

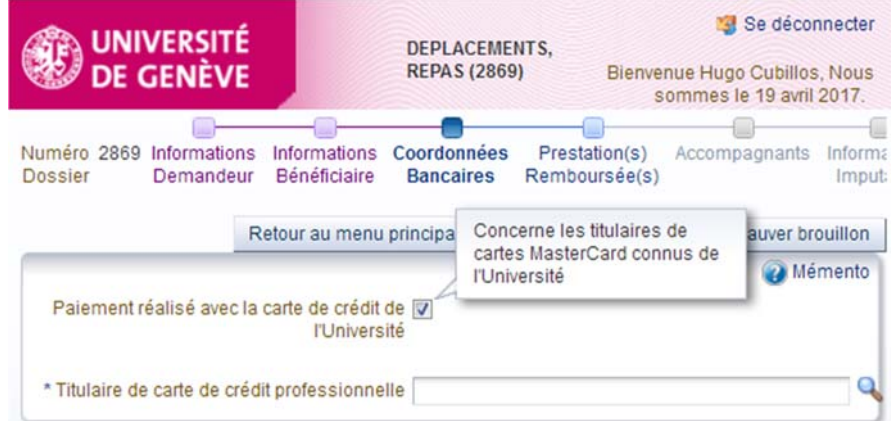

If the beneficiary wants the payment to be made to an account other than the one preselected by default, check the box "*Utiliser un compte alternatif*" (Use a different account) and fill in the compulsory fields indicated with an asterisk (\*).

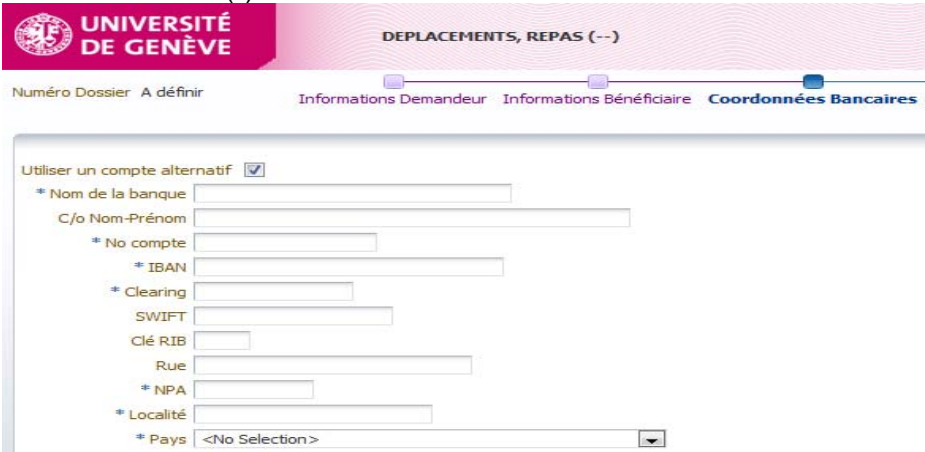

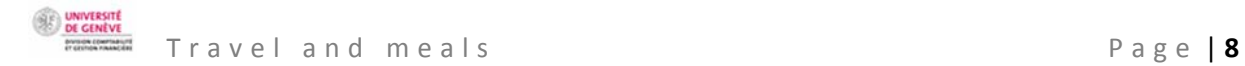

#### REFUND FOR AN EXTERNAL BENEFICIARY

#### **a) Information regarding the external beneficiary**

An **external beneficiary** is a person who, in a professional context, travels, purchases a meal or organises an event.

Select "*Externe*" (External) under "*Informations bénéficiaire*" (Beneficiary information) and fill in the compulsory fields indicated with an asterisk (\*).

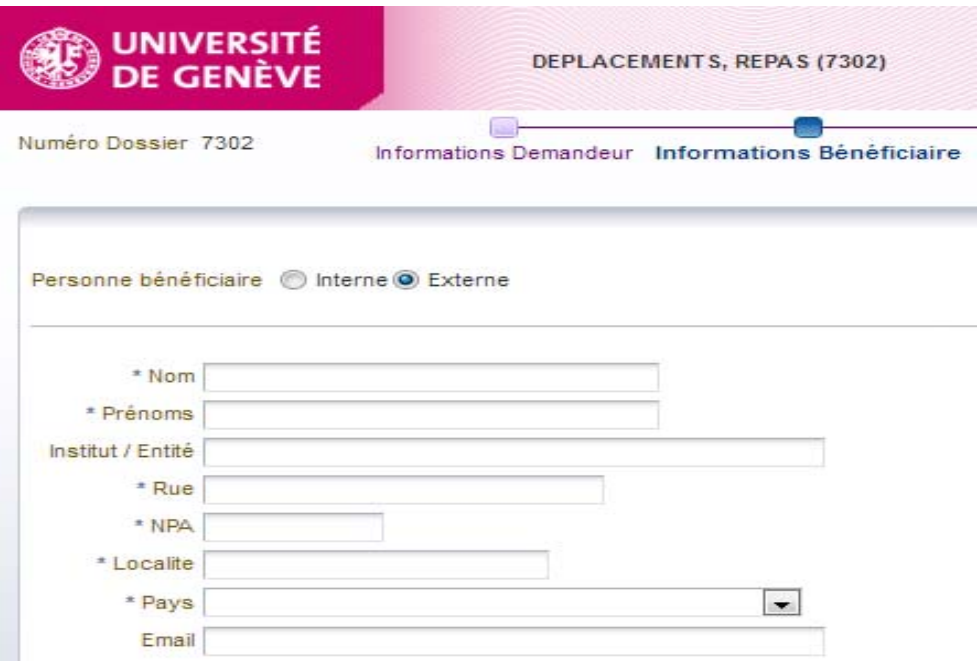

# **b) Bank account details**

Fill in the compulsory fields indicated with an asterisk (\*).

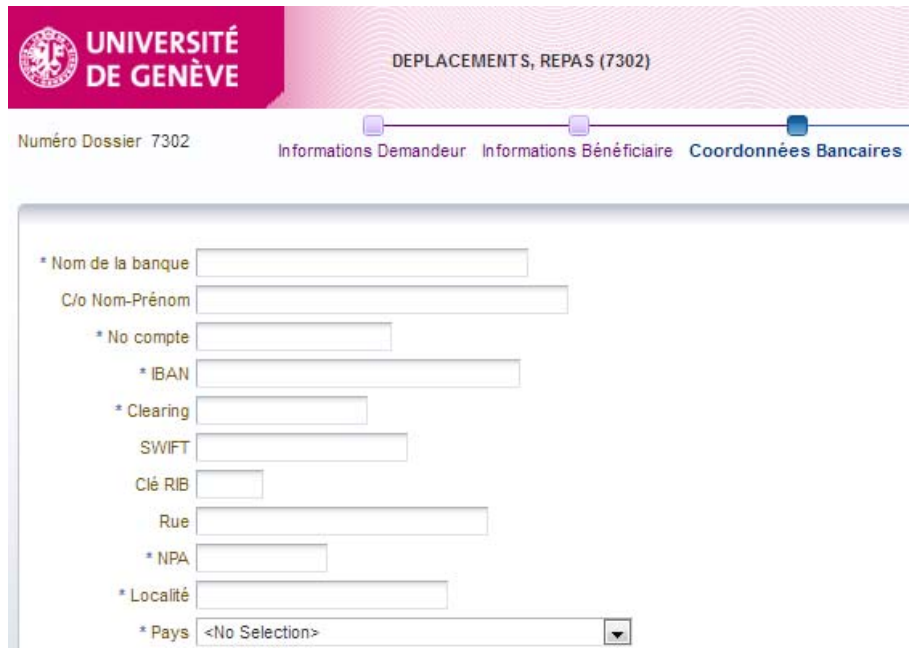

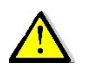

**UNIVERSIT**<br>DE GENÊV

Please note, refunds for **guest lecturers** are not treated in the expenses claim program "SI Notes de frais". For this, fill in the form attached to process 0043 of the administrative guide "*Rémunérer un-e conférencier-ère, un-e juré-e de thèse ou un-e expert-e évaluateurtrice*" (Refund a guest lecturer, thesis jury member or expert evaluator).

#### **WHAT IS TO BE REFUNDED**

e  $\Box$ ÷. Informations Demandeur Informations Bénéficiaire Coordonnées Bancaires Prestation(s) Remboursée(s) Accompagnants Informations Imputation Liste des Frais Commentaires Soumettre Demande

Fill in the compulsory fields indicated with an asterisk (\*).

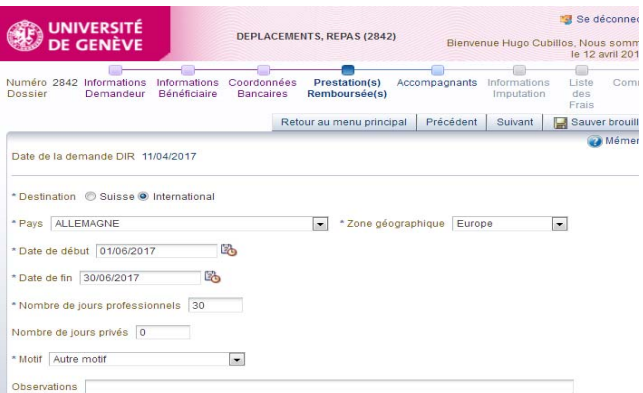

Please note that the number of days of the trip need to be indicated, as do any days of private travelling.

If the expenses to be refunded are for a trip or meal for which an advance was granted, "n<sup>o</sup> de l'avance *existante*" (No. of existing advance) needs to be checked. The expenses claim program "SI Notes de frais" will deduct the amount of the advance – which it will have in its memory – during the step "*Liste des frais*" (List of expenses) where you will enter the expenditure.

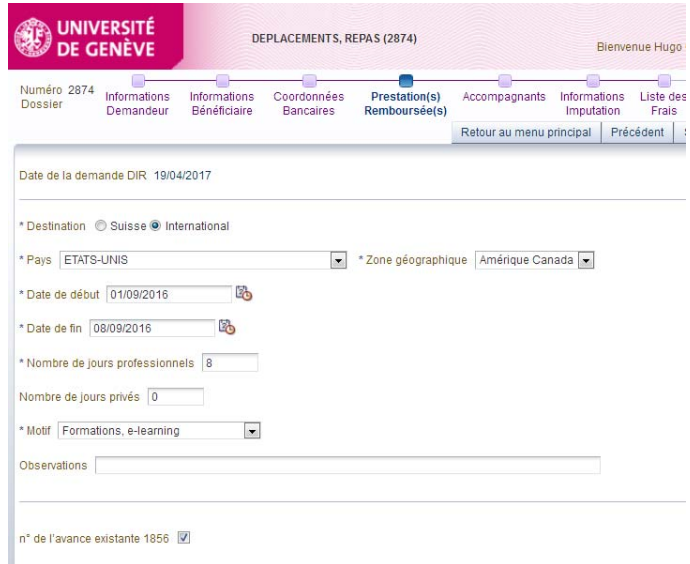

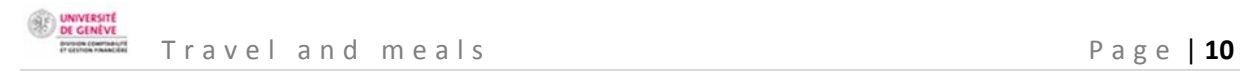

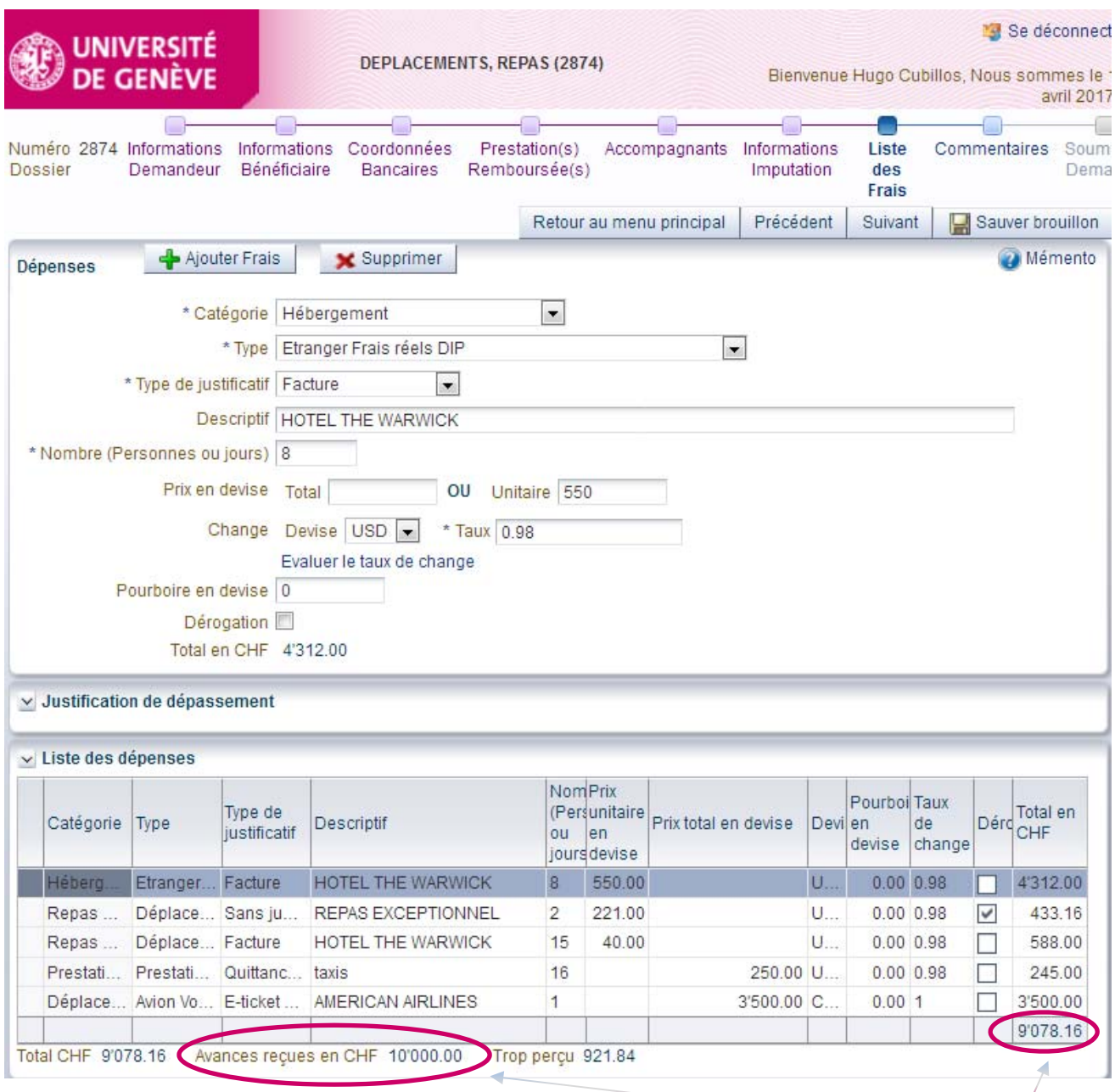

During the stage above – "*Liste des frais*" (List of expenses) – the total expenditure, advances and balance to be returned or refunded will be indicated at the bottom of the screen.

# **ACCOMPANYING PERSONS**

÷ h.  $\oplus$  $\blacksquare$  - $\blacksquare$ Informations Demandeur Informations Bénéficiaire Coordonnées Bancaires Prestation(s) Remboursée(s) Accompagnants Informations Imputation Liste des Frais Commentaires Soumettre Demande

Mention any employees or external people who took part in a trip within Switzerland or abroad.

In the context of invitations to meals, indicate the superiors of the beneficiary who participated in the event.

Provide a list indicating the **number, surname and name** of internal and external guests. Include a pdf of this document in the list of supporting documents. This list needs to be attached during the one before last step of the process under "*Commentaires*" (Comments).

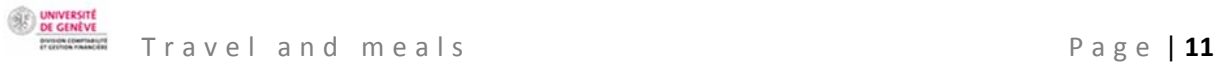

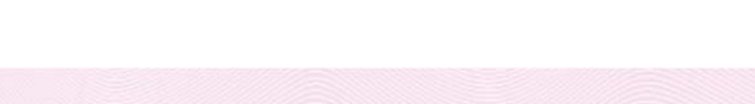

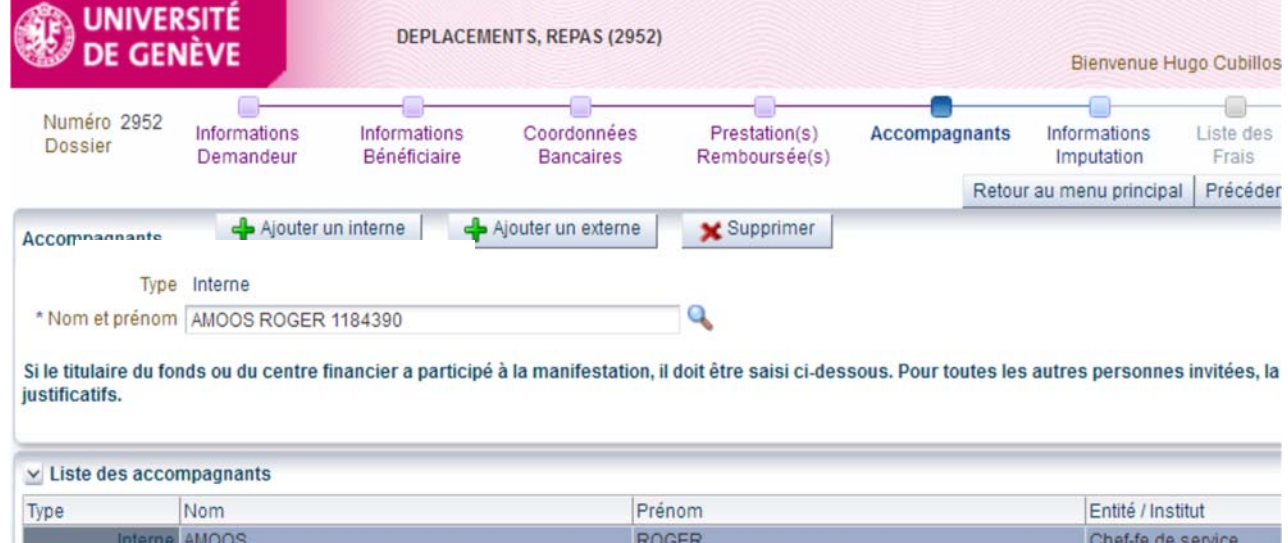

### **If the fund holder** or their hierarchical superior is an accompanying person, you must **include them in the list of accompanying persons**<sup>2</sup> even if they are already included in an Excel or Word list.

#### **COST INFORMATION**

-9  $-1$ **D** ÷. -8 - $-\circ$ æ. ÷  $-\alpha$ Informations Demandeur Informations Bénéficiaire Coordonnées Bancaires Prestation(s) Remboursée(s) Accompagnants Informations Imputation Liste des Frais Commentaires Soumettre Demande

### CHOICE OF FUND HOLDER

The **verifier** is the person designated by the beneficiary's hierarchical superior. This person ensures that all the information necessary for validation (approval) by the beneficiary's hierarchical superior is present. In particular, they check that all documents have been submitted by the beneficiary.

Search for the verifier designated by the fund holder (facultative) by typing the first letters of their surname.

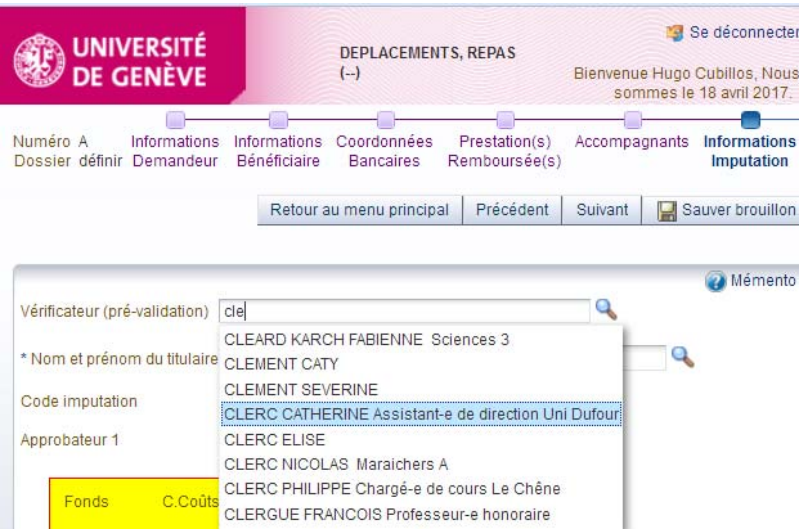

<sup>&</sup>lt;sup>2</sup> This information is essential for ensuring that the electronic signatures are correct.

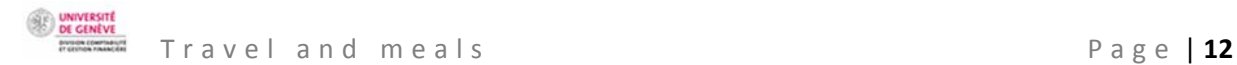

Select the **hierarchical superior** by entering the first letters of their surname.

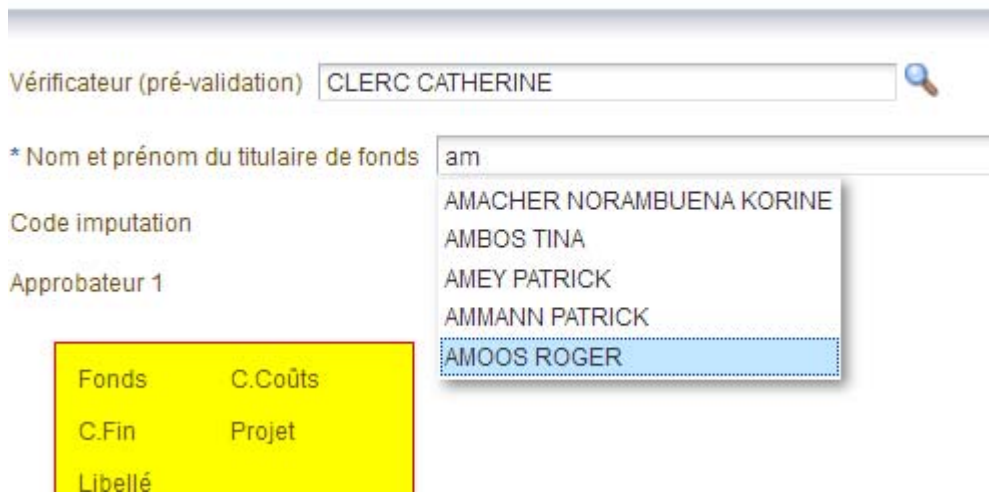

CHOOSING THE COST CODE

**The approver** is the beneficiary's hierarchical superior, who ensures the necessity of the expenditure and the availability of the budget.

The person who approves the expenditure is generally the fund holder, unless they took part in the meal or trip, in which case the approver is the fund holder's hierarchical superior. If they also took part in the event, the person approving the expenditure needs to get it validated by the Dean of the faculty, or the Rectorate. Delegations of signing authority do not apply in the expenses claim program "SI Notes de frais".

Click on the magnifying glass to select the **cost code** of the fund paying.

Do not enter the cost code manually. The system does not always recognise them, so the risk of error is high.

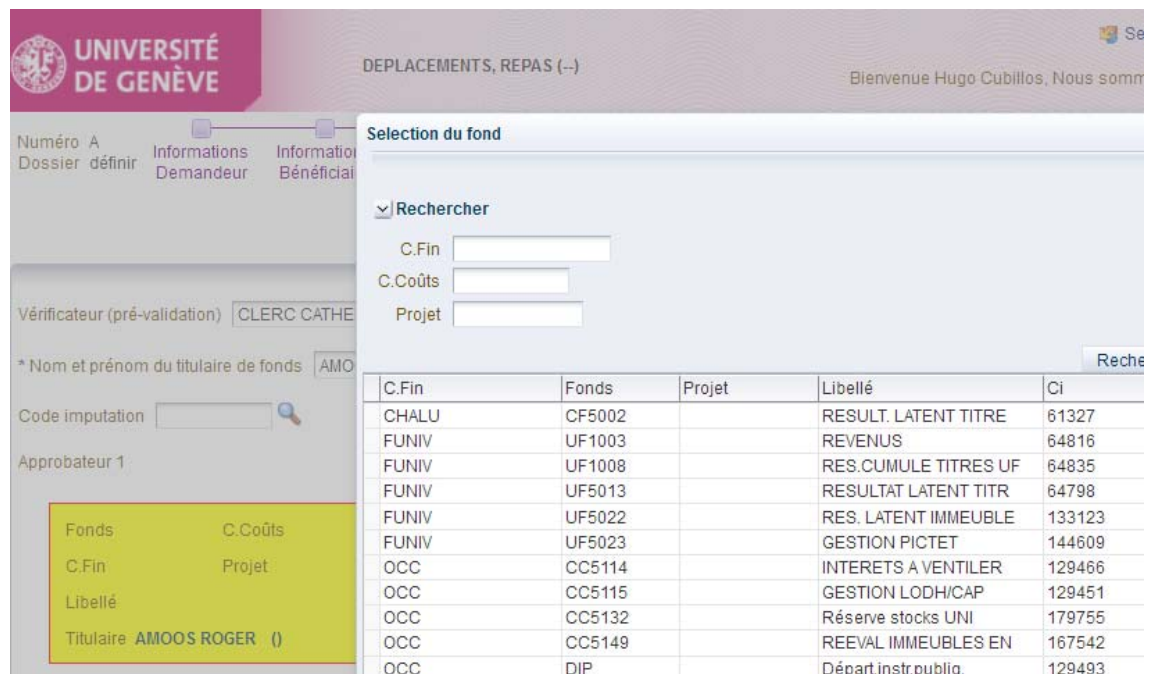

UNIVERSIT<br>DE GENÈV

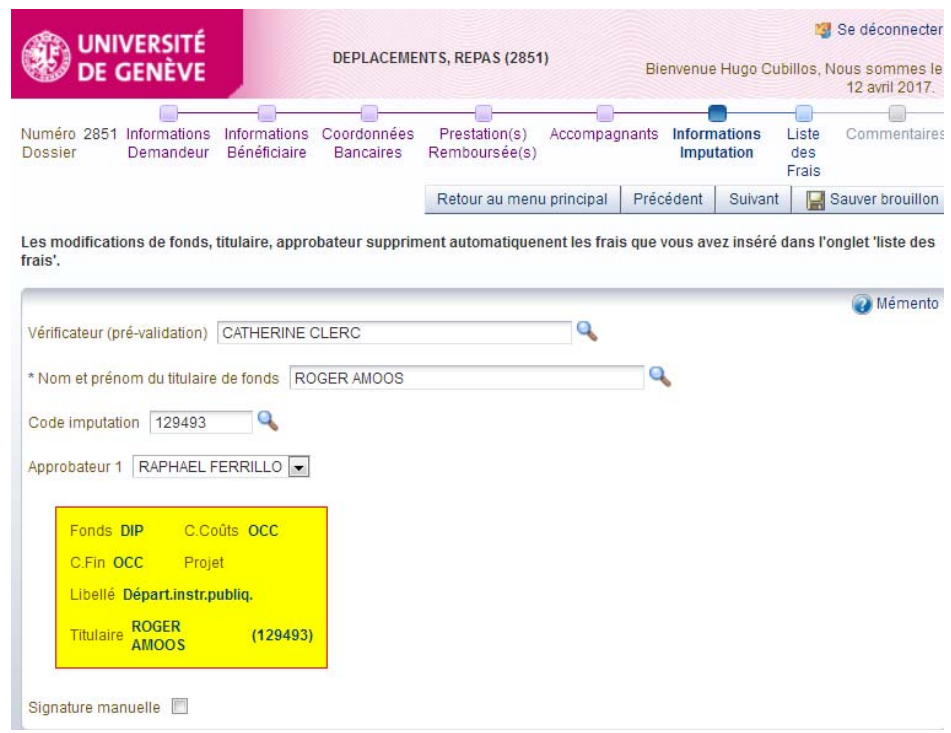

MANUAL SIGNATURE

The checkbox **"Signature manuelle"** (manual signature) is authorised if the fund holder (approver 1) is away long-term, so that the claim does not end up stuck in their inbox. Checking this box automatically interrupts the electronic approval workflow.

Signature manuelle

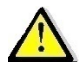

This function can only be used in exceptional circumstances.

Their substitute, designated by the verifier or the beneficiary, enters their surname, name and the current date, and signs the printed "manual signature" document before sending it to the accounting service.

In order of increasing seniority, possible substitutes are:

- The manager of the cost centre,
- The department manager,
- The president of the section,
- The dean or the director of an interfaculty centre or the director of a division,
- The relevant vice rector or the secretary general,
- The rector

The accounting service checks that the hierarchy has been respected, and only accepts forms with "approved" status that have been signed by the authorised persons.

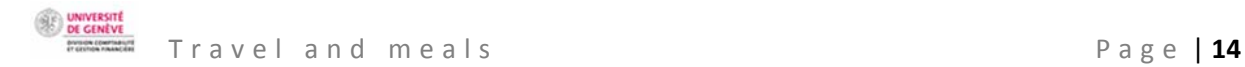

#### **LIST OF EXPENSES**

圖 Informations Demandeur Informations Bénéficiaire Coordonnées Bancaires Prestation(s) Remboursée(s) Accompagnants Informations Imputation Liste des Frais Commentaires Sournettre Den

The list of expenses is for determining the type, the budget item and the management of the administrative guide rules. By completing the list of expenses, you enable automatic compliance checks regarding the management rules set out in the administrative guide.

Click "*Ajouter frais*" (add expenses) to create a line of expenditure to be refunded.

Create a line of expenditure per bill to be refunded.

Fill in the compulsory fields indicated with an asterisk (\*).

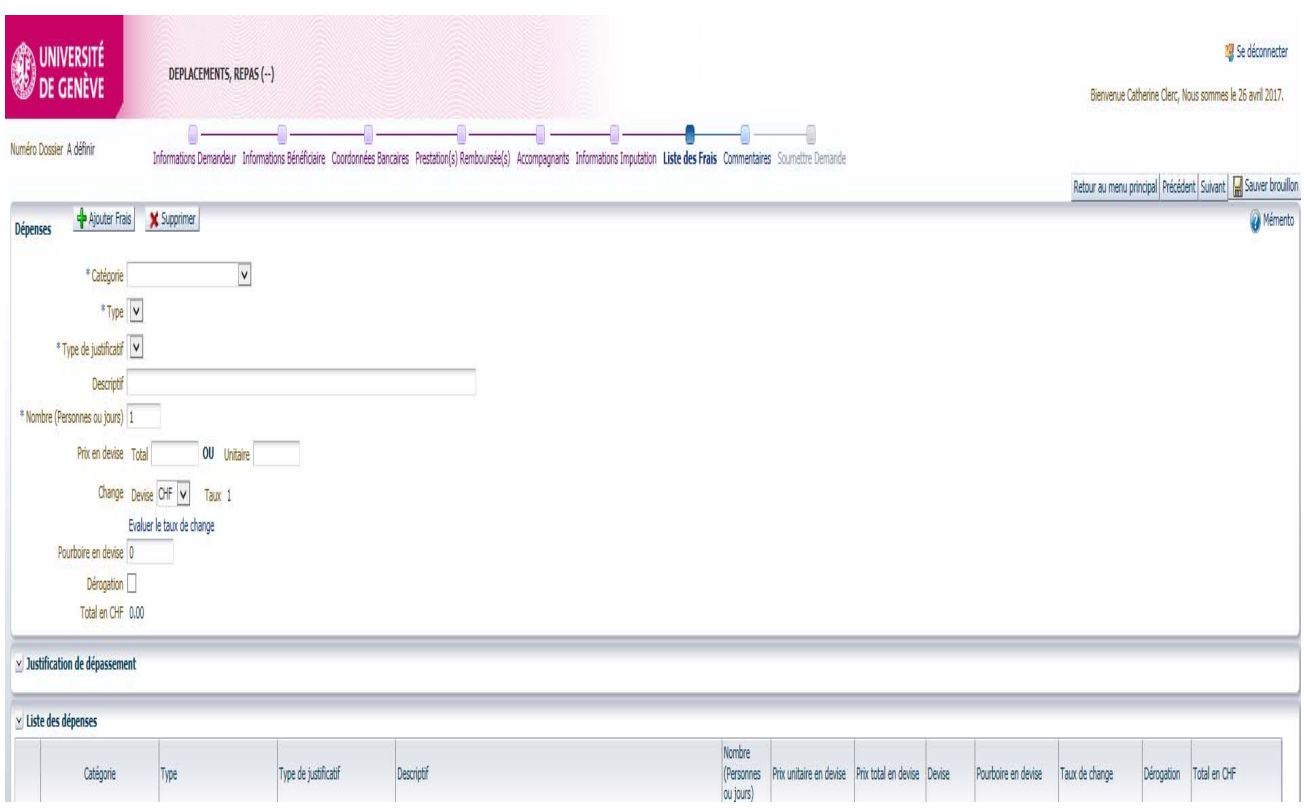

**Under the heading "Category", the system opens a dropdown menu of types of expenses. There is also a dropdown menu for "Type of supporting document".** 

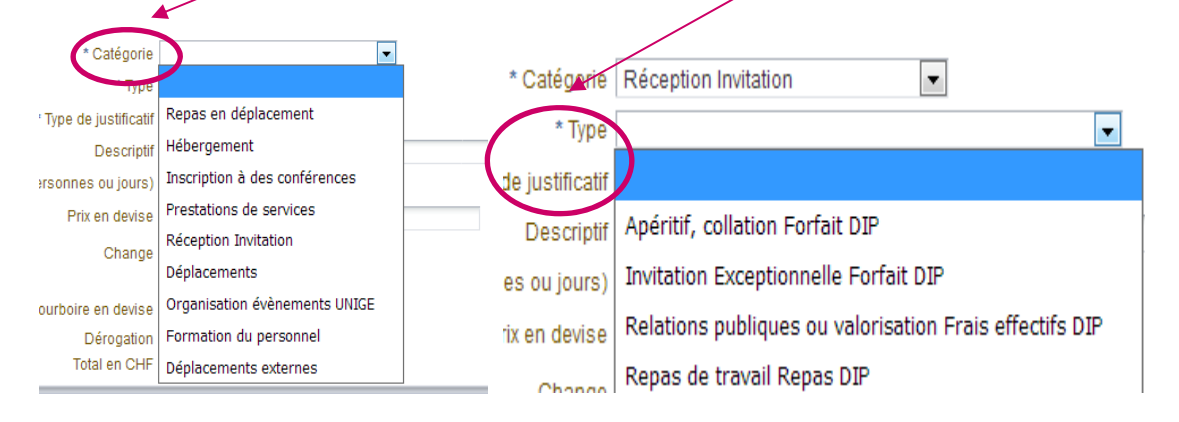

The screenshots below show the various options under "*Catégorie*" (Category) and "*Type de justificatif*" (Type of supporting document).

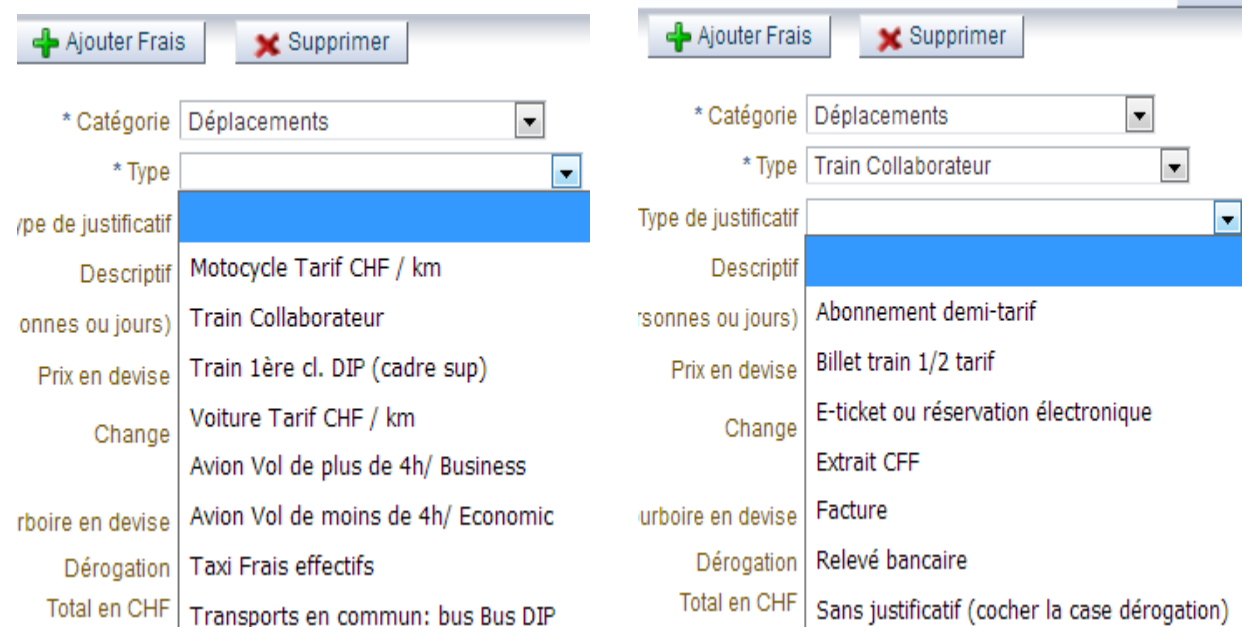

The following fields need to be filled:

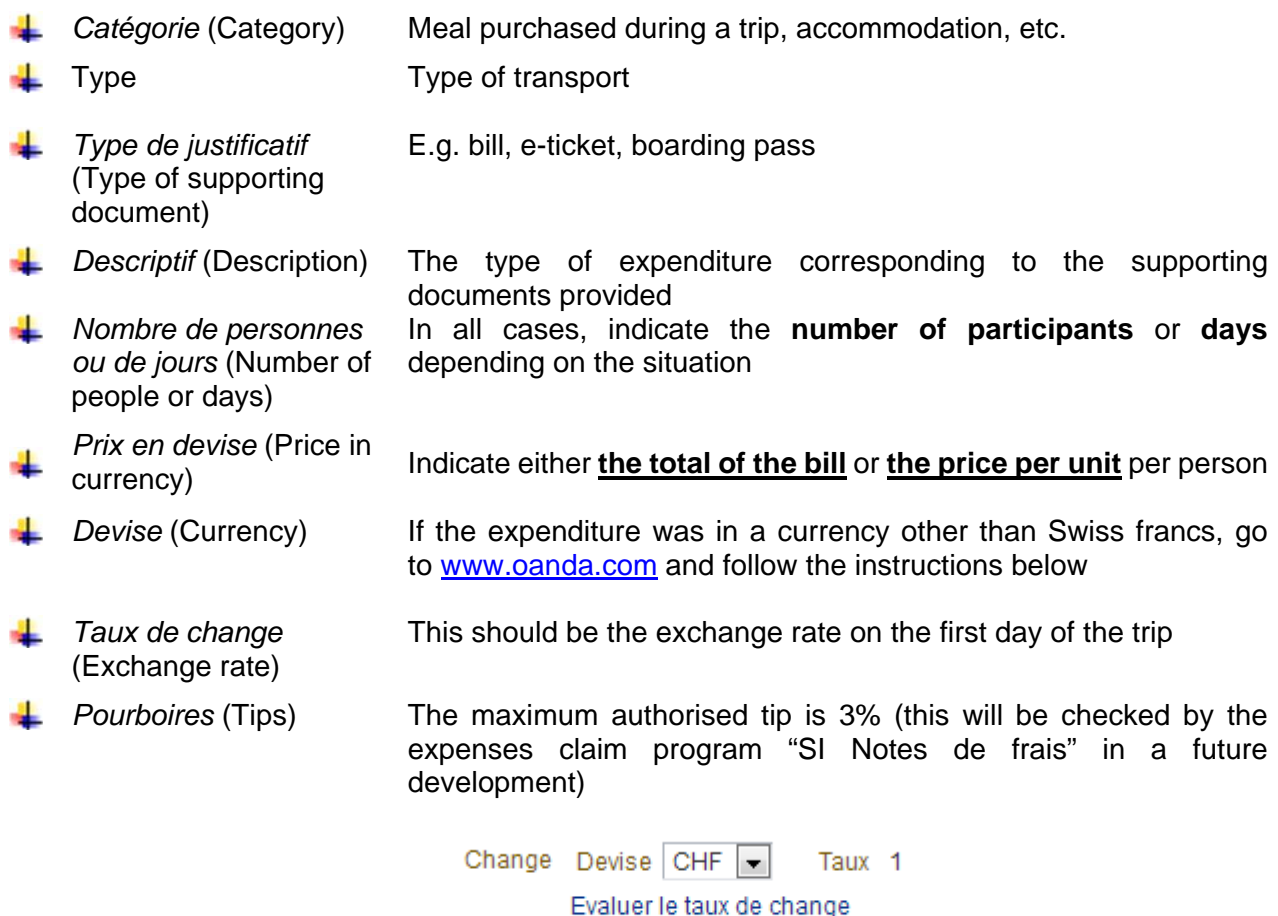

Pourboire en devise 0

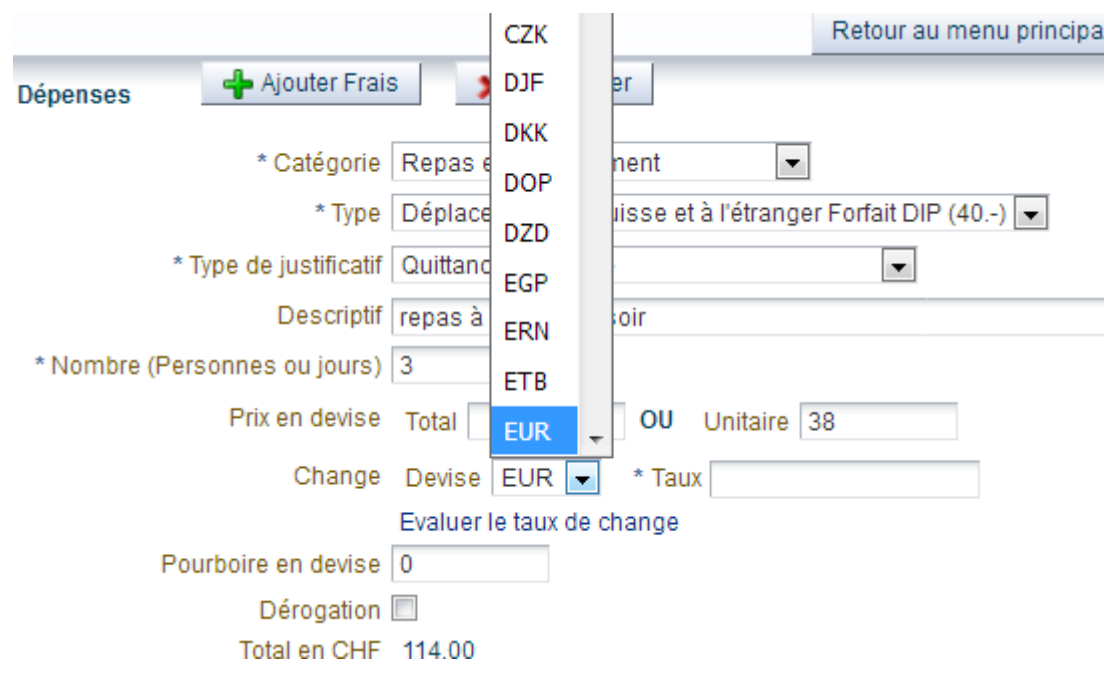

For expenditure in foreign currency, select the currency and save, e.g. EUR.

Click on the link "*Evaluer le taux de change*" (Evaluate exchange rate) and you will be taken to the Oanda website. Enter the amount and the currency for the conversion.

Select the exchange rate for the first day of the trip.

**MONTANT:** 

114

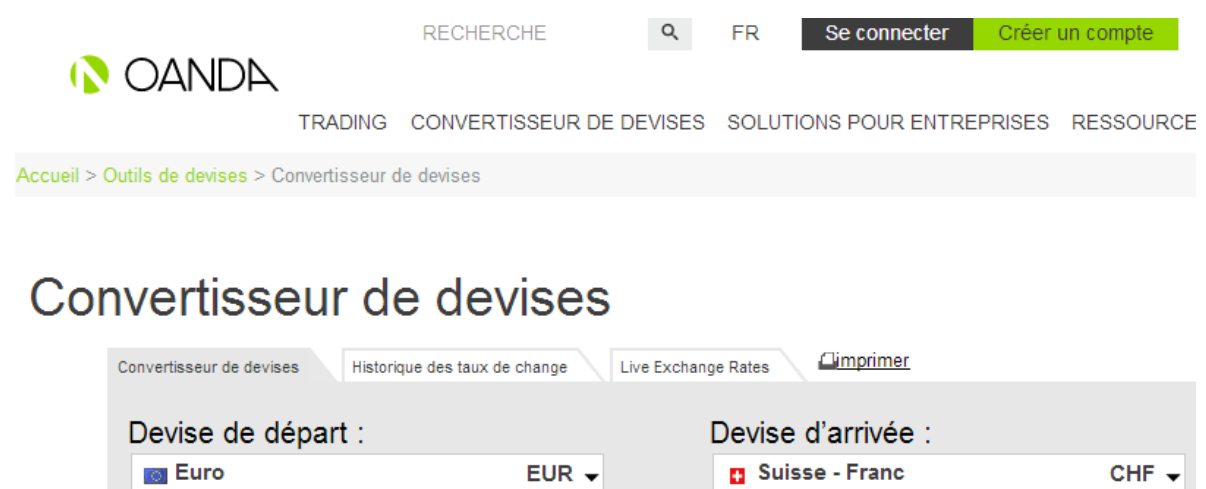

Je veux échanger

MONTANT:

121,679

Je veux acheter pour ce prix

This is what the screen will look like once you have entered the information from the Oanda website with the correct amount to be refunded in Swiss francs.

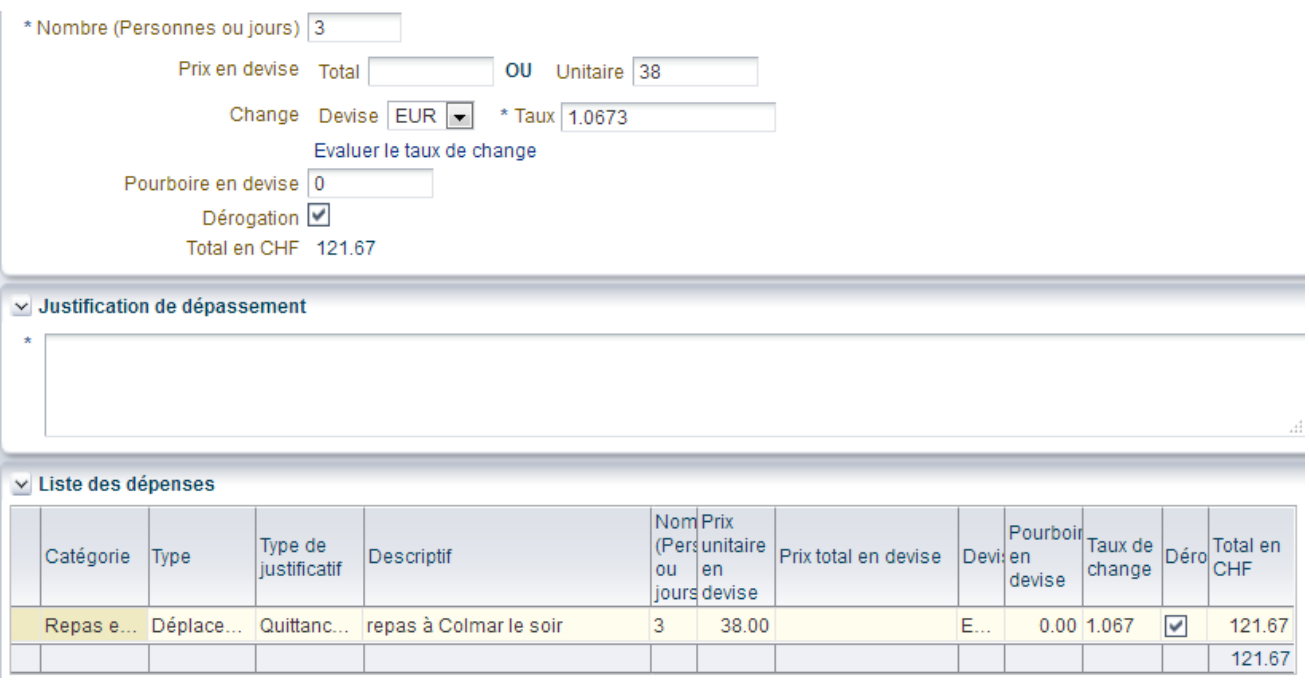

If the expenses claim is not compliant with the rules set out in the administrative guide, the box "*Dérogation*" (Derogation) is **automatically** checked.

Fill in the "*Justification du dépassement*" (Justification for exceeding the limit) and attach the hierarchical superior's authorisation as a pdf at the stage "*Commentaires*" (Comments).

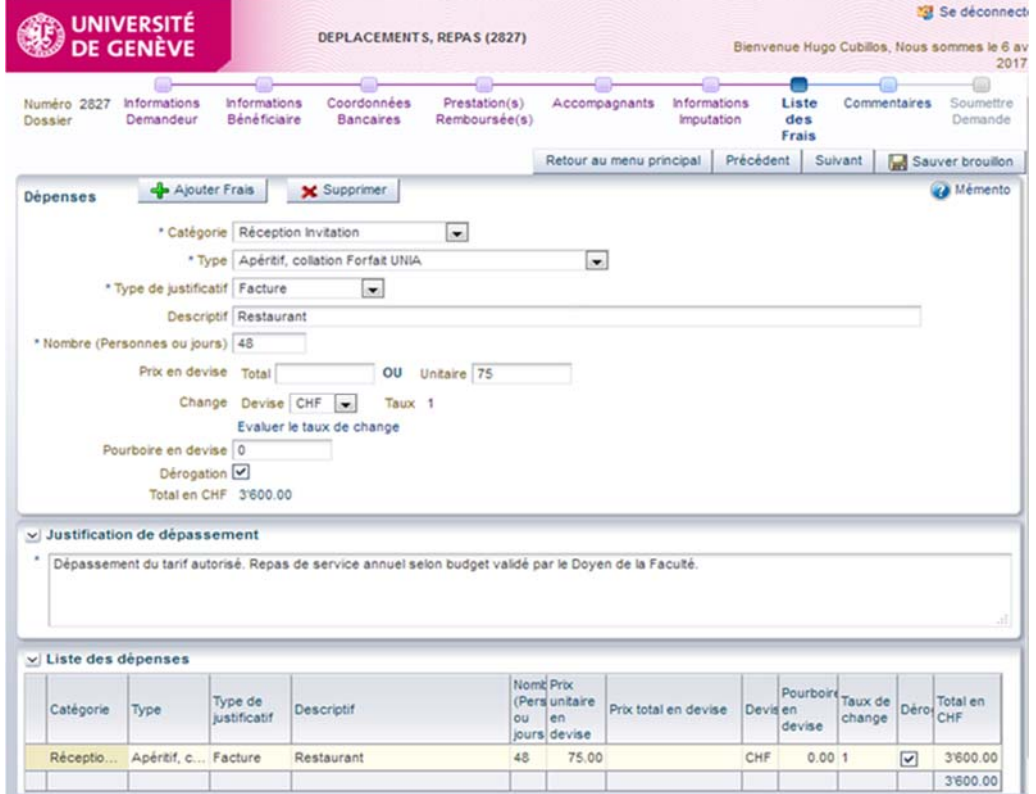

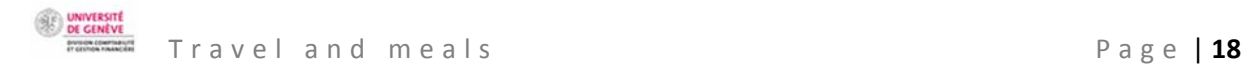

#### **COMMENTS**

 $\begin{picture}(20,20) \put(0,0){\line(1,0){10}} \put(15,0){\line(1,0){10}} \put(15,0){\line(1,0){10}} \put(15,0){\line(1,0){10}} \put(15,0){\line(1,0){10}} \put(15,0){\line(1,0){10}} \put(15,0){\line(1,0){10}} \put(15,0){\line(1,0){10}} \put(15,0){\line(1,0){10}} \put(15,0){\line(1,0){10}} \put(15,0){\line(1,0){10}} \put(15,0){\line(1$ **In**  $\Box$ m. -0 . Informations Demandeur Informations Bénéficiaire Coordonnées Bancaires Prestation(s) Remboursée(s) Accompagnants Informations Imputation Liste des Frais Commentaires Soumettre Demande

At this stage, it is possible to:

- Enter a comment for the accounting service, e.g. if part of the expenditure is covered by a different fund.
- Provide information relating to bank account numbers or any other important information for efficient handling of the case.

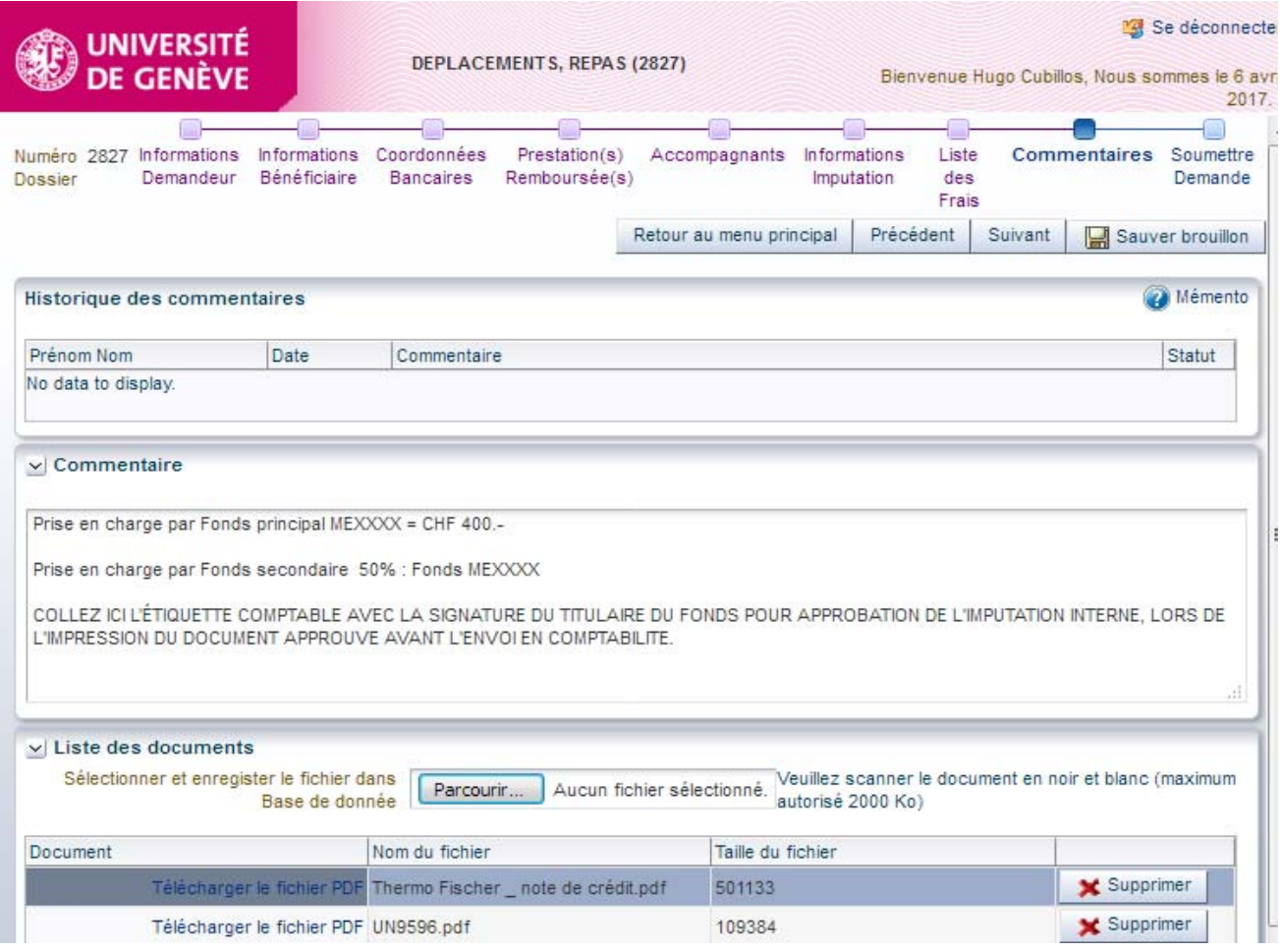

The **list of documents** (*Liste des documents*) allows you to attach black and white pdf documents. You need to attach at least the original supporting documents, and possibly a list of participants, or any other information necessary for processing the refund. This is essential for verification and checking by everybody involved in the process.

#### **SUBMIT THE CLAIM**

Informations Demandeur Informations Bénéficiaire Coordonnées Bancaires Prestation(s) Remboursée(s) Accompagnants Informations Imputation Liste des Frais Commentaires Soumettre Demande

 $\circ$   $-$ 

-61

m.

o.

At the last stage, a summary of the data entered allows the claimant to carry out a final check before submitting the claim to the beneficiary.

 $-601$ 

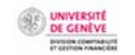

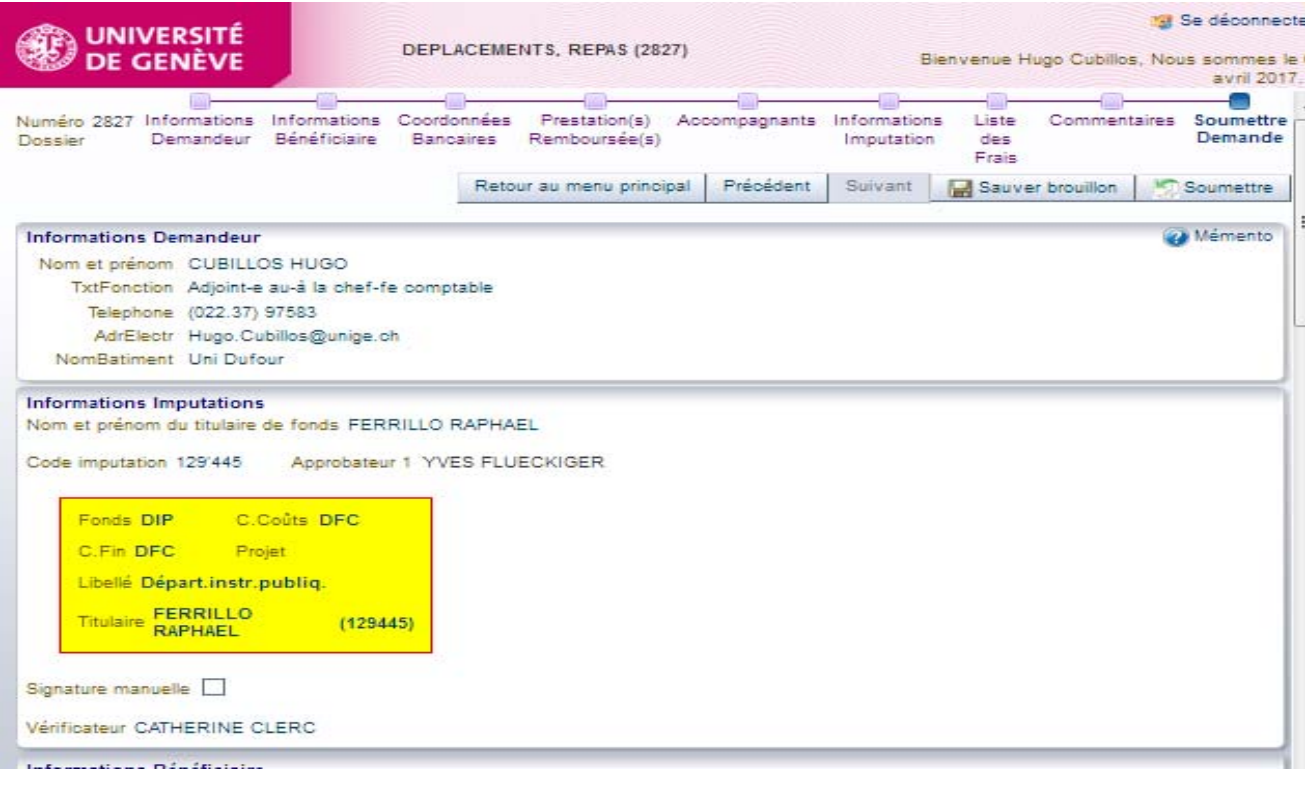

#### CLICK ON THE BUTTON "*SOUMETTRE*" (SUBMIT)

 $-10 -$ ۵ a. Informations Demandeur Informations Bénéficiaire Coordonnées Bancaires Prestation(s) Remboursée(s) Accompagnants Informations Imputation Liste des Frais Commentaires Soumettre Demande

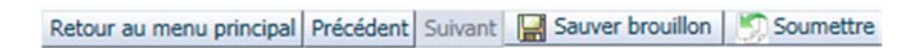

A red text will appear indicating that the claim has been submitted. A case number is automatically created.

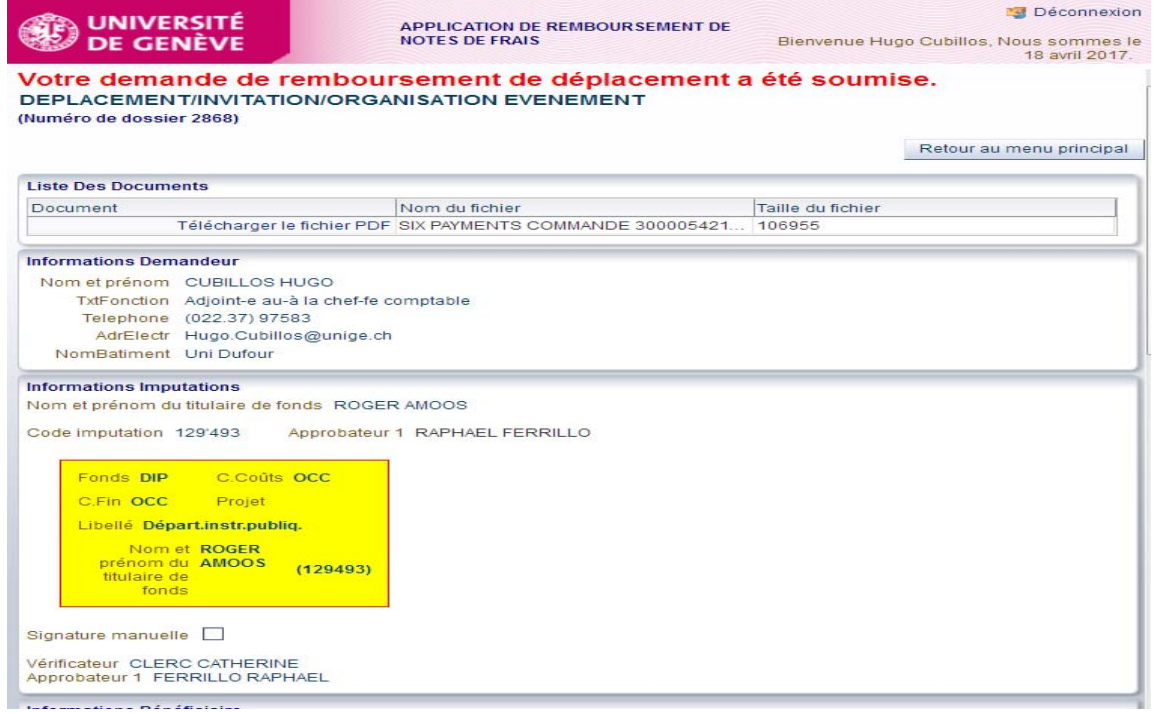

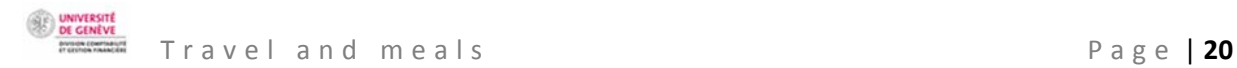

Back on the main screen, the status of the claim will have changed from being a modifiable draft (*Brouillon*) to "*Soumis bénéficiaire*" (Submitted to beneficiary).

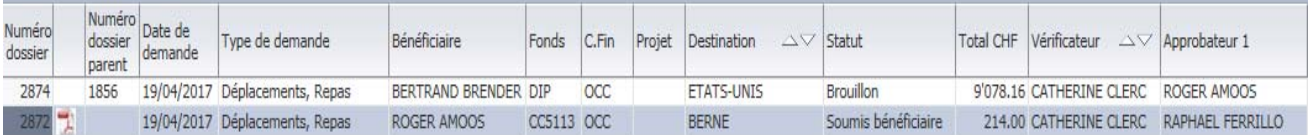

SUMMARY OF THE STAGES FOR APPROVING AN EXPENSES CLAIM

a) The claimant submits the expenses claim to the beneficiary, who receives an email asking them to check and validate the claim.

-----Message d'origine-----De: Rb-FraisDeplac-noreply@unige.ch [mailto:Rb-FraisDeplac-noreply@unige.ch] Envoyé : mercredi 3 mai 2017 14:58 À:

Objet : Concerne : votre demande de remboursement de frais / dossier 2895 du 03/05/2017

MAIL à Hugo.Cubillos@unige.ch

Madame, Monsieur,

Nous vous remercions de consulter le lien ci-dessous et de vérifier et valider votre demande de remboursement de frais professionnels (saisie par Mme ROSSIER Vanina Magali).

Vous la trouvez sous le lien suivant :

Réseau Unige :

https://wwwit.intranet.unige.ch/compta/rmbf/DmdValidation/home

Réseau HUG :

https://wwwit.unige.ch/compta/rmbf/DmdValidation/home

Avec nos cordiales salutations.

Dear Sir/Madam,

Please click on the link below and check your professional expenses claim (entered by Ms Vanina Magali Rossier).

Links:

UNIGE network:

HUG network:

Kind regards.

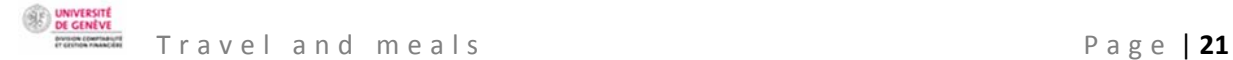

When the beneficiary clicks on the UNIGE intranet link, they will arrive on a login screen for confirming the claim.

Tapez votre identifiant pour l'Université de Genève et votre mot de passe ci-dessous, puis cliquez sur le bouton "Login" pour continuer.

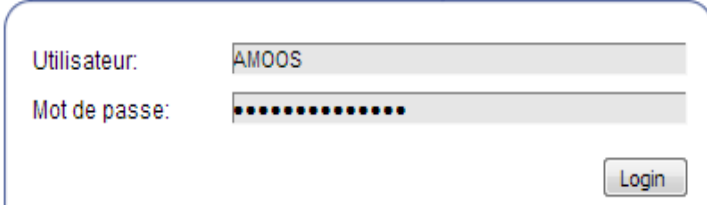

See below for the screen the beneficiary sees with the status "*Soumis bénéficiaire*" (Submitted to beneficiary). Please note that the option "*Consulter*" (Consult) goes to the summary of all the claims handled, and not the validation of the open case. The beneficiary selects the relevant line and then clicks on the button "*Approuver ou refuser une demande*" (Accept or reject a claim).

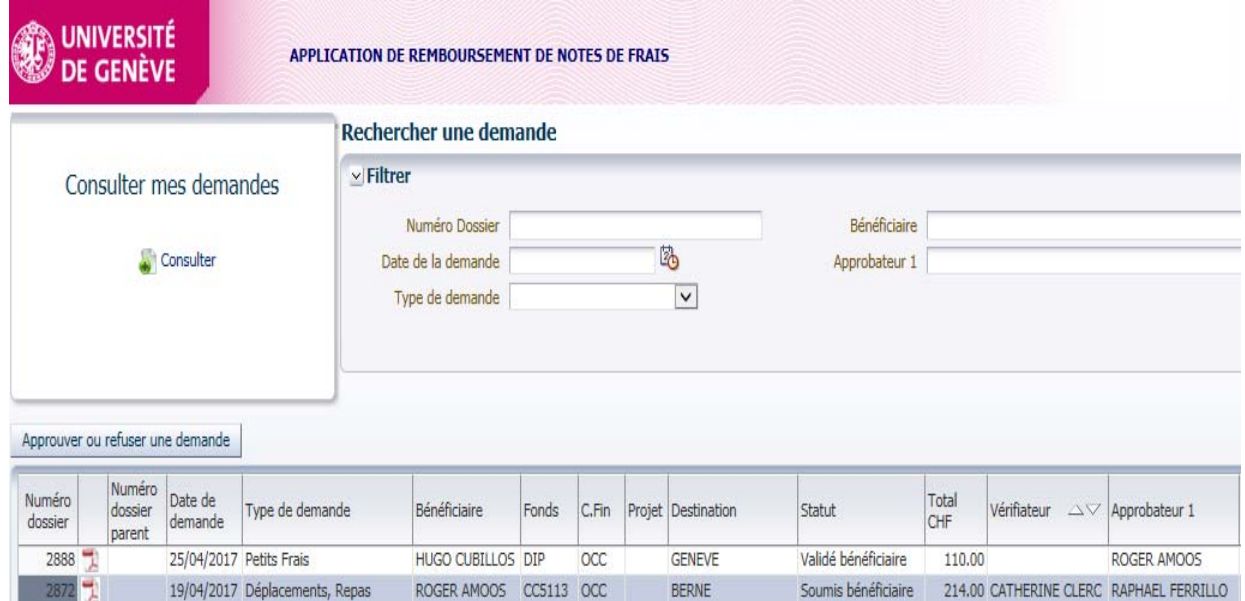

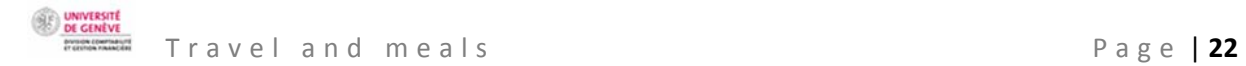

Once they have done that, the beneficiary arrives on the following screen:

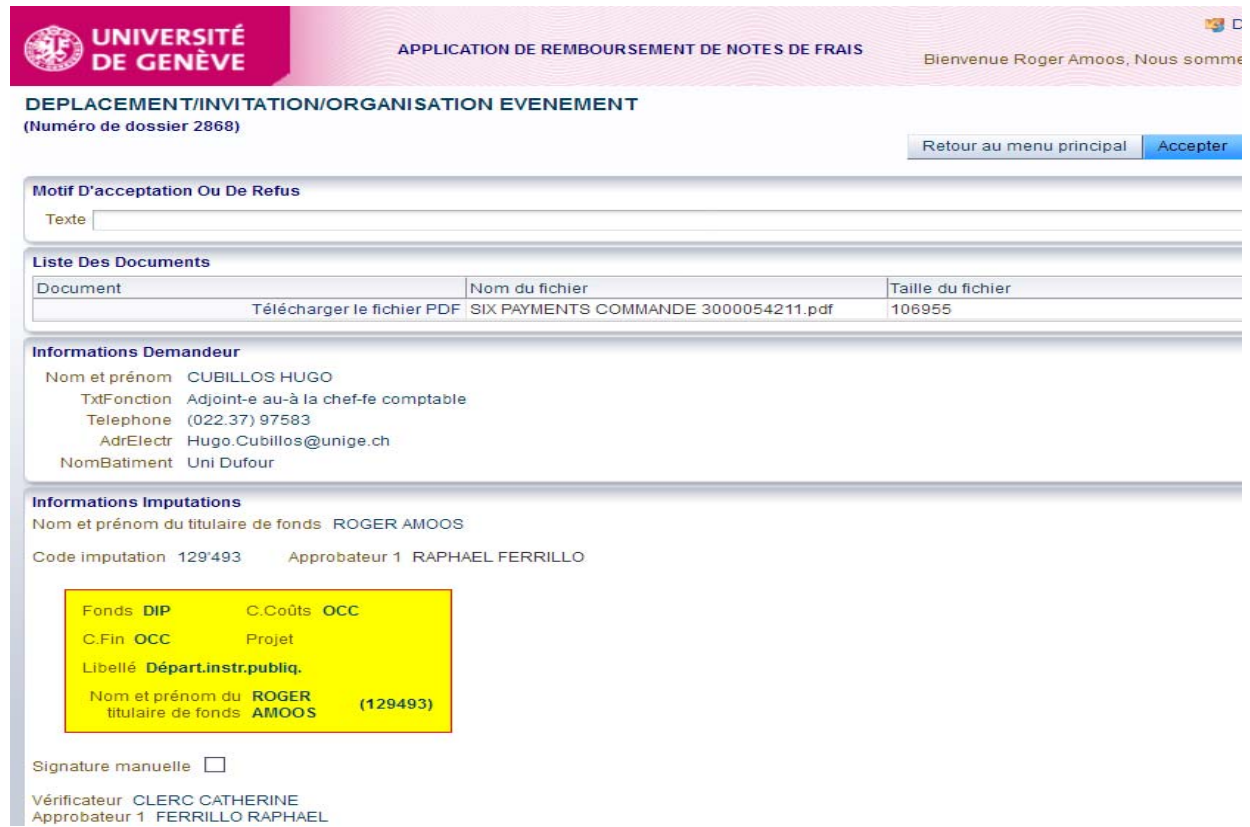

At this stage, the beneficiary can accept or reject the claim by entering an appropriate comment for the claimant.

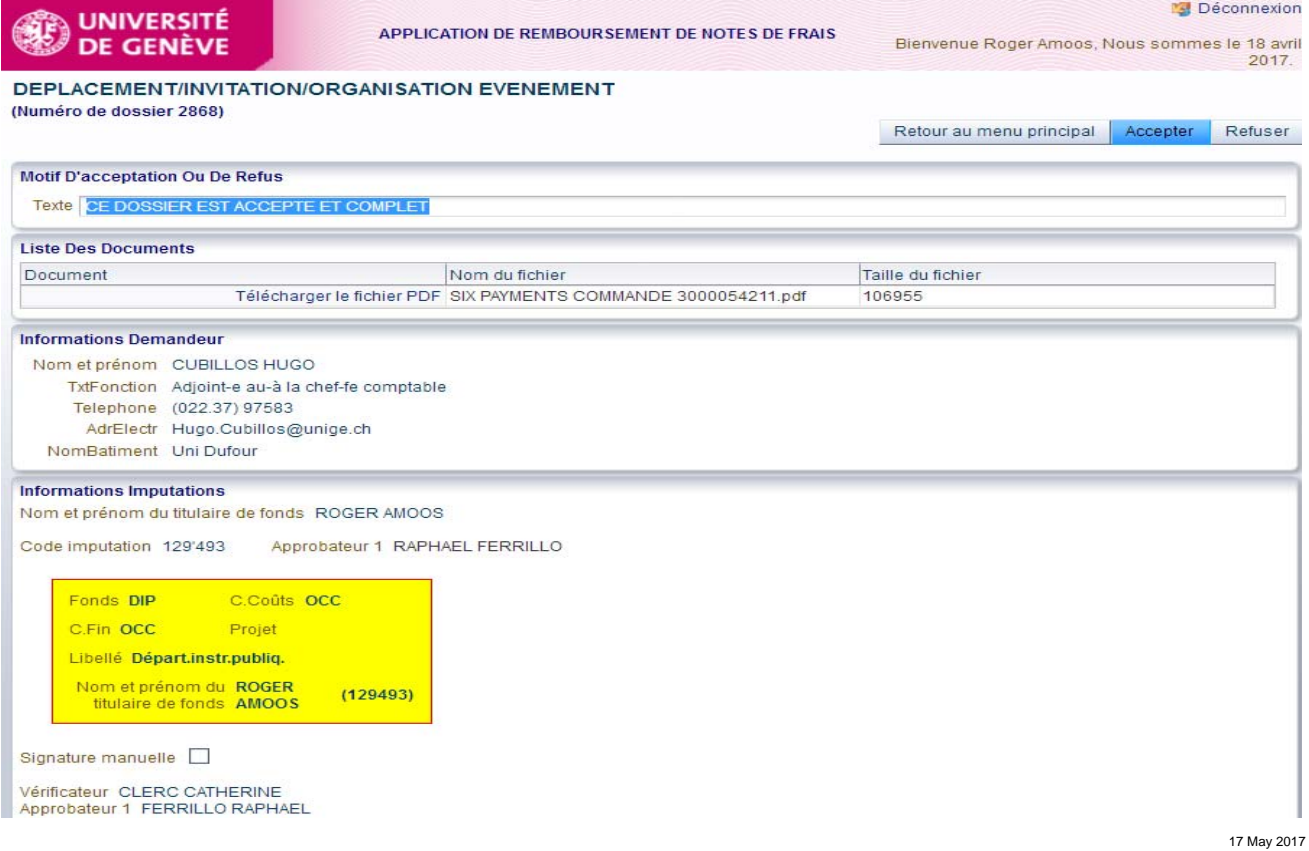

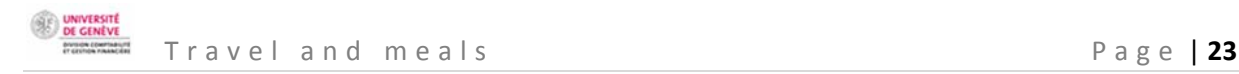

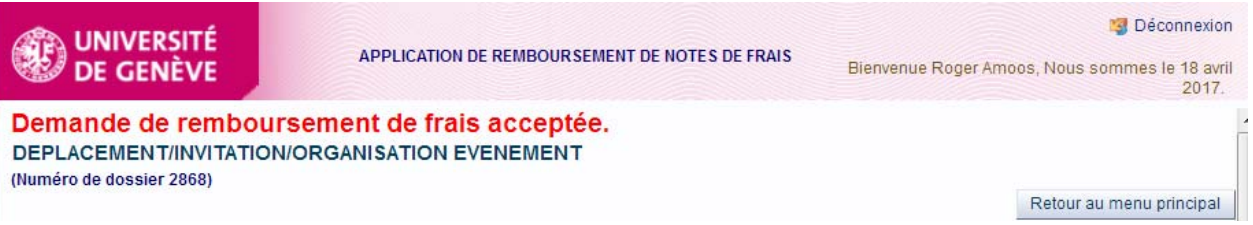

Once the expenses claim has been verified and validated, it will no longer appear in the beneficiary's list of tasks.

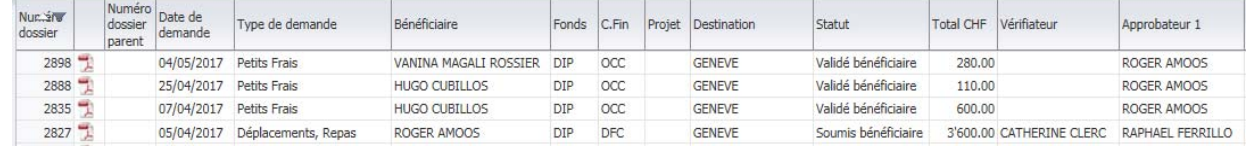

b) An email is sent to the verifier designated by the fund holder.

```
---- Message d'origine----
De: Rb-FraisDeplac-noreply@unige.ch [mailto:Rb-FraisDeplac-noreply@unige.ch]
Envoyé : mercredi 3 mai 2017 15:00
À:
                                                                                     Objet : Concerne :
demande de remboursement de frais / dossier 2895 du 03/05/2017
MAIL à Catherine.Clerc@unige.ch
```
\*\*\*\*\*\*\*\*\*\*\*\*\*\*\*\*\*\*\*\*\*\*\*\*\*\*\*\*\*\*\*\*\*\*

Madame, Monsieur,

En tant que vérificateur, la demande de remboursement de frais professionnels de CUBILLOS Hugo vous est soumise pour contrôle. Il vous appartient ainsi de vous assurer de la présence de toutes les informations nécessaires à l'approbation par le supérieur hiérarchique du bénéficiaire. En particulier, vous contrôlez la cohérence de la demande et des pièces soumises par le bénéficiaire (numérisées), puis pré-valider a demande

Vous la trouvez sous le lien suivant :

Réseau Unige :

----------

https://wwwit.intranet.unige.ch/compta/rmbf/DmdValidation/home

Réseau HUG : ---------

https://wwwit.unige.ch/compta/rmbf/DmdValidation/home

Avec nos cordiales salutations.

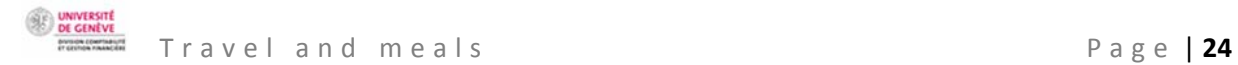

### Dear Sir/Madam,

Hugo Cubillos's professional expenses claim has been sent to you as verifier. Please check that all the necessary information is present for the claimant's hierarchical superior to approve the claim. In particular, please check that the claim is coherent and that all necessary supporting documents have been attached (digitally), then pre-validate the request.

Links:

UNIGE network:

HUG network:

Kind regards.

The verifier logs in using the link and checks the expenses claim and supporting documents. They carry out any particular checks identified in line with the approver's requirements.

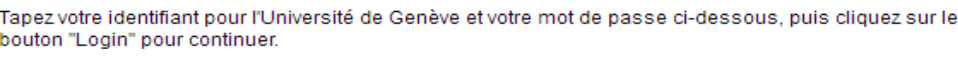

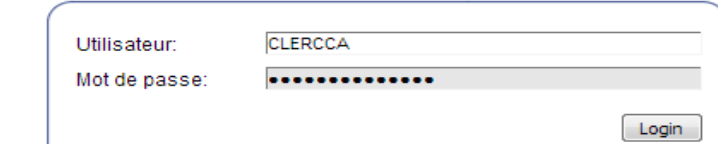

To check the claim, select the case and then click on the button "*Approuver ou refuser une demande*" (Accept or reject a claim).

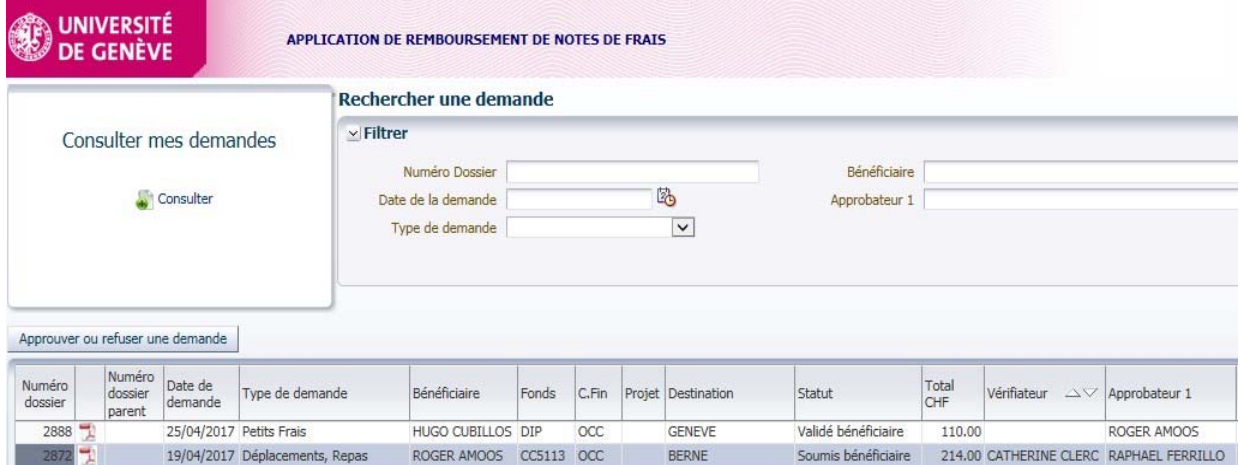

UNIVERSITI

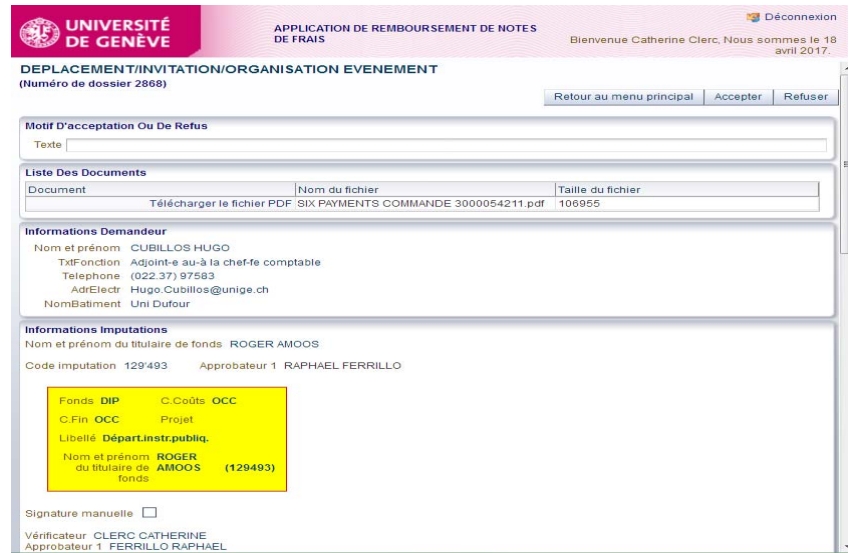

c) Finally, the **approver** receives a message asking them to accept or reject the expenses claim.

If they reject it, it will be returned to the initial claimant with a compulsory text explaining the reason for the rejection. In this case, the only method for the claimant to reuse the data is to copy the expenses claim and to correct whatever led to the approver's rejection.

```
---- Message d'origine----
De: Rb-FraisDeplac-noreply@unige.ch [mailto:Rb-FraisDeplac-noreply@unige.ch]
Envoyé : mercredi 3 mai 2017 15:01
\lambda.
                                                                                     Objet : Concerne :
demande de remboursement de frais / dossier 2895 du 03/05/2017
MAIL à Raphael.Ferrillo@unige.ch
**********************************
```
Madame, Monsieur,

En qualité de responsable hiérarchique du bénéficiaire, de titulaire du fonds ou de responsable de centre financier, la demande de remboursement de frais professionnels de CUBILLOS Hugo vous est soumise pour approbation (vérifiée par Mme CLERC Catherine). Vous vous assurez ainsi de la pertinence de la dépense et de la disponibilité budgétaire.

Vous la trouvez sous le lien suivant :

Réseau Unige :

https://wwwit.intranet.unige.ch/compta/rmbf/DmdValidation/home

Réseau HUG : ----------

https://wwwit.unige.ch/compta/rmbf/DmdValidation/home

Avec nos cordiales salutations.

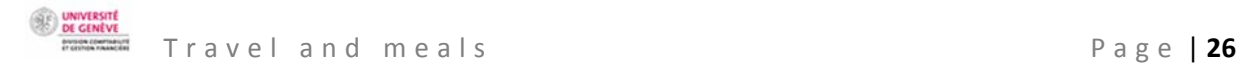

Dear Sir/Madam,

Hugo Cubillos's professional expenses claim has been sent to you for approval in your capacity as hierarchical superior, fund holder or cost centre manager (verified by Catherine Clerc). Please check the necessity of the expenditure and the availability of the budget.

Links:

UNIGE network:

HUG network:

Kind regards.

The approver also clicks on the UNIGE intranet link. They can still reject the request.

Tapez votre identifiant pour l'Université de Genève et votre mot de passe ci-dessous, puis cliquez sur le bouton "Login" pour continuer.

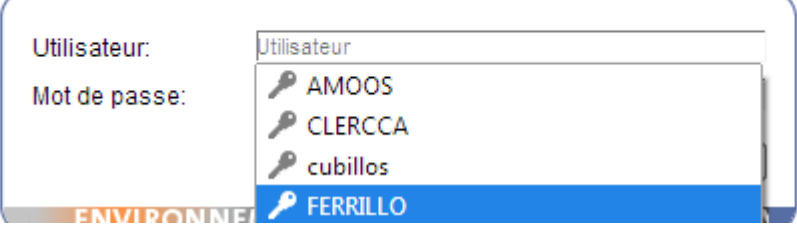

Select the case and then click on the button "*Approuver ou refuser une demande*" (Accept or reject a claim).

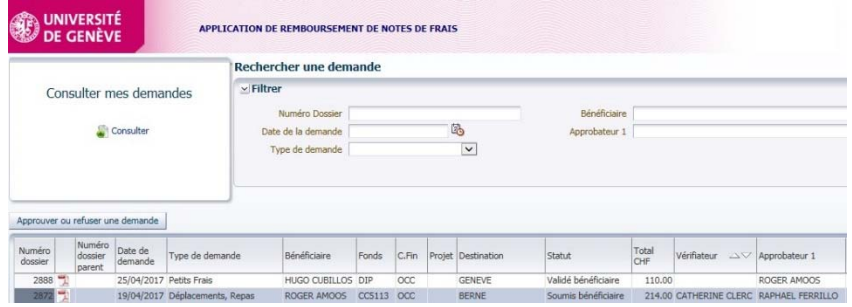

After ensuring the necessity of the expenditure and the availability of the budget, the approver accepts or rejects the claim using the buttons "*Accepter*" (Accept) and "*Refuser*" (Reject).

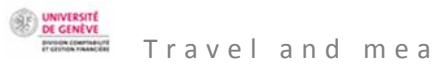

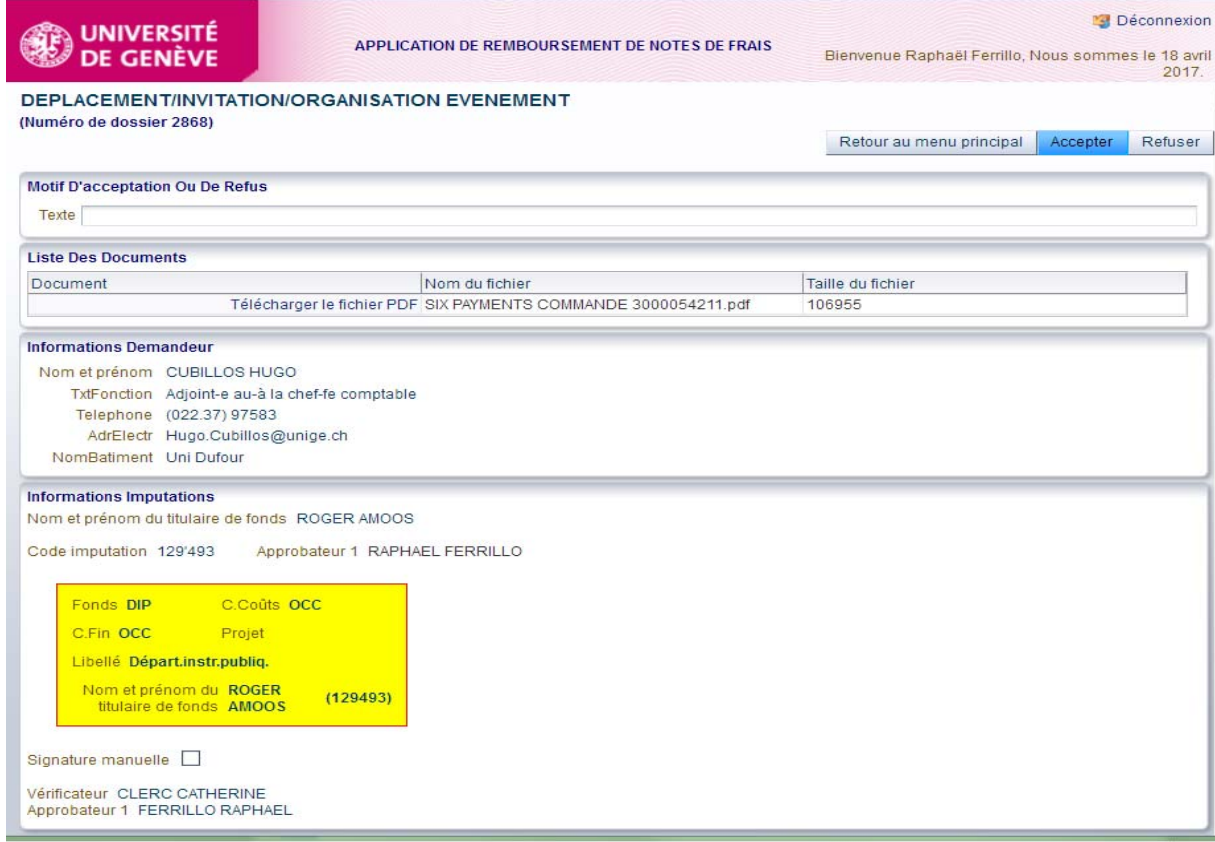

d) The approved expenses claim is then returned to the claimant via the email below.

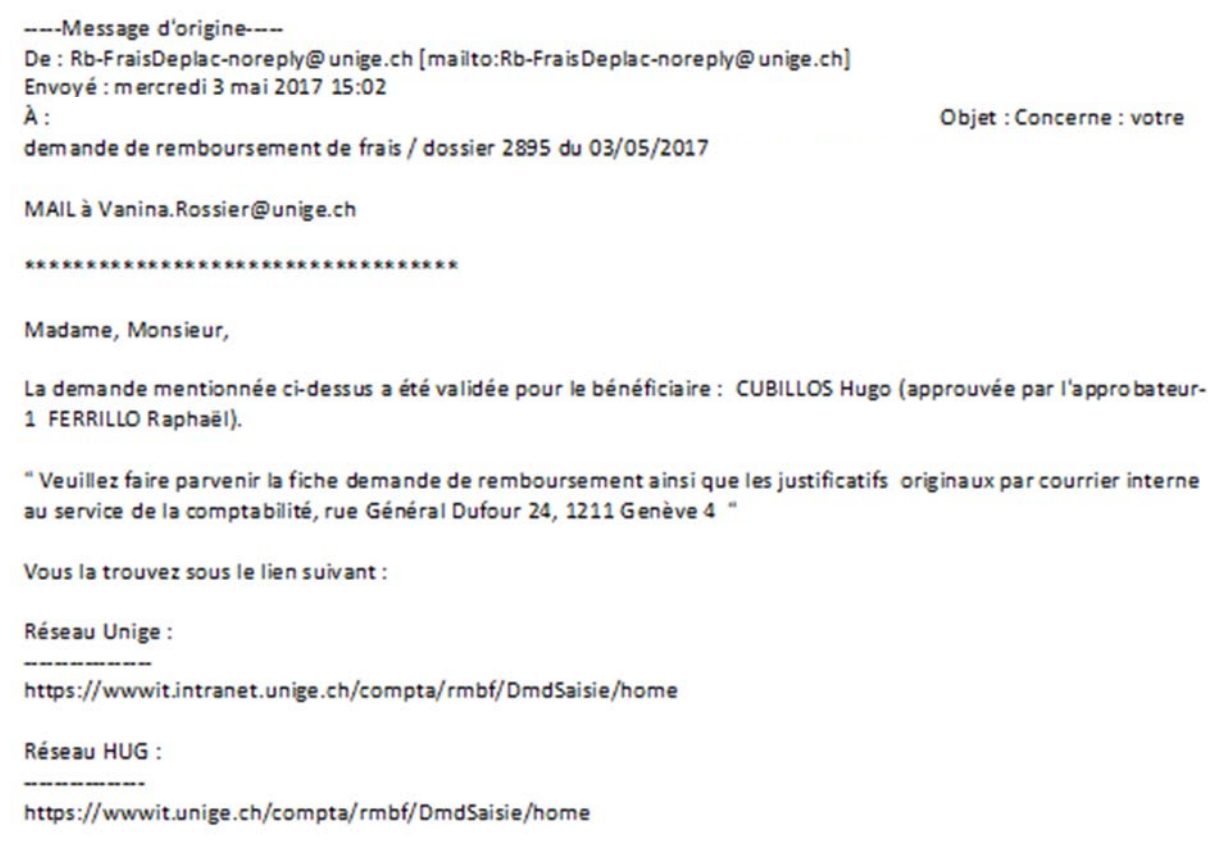

Avec nos cordiales salutations.

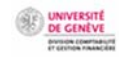

#### Dear Sir/Madam,

The abovementioned request has been validated for beneficiary Hugo Cubillos (approved by approver 1 Raphaël Ferrillo).

Please send the claim form and the original supporting documents by internal mail to the accounting service, Rue Général Dufour 24, 1211 Genève 4.

Links:

UNIGE network:

HUG network:

Kind regards.

The claimant clicks on the UNIGE intranet link and logs in. they note the status (in the column "*Statuts*"). The case is "*Soumis comptabilité*" (Submitted to accounts) and therefore approved.

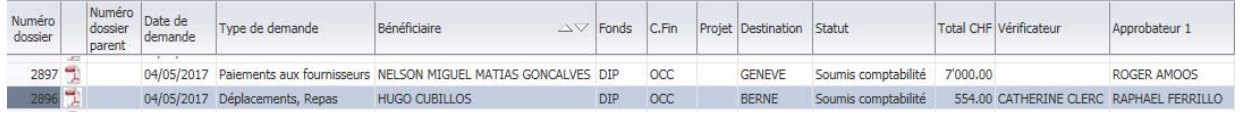

The following actions need to be performed to finalise the case:

 $\ddot$  The claimant prints the pdf of the approved form and attaches the original supporting documents. This makes up the case file.

 $\triangleq$  The case file is sent to the accounting service by internal mail.

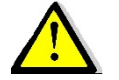

Only expenses claims **approved by the fund holder or other approver** can be sent to the accounting service.

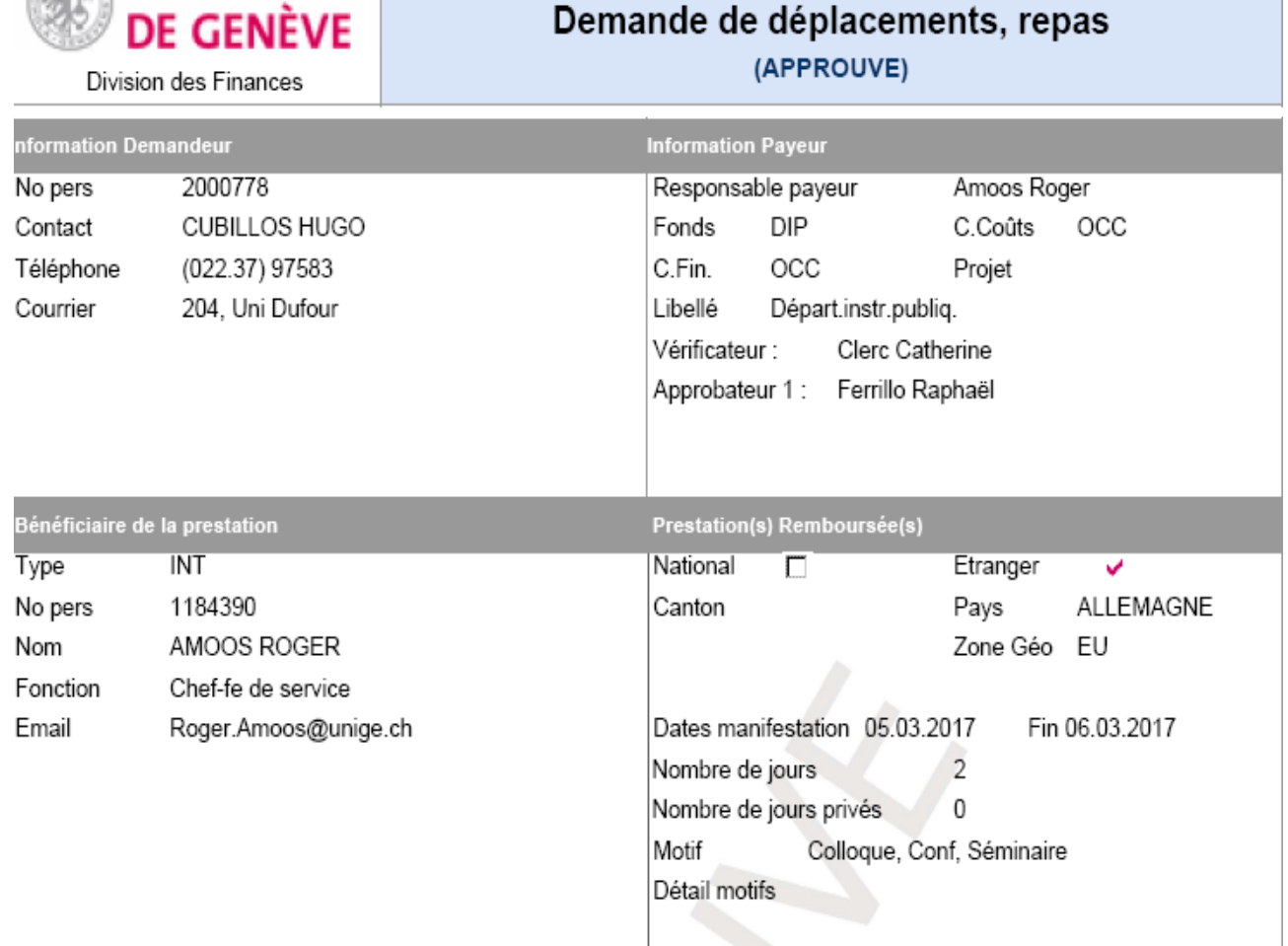

**UNIVERSITÉ** REMBOURSEMENT DE FRAIS (Dossier 2868)

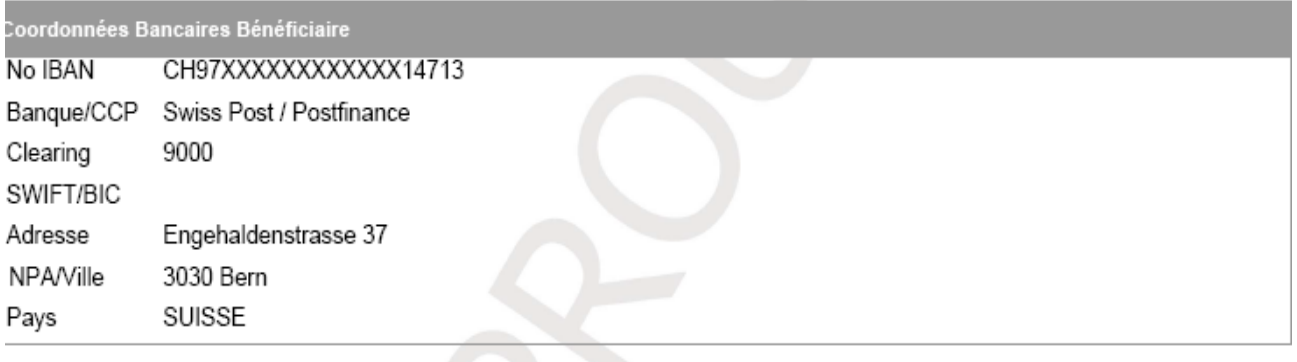

Total des dépenses

**CHF** 

462,70

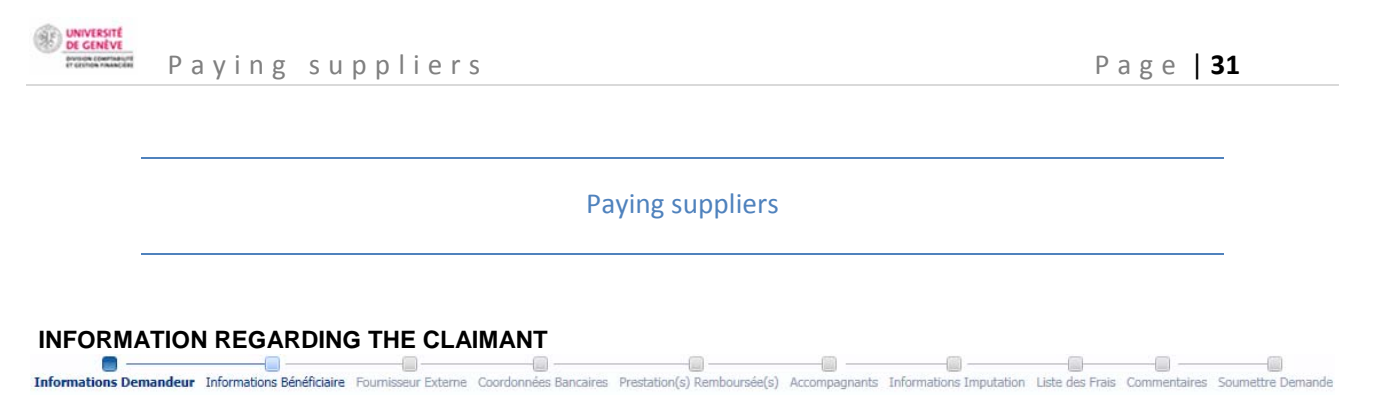

**The claimant** is the person who creates an expenses claim in the expenses claim program "SI Notes de frais", either for an employee, an external person, or for themself as beneficiary. The claimant receives a final notification once the case is "approved". They print the approved document and send it to the accounting service with original supporting documents.

The screen automatically displays the claimant's personal details.

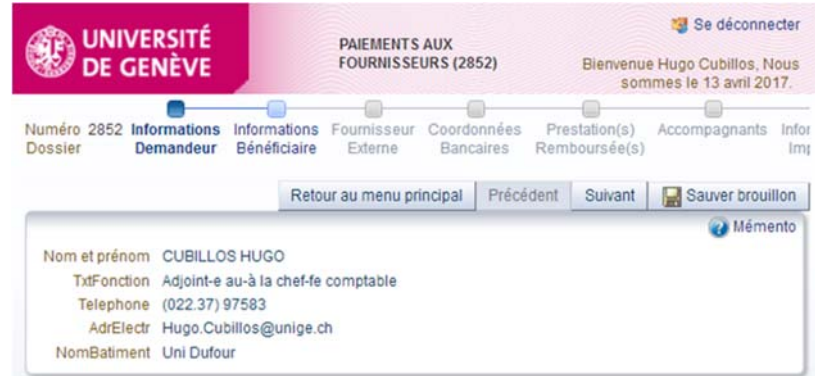

**INFORMATION REGARDING THE BENEFICIARY**<br> **Informations Demandeur Informations Bénéficiaire** Fournisseur Externe Coordonnées Bancaires Prestation(s) Remboursée(s) Accompagnants Informations Imputation Liste des Frais Commen

The **beneficiary** is the employee who, in a professional context, organises an event.

Enter the first letters of the beneficiary's name in the relevant dialog box. You will then be able to select the name and press "enter".

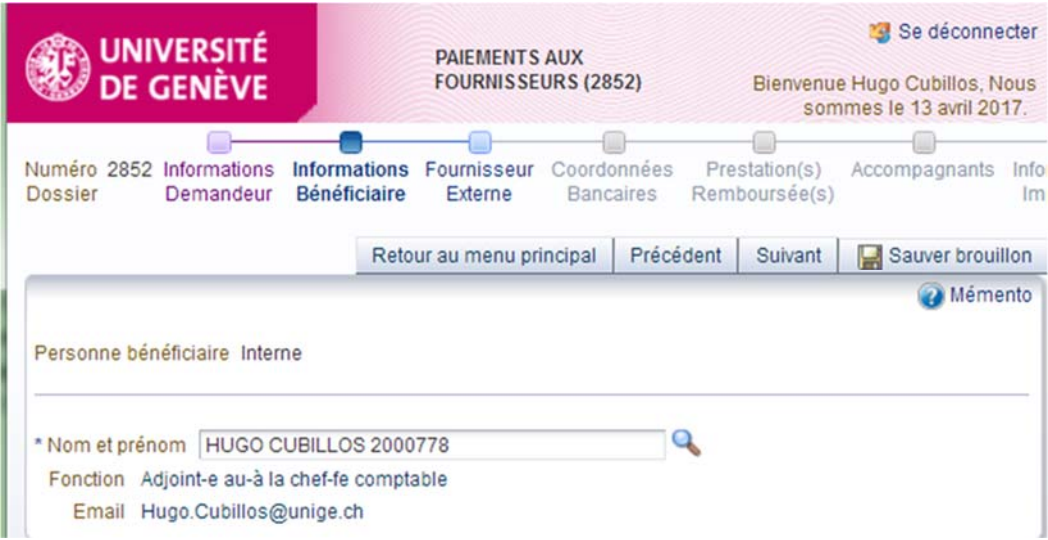

You could also click on the magnifying glass, which opens a dialog box to search for the beneficiary. Enter the beneficiary's name and confirm by clicking "OK".

UNIVERSITI<br>DE GENÈVI

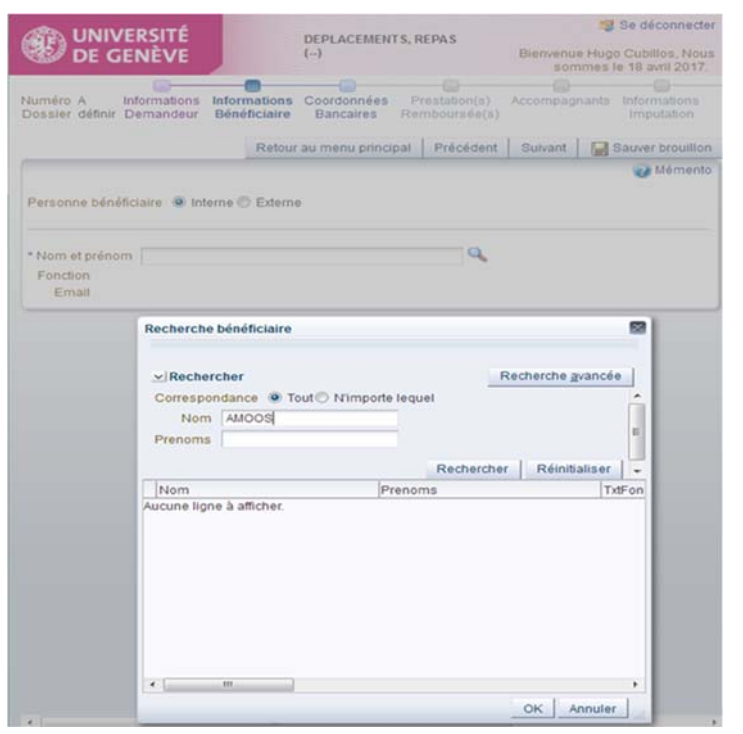

**EXTERNAL SUPPLIER**<br> **ENTERNAL SUPPLIER**<br>
Informations Demandeur Informations Bénéficiaire Fournisseur Externe Coordonnées Bancaires Prestation(s) Remboursée(s) Accompagnants Informations Inputation Liste des Frais Comment

The **external supplier** is the entity that needs to be paid for a service.

This step is for determining the supplier for payment of the bill. There are two possible cases: either the supplier exists in the SAP database or they need to be created.

EXISTING SUPPLIER

### **a) Information regarding the external supplier**

First of all, the claimant checks whether the supplier exists in the system by selecting "*Existant*" (Existing).

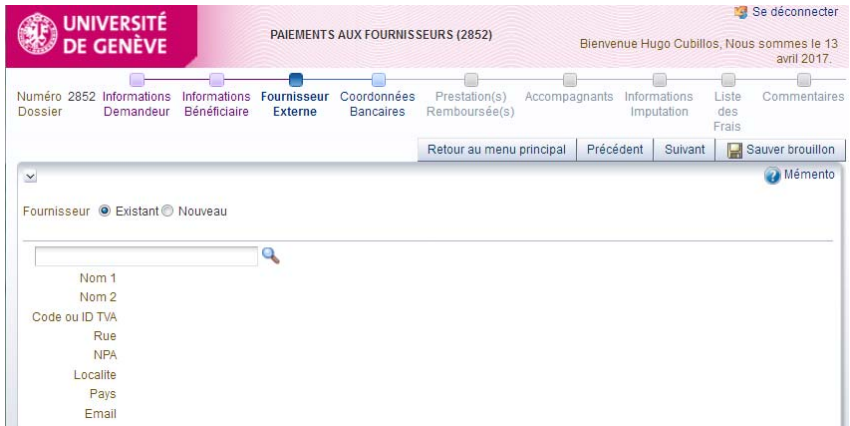

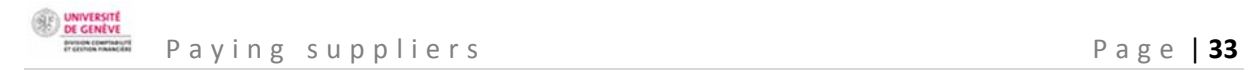

Click on the magnifying glass to open the dialog box and enter the supplier's name.

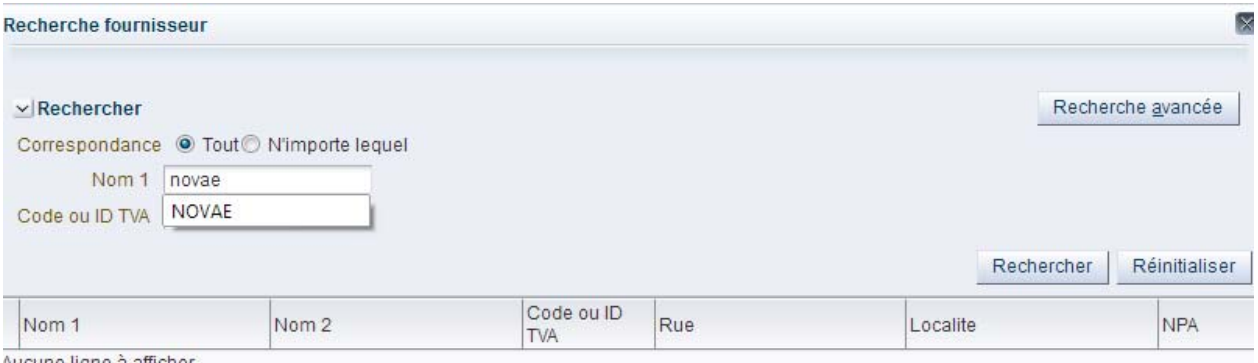

Aucune ligne à afficher.

# Select an **existing supplier** in the database.

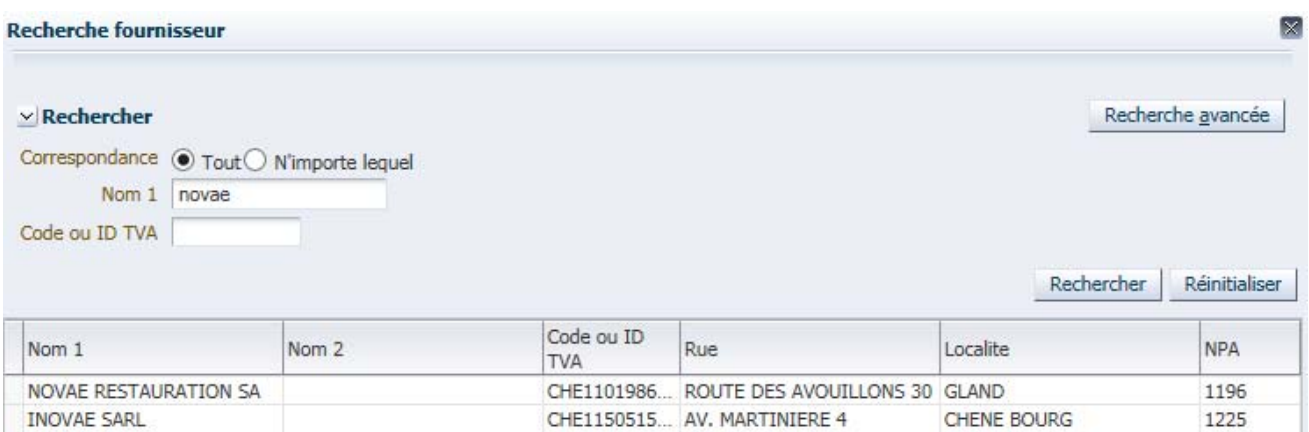

Check the VAT number and/or postal address on the bill to be paid. Select the desired supplier, either by double clicking or by highlighting them and confirming using the button.

The supplier that already exists in the database is then displayed:

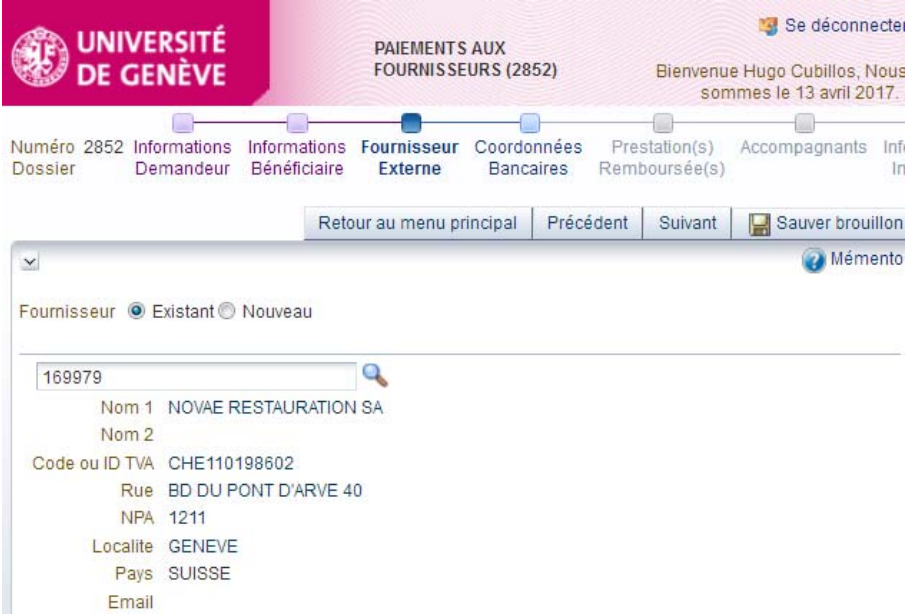

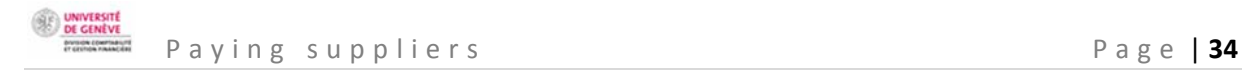

# **b) Bank account details**

The cursor is automatically positioned over "*Autre compte*" (Other account) to ensure that the user notices if the account has changed. Check the bank account details indicated on the bill to be paid.

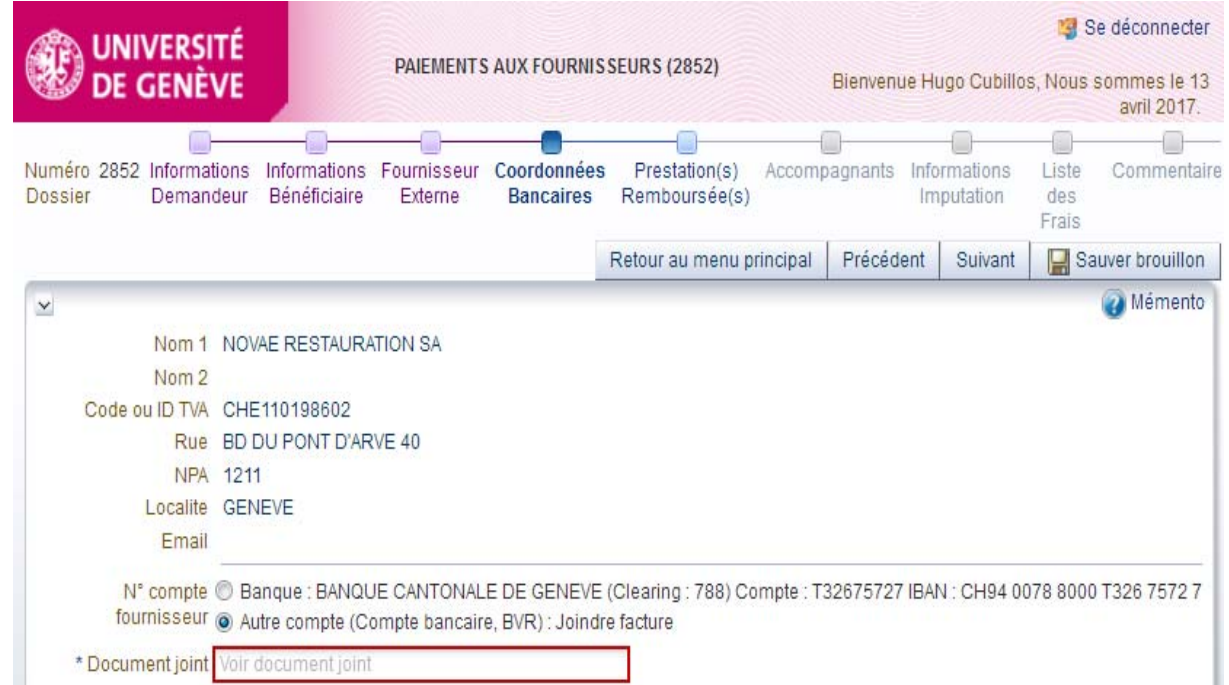

If the account number needs to be changed, mention it under "*Voir document joint*" (See attached document) so the accounting service can modify the account in the appropriate database.

If the account number is correct, click "*Banque*" (Bank).

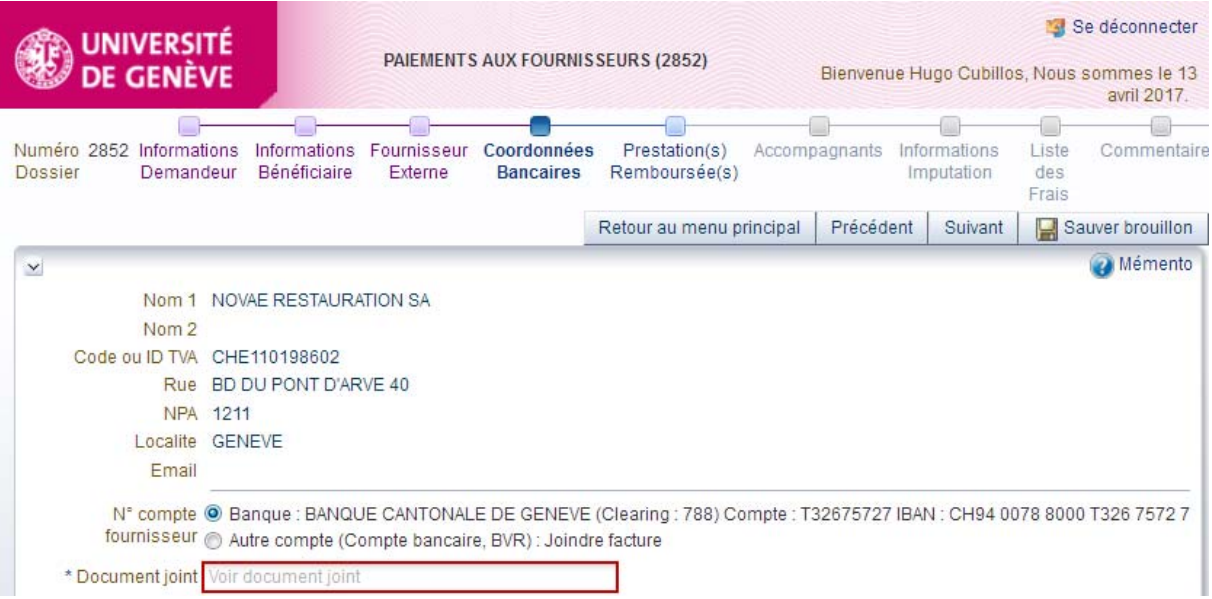
## NEW SUPPLIER (TO BE CREATED)

## **a) Information regarding the external supplier to be created**

If the supplier cannot be found, a new supplier needs to be created. The claimant checks the box "*Nouveau*" (New).

Fill in the compulsory fields indicated with an asterisk (\*).

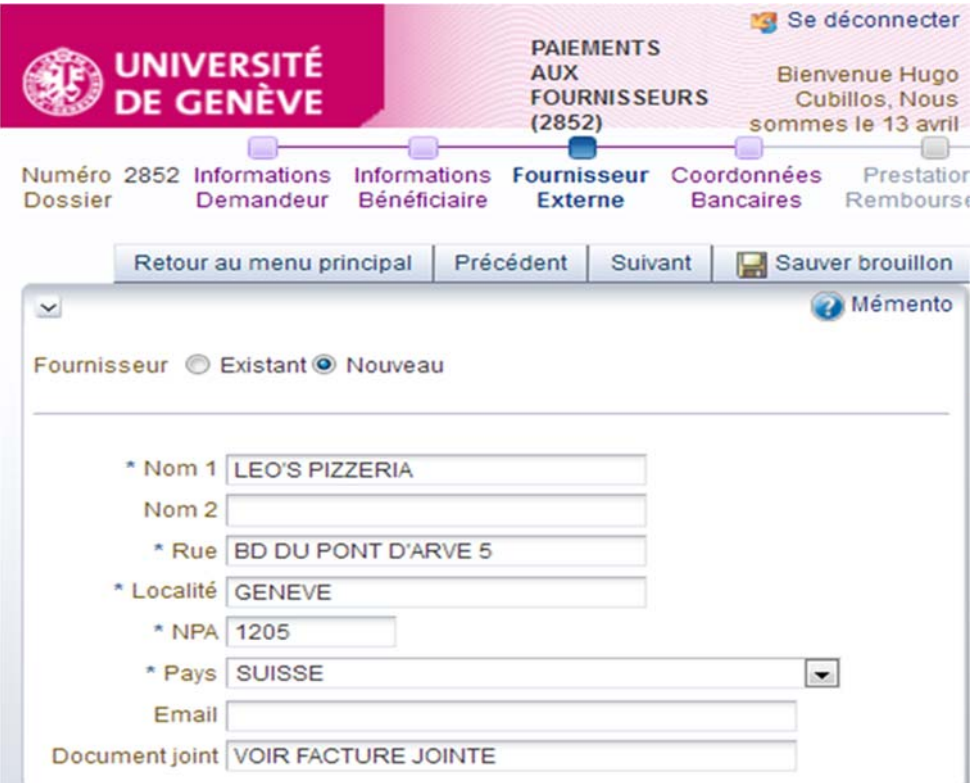

## **b) Bank account details**

If the claimant does not want to enter the bank account details, they need to attach a pdf of the bill containing the bank account details in the section "*Document joint*" (Document attached). Please note that this original bill needs to be attached to the file and the accounting service will use the information to create the new supplier.

**UNIVERSITÉ**<br>DE GENÈVE<br>Frances Saat

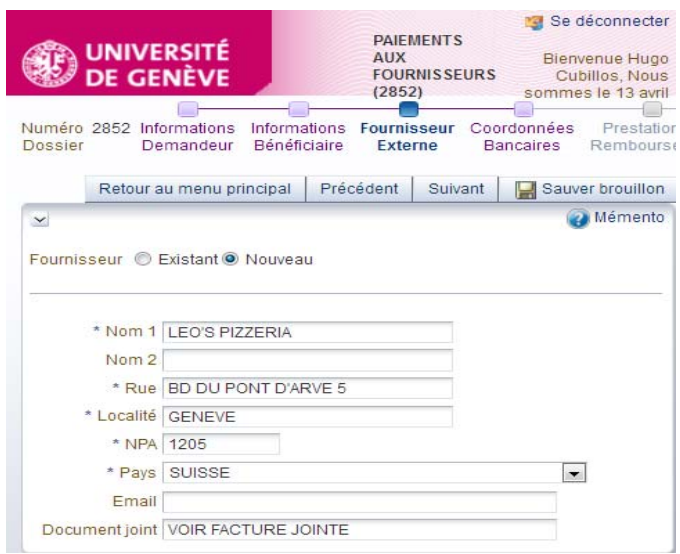

The screenshot below shows the information entered without the bank account details, which will be added by the accounting service.

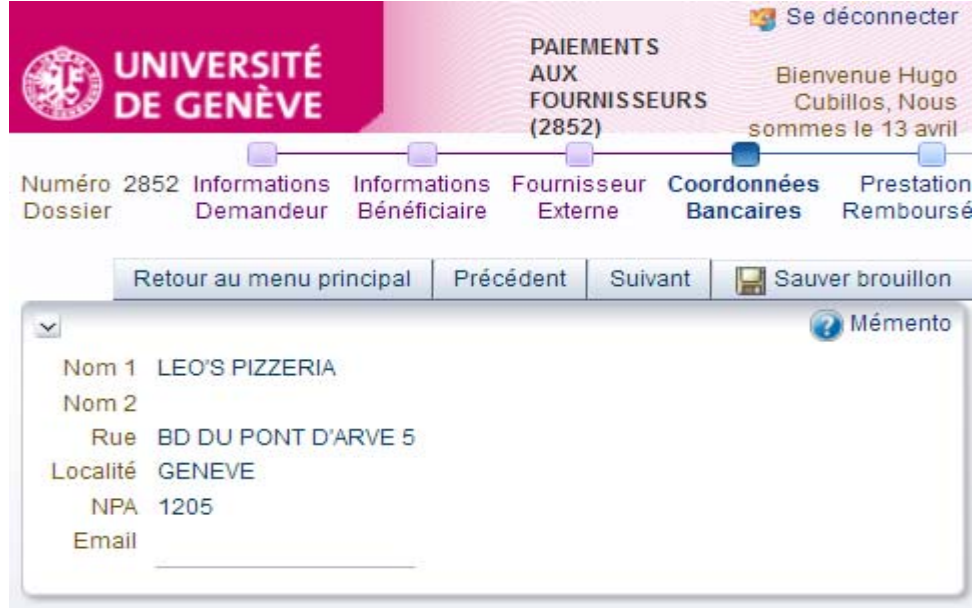

If the claimant enters the bank account details themselves, they fill in the compulsory fields indicated with an asterisk (\*) in the screenshot below.

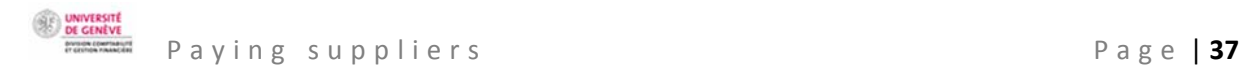

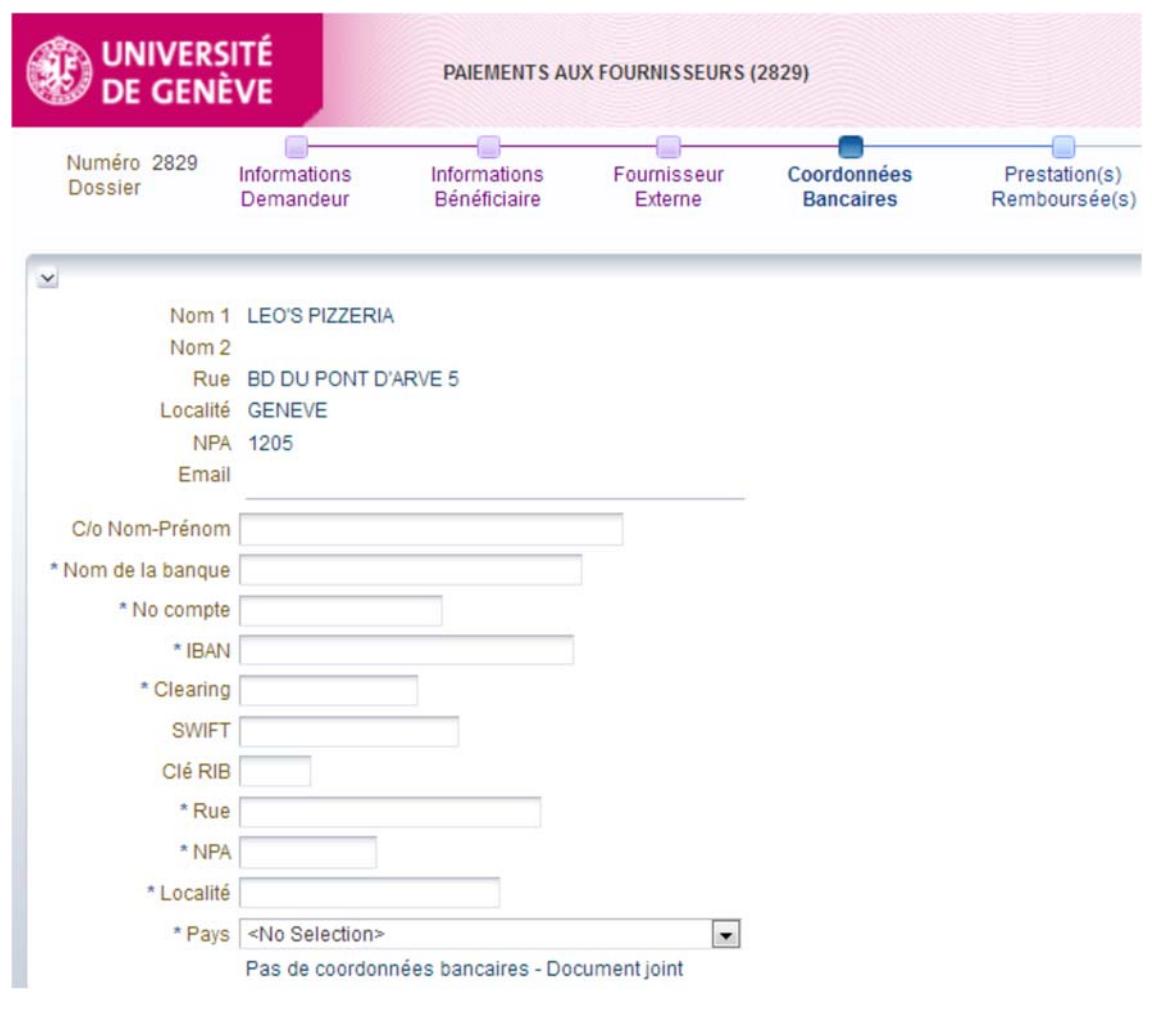

WHAT IS TO BE REFUNDED<br> **Externalisms Demandeur Informations Bénéficiaire Fournisseur Externe Coordonnées Bancaires Prestation(s) Remboursée(s) Accompagnants Informations Imputation Liste des Frais Commentaires Soumettre D** 

Fill in the compulsory fields indicated with an asterisk (\*). Indicate either "*Suisse*" (Switzerland) or "International".

\* Canton

\* Date de début \* Date de fin

\* Nombre de jours professionnels

Nombre de jours privés 0

\* Motif Autre motif

Observations

**UNIVERSIT DE GENÈV** 

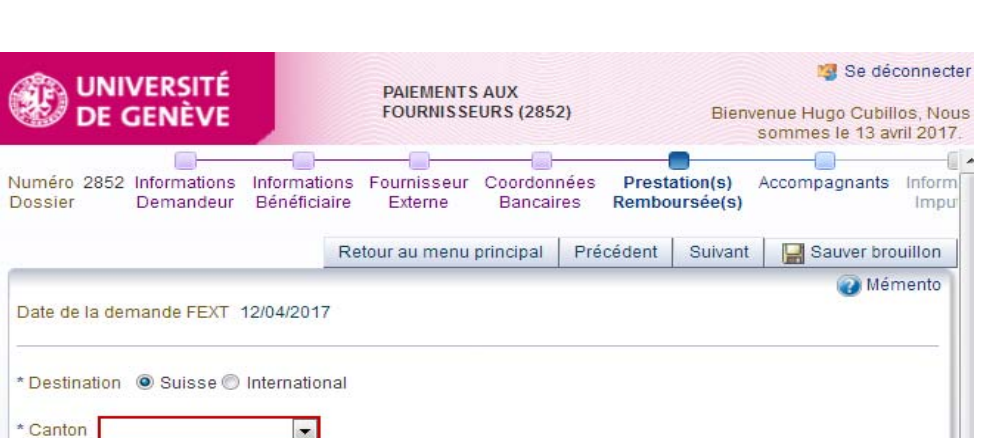

The field "*Observations*" (Notes) is compulsory if the attached documents are older than three months.

Is.

 $\overline{.}$ 

73

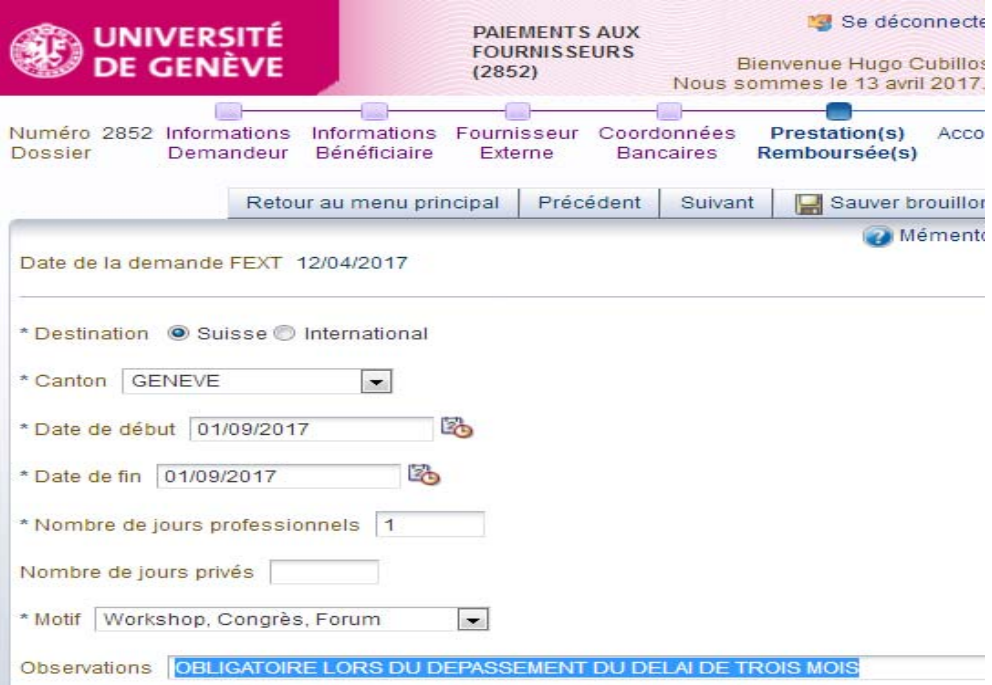

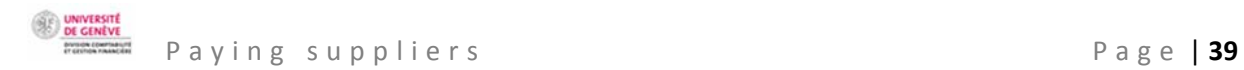

The input screen "International" needs to be filled in in full.

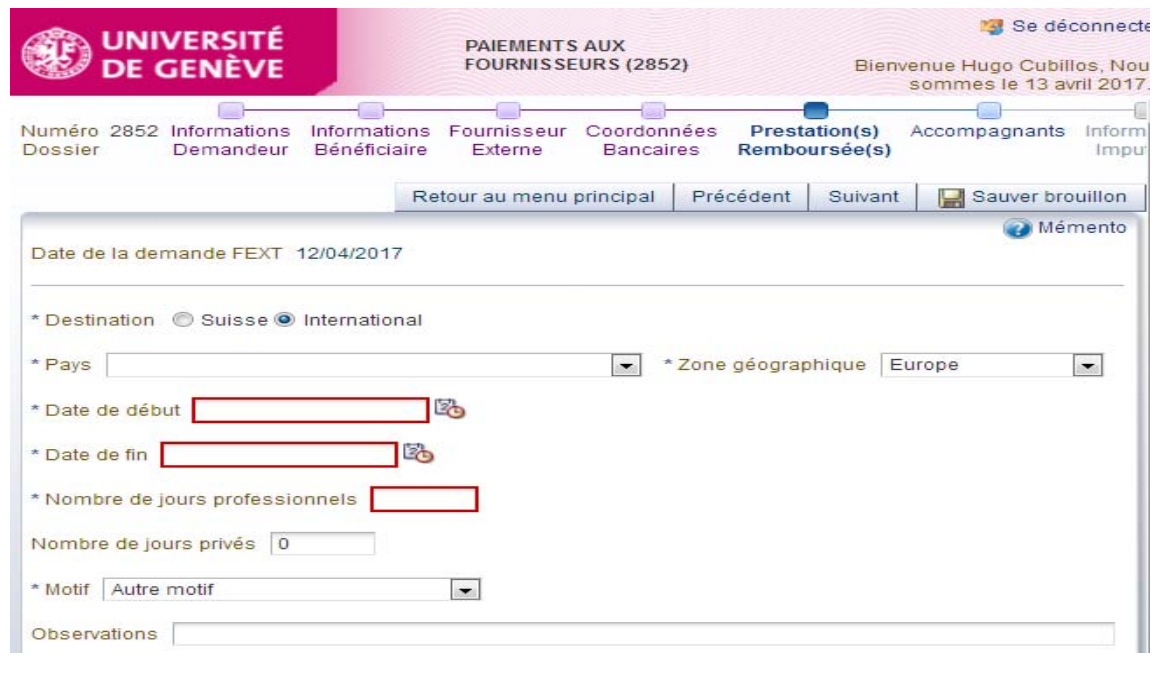

## **ACCOMPANYING PERSONS**

The Compagnents Informations Demandeur Informations Beneficialre Fournisseur Externe Coordonnées Bancaires Prestation(s) Remboursée(s) Accompagnants Informations Informations Liste des Frais Commentaires Soumettre Demandeu

You need to differentiate between internal and external accompanying persons because of signature rights.

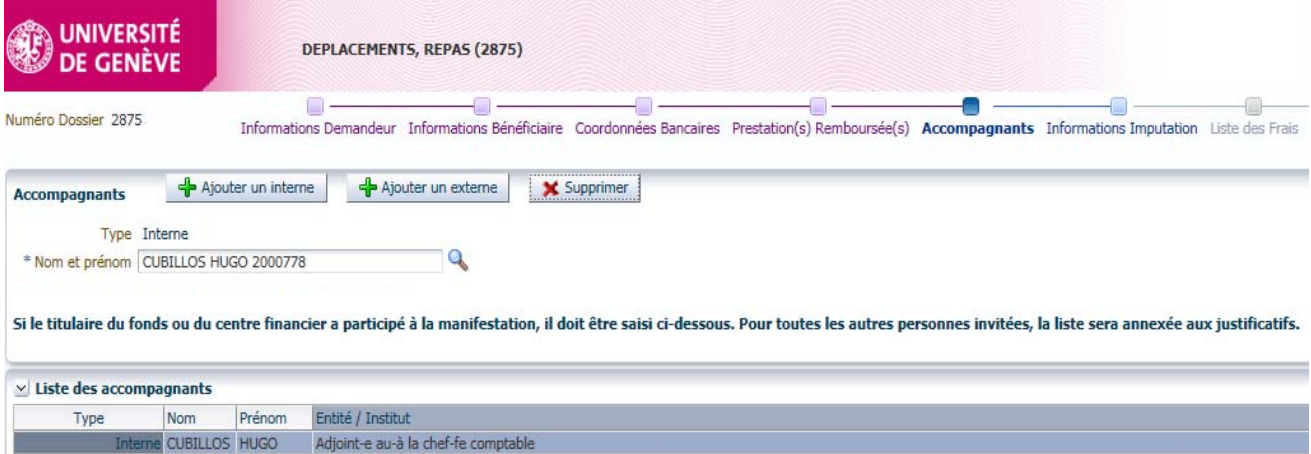

For UNIGE employees (internal), click on "*Ajouter un interne*" (Add an internal employee) and enter the first three or four letters of the accompanying person's name in the box. The program will suggest a list of names beginning with these letters. Select the desired name and press "enter".

Internal accompanying persons can also be defined by clicking on the magnifying glass and entering the name desired. To validate the accompanying person's name, click "OK" or double click the line desired.

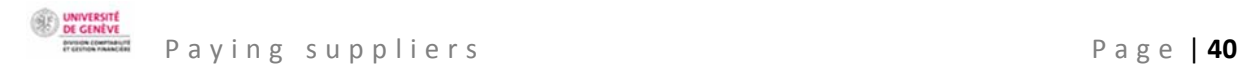

## Some rules need to be followed to ensure the **program** works correctly.

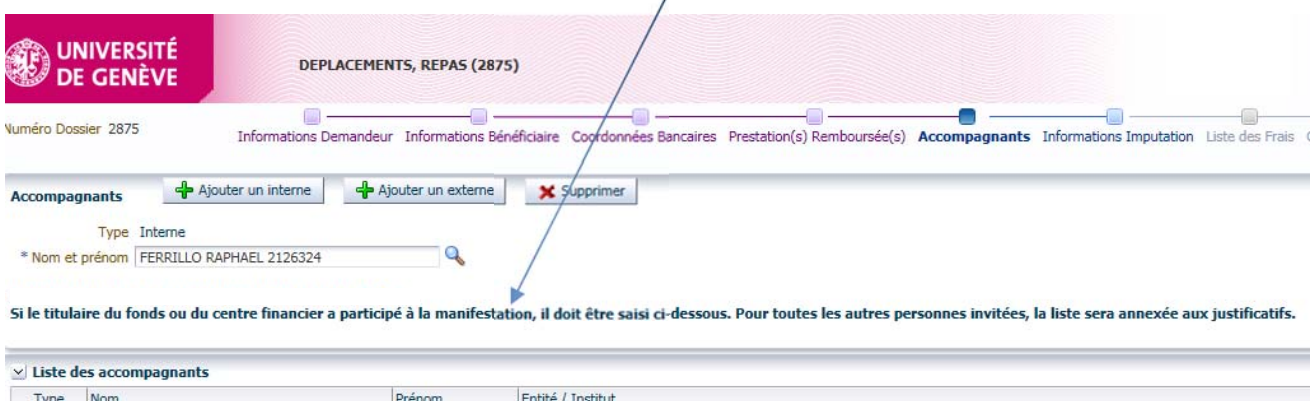

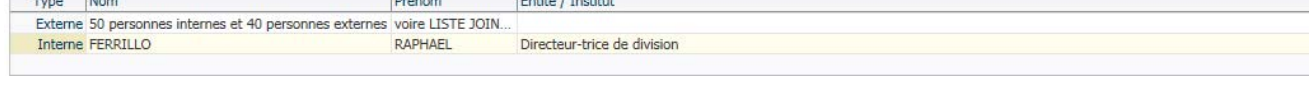

For external accompanying persons, click "*Ajouter un externe*" (Add an external person) and fill in the compulsory fields indicated with an asterisk (\*).

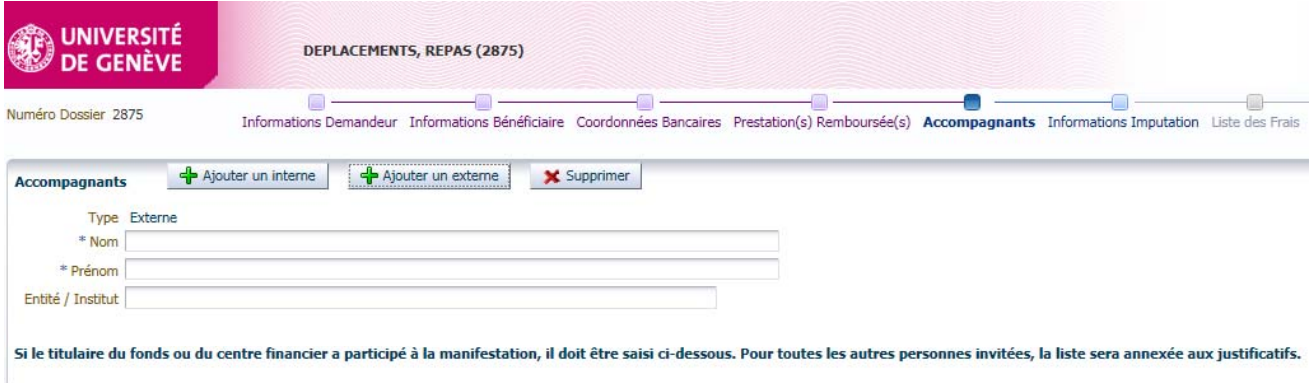

If you have an Excel list with numerous internal or external guests, mention it in the same way as if you were adding an external person, with the note:

- Surname: 50 internal people and 40 external people
- Name: See attached list (pdf) under "List of documents"

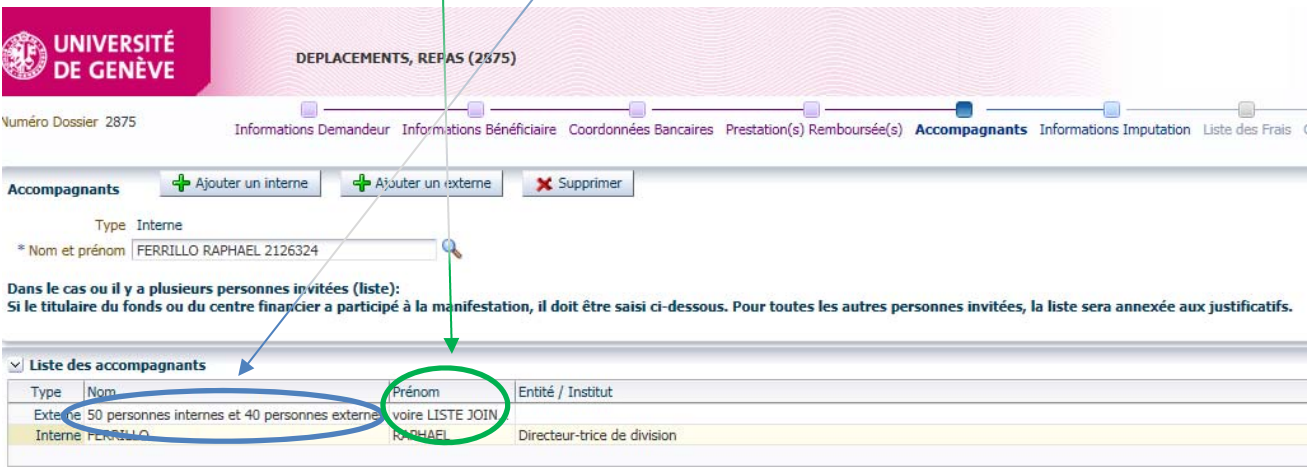

Attach the file during the step "*Commentaires*" (Comments).

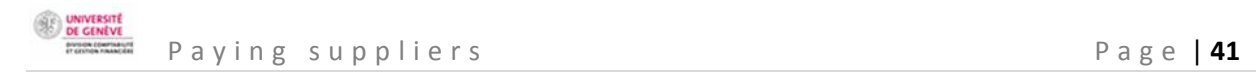

## **COST INFORMATION**

<u>an an an an a</u>  $\Box$  $\Box$ د ک  $\bullet$   $-$ Informations Demandeur Informations Bénéficiaire Fournisseur Externe Coordonnées Bancaires Prestation(s) Remboursée(s) Accompagnants Informations Imputation Liste des Frais Commentaires Soumettre Demande

## CHOICE OF FUND HOLDER

The **verifier** is the person designated by the beneficiary's hierarchical superior. This person ensures that all the information necessary for validation (approval) by the beneficiary's hierarchical superior is present. In particular, they check that all documents have been submitted by the beneficiary.

Search for the verifier designated by the fund holder (facultative) by typing the first letters of their surname.

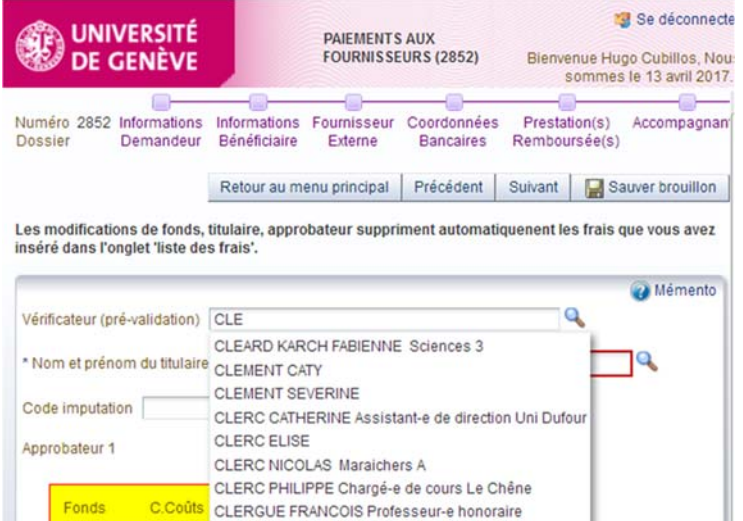

Select the **hierarchical superior** by entering the first letters of their surname.

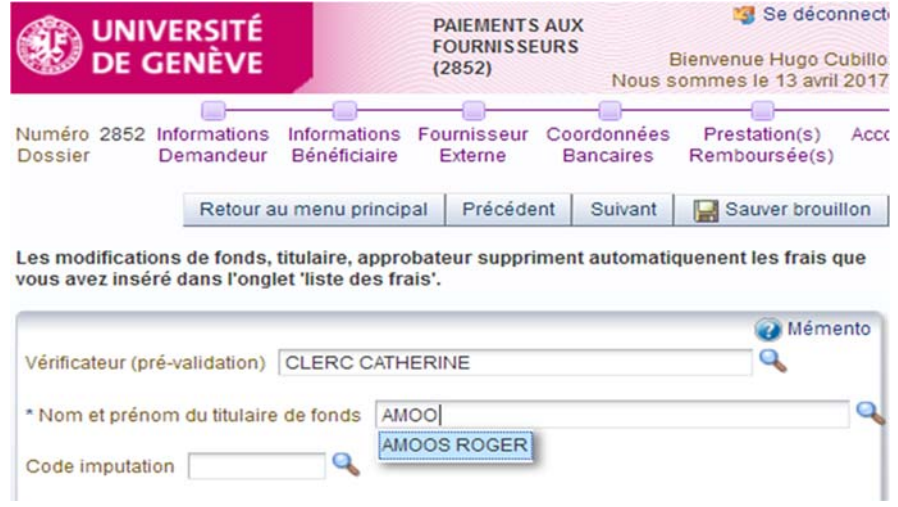

## CHOOSING THE COST CODE

The **approver** is the beneficiary's hierarchical superior, who ensures the necessity of the expenditure and the availability of the budget.

The person who approves the expenditure is generally the fund holder, unless they took part in the meal or trip, in which case the approver is the fund holder's hierarchical superior. If they also took part in the event, the person approving the expenditure needs to get it validated by their superior (Dean of the faculty or Rectorate level). Delegations of signing authority do not apply in the expenses claim program "SI Notes de frais".

Click on the magnifying glass to select the **cost code** of the fund paying.

Do not enter the cost code manually. The system does not always recognise them, so the risk of error is high. Selection du fond X  $\times$  Rechercher Recherche avancée CFin C Coûts Projet Rechercher | Réinitialiser  $|ci|$ Fonds  $C. Fin$ Libellé SourceFin Categorie Projet CF5002 CHALU RESULT. LATENT TITRE FPAC 61327 UNIA 64816 **UF1003** FUNIV REVENUS FPAC UNIA RES.CUMULE TITRES UF 64835 **UF1008** FUNIV UNIA FPAC 64798 UF5013 FUNIV RESULTAT LATENT TITR UNIA FPAC RES. LATENT IMMEUBLE FPAC 133123 **UF5022** FUNIV UNIA 144609 UF5023 FUNIV GESTION PICTET **UNIA** FPAC 129466 CC5114 occ INTERETS A VENTILER UNIA FE 129451 CC5115 occ GESTION LODH/CAP UNIA FPGP 179755 CC5132 occ Réserve stocks UNI UNIA FPST 167542 CC5149  $\overline{occ}$ REEVAL IMMEUBLES EN UNIA FPIM 129493  $DIP$ occ Départ.instr.publiq.  $DIP$ 139563 CC5107 UNCD TRANSITOIRE SALAIRES **UNIA**  $FE$ OK | Annuler Se déconnecte **PAIEMENTS AUX UNIVERSITÉ FOURNISSEURS DE GENÈVE** Bienvenue Hugo Cubillos, Nous<br>sommes le 13 avril 2017.  $(2852)$ Numéro 2852 Informations<br>Dossier Demandeur Informations Fournisseur Coordonnées<br>Externe Bancaires Prestation(s) Accompa Bénéficiaire Remboursée(s) Retour au menu principal Précédent Suivant Suivant Les modifications de fonds, titulaire, approbateur suppriment automatiquenent les frais que vous<br>avez inséré dans l'onglet 'liste des frais'. Mémento  $\overline{\mathbf{a}}$ Vérificateur (pré-validation) CLERC CATHERINE  $\mathbf{Q}_0$ \* Nom et prénom du titulaire de fonds AMOOS ROGER Code imputation 129493  $\overline{a}$  $\overline{ }$ Annrohateur 1 Fonds DI RAPHAEL FERRILLO C.Fin OCC Projet Libellé Départinstr.publiq Titulaire AMOOS (129493) Signature manuelle

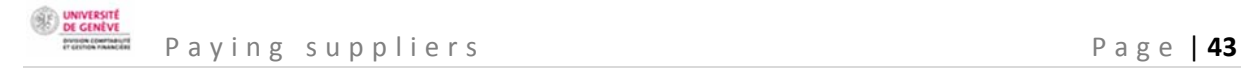

## MANUAL SIGNATURE

The checkbox **"***Signature manuelle***"** (manual signature) is authorised if the fund holder (approver 1) is away long-term, so that the claim does not end up stuck in their inbox. Checking this box automatically interrupts the electronic approval workflow.

Signature manuelle

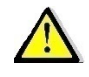

This function can only be used in exceptional circumstances.

Their substitute, designated by the verifier or the beneficiary, enters their surname, name and the current date, and signs the printed "manual signature" document before sending it to the accounting service.

In order of increasing seniority, possible substitutes are:

- The hierarchical superior within the cost centre,
- The department manager,
- The president of the section,
- The dean or the director of an interfaculty centre or the director of a division,
- The relevant vice rector or the secretary general,
- The rector

The accounting service checks that the hierarchy has been respected, and only accepts forms with "approved" status that have been signed by the authorised persons.

## **LIST OF EXPENSES**

Informations Demandeur Informations Bénéficiaire Fournisseur Externe Coordonnées Bancaires Prestation(s) Remboursée(s) Accompagnants Informations Imputation Liste des Frais Commentaires S

The **list of expenses** is for determining the type, budget item and the management of the administrative guide rules. By completing the list of expenses, you enable automatic compliance checks regarding the management rules set out in the administrative guide.

Click "*Ajouter frais*" (Add expenses) to create a line of expenditure to be refunded. Create a line of expenditure per bill to be refunded.

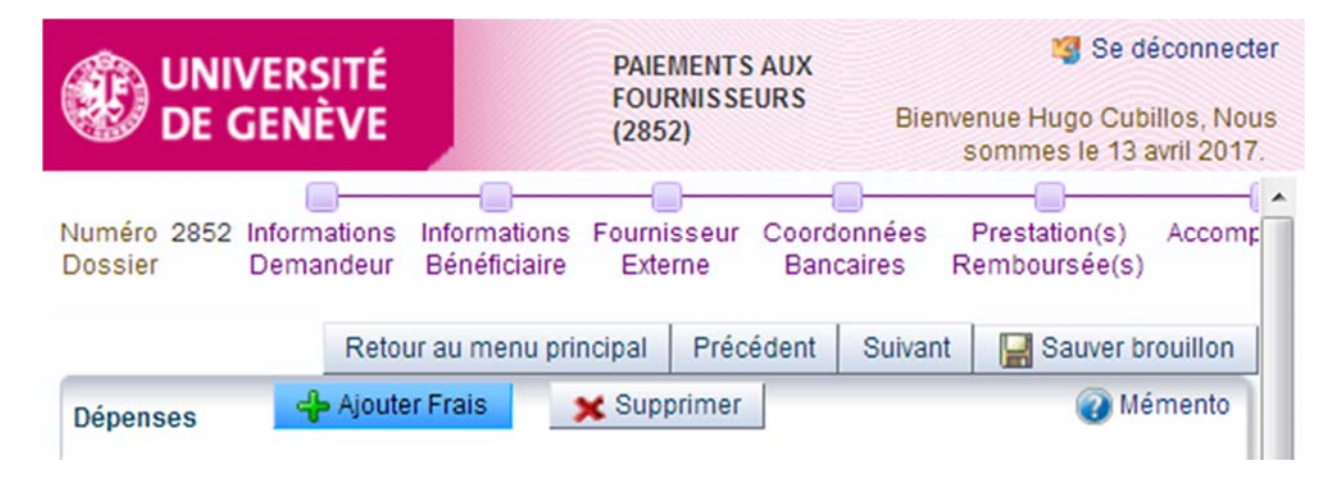

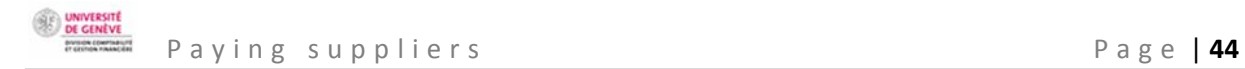

Fill in the compulsory fields indicated with an asterisk (\*).

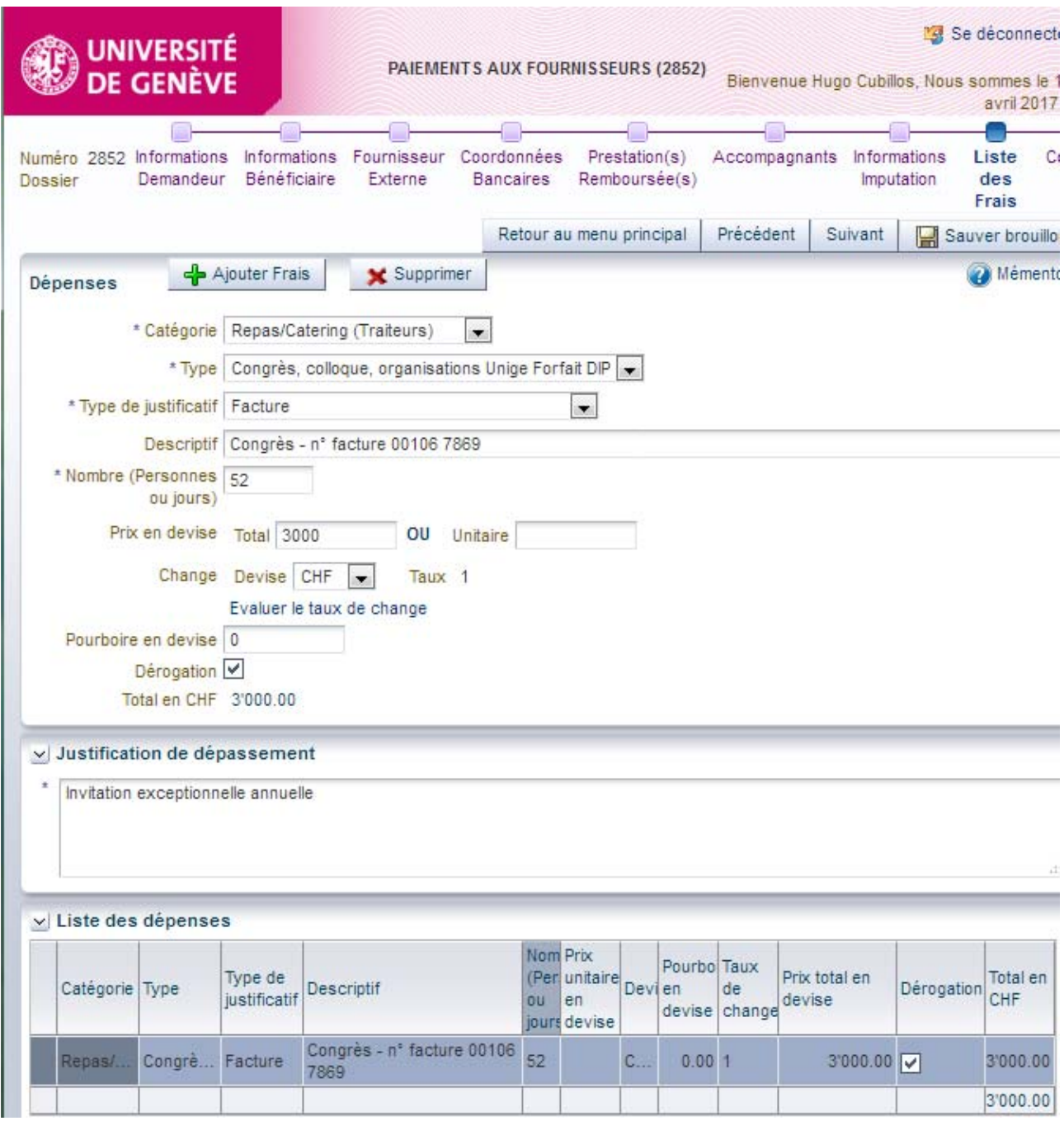

 $\triangle$ 

Only the categories visible in the expenses claim program "SI Notes de frais" can be used with this process. For any other supplier payments, use the purchasing portal (SIEA).

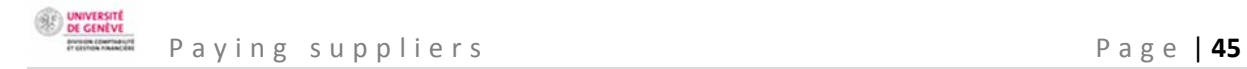

## **COMMENTS**

 $\Box$  $\Box$  - $\overline{\phantom{a}}$  . o. The Communities Semandeur Informations Bénéficiaire Fournisseur Externe Coordonnées Bancaires Prestation(s) Remboursée(s) Accompagnants Informations Imputation Liste des Frais Commentaires Soumettre Demandeur Informations

At this stage, it is possible to:

- Enter a comment for the accounting service, e.g. if part of the expenditure is covered by a different fund.
- Provide information relating to bank account numbers or any other important information for efficient handling of the case.

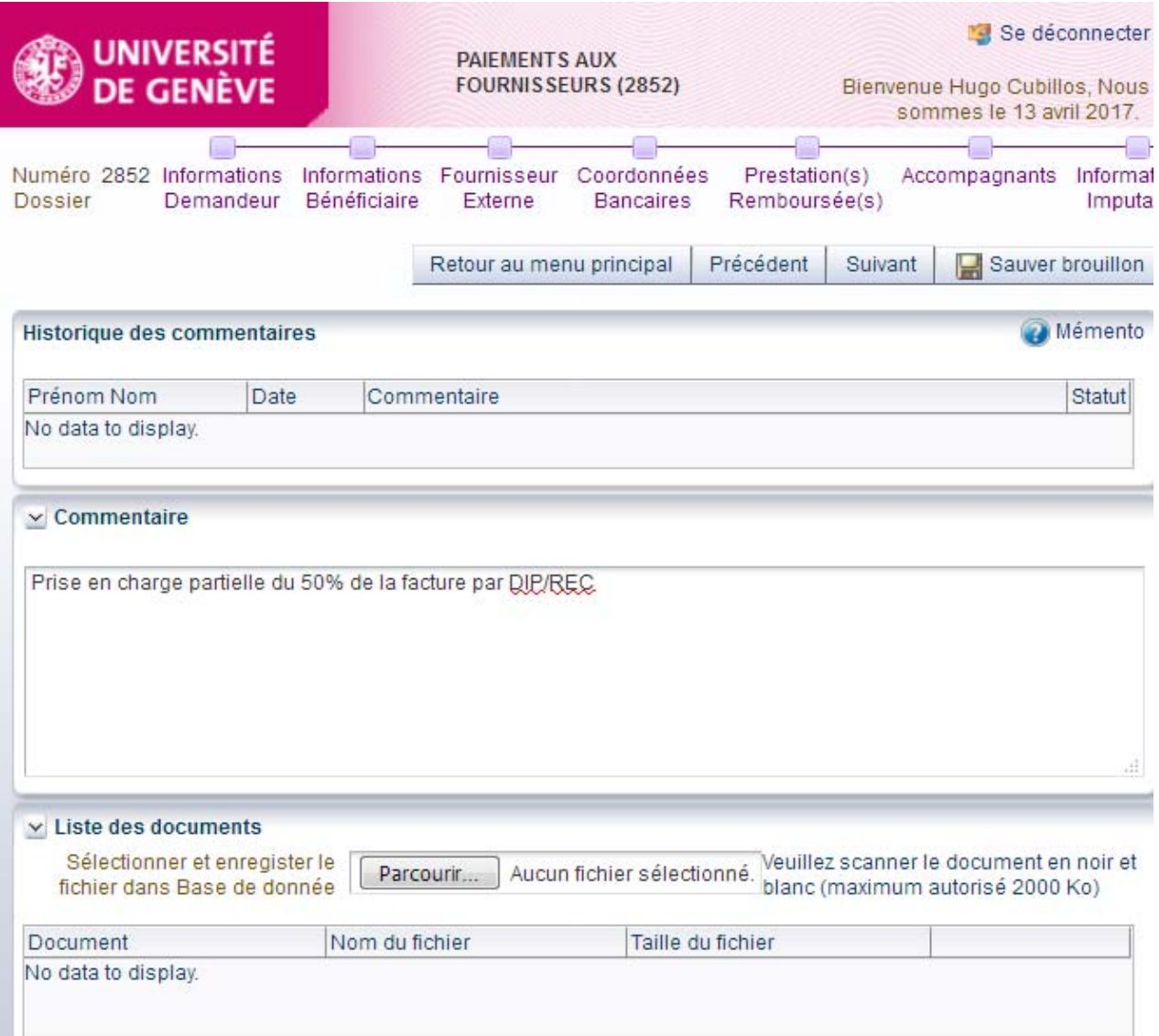

The **list of documents** (*Liste des documents*) allows you to attach black and white pdf documents. You need to attach at least the original supporting documents, and any other information necessary for processing the refund. This is essential for verification and checking by everybody involved in the process.

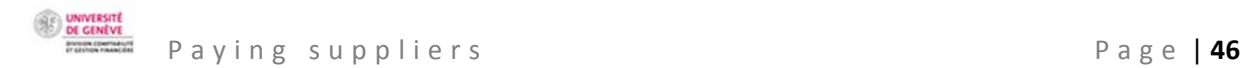

**SUBMIT THE CLAIM**<br>Informations Demandeur Informations Bénéficiaire Fournisseur Externe Coordonnées Bancaires Prestation(s) Remboursée(s) Accompagnants Informations Imputation Liste des Frais Commentaires Soumettre Demande

At the last stage, a summary of the data entered allows the claimant to carry out a final check before submitting the claim to the beneficiary.

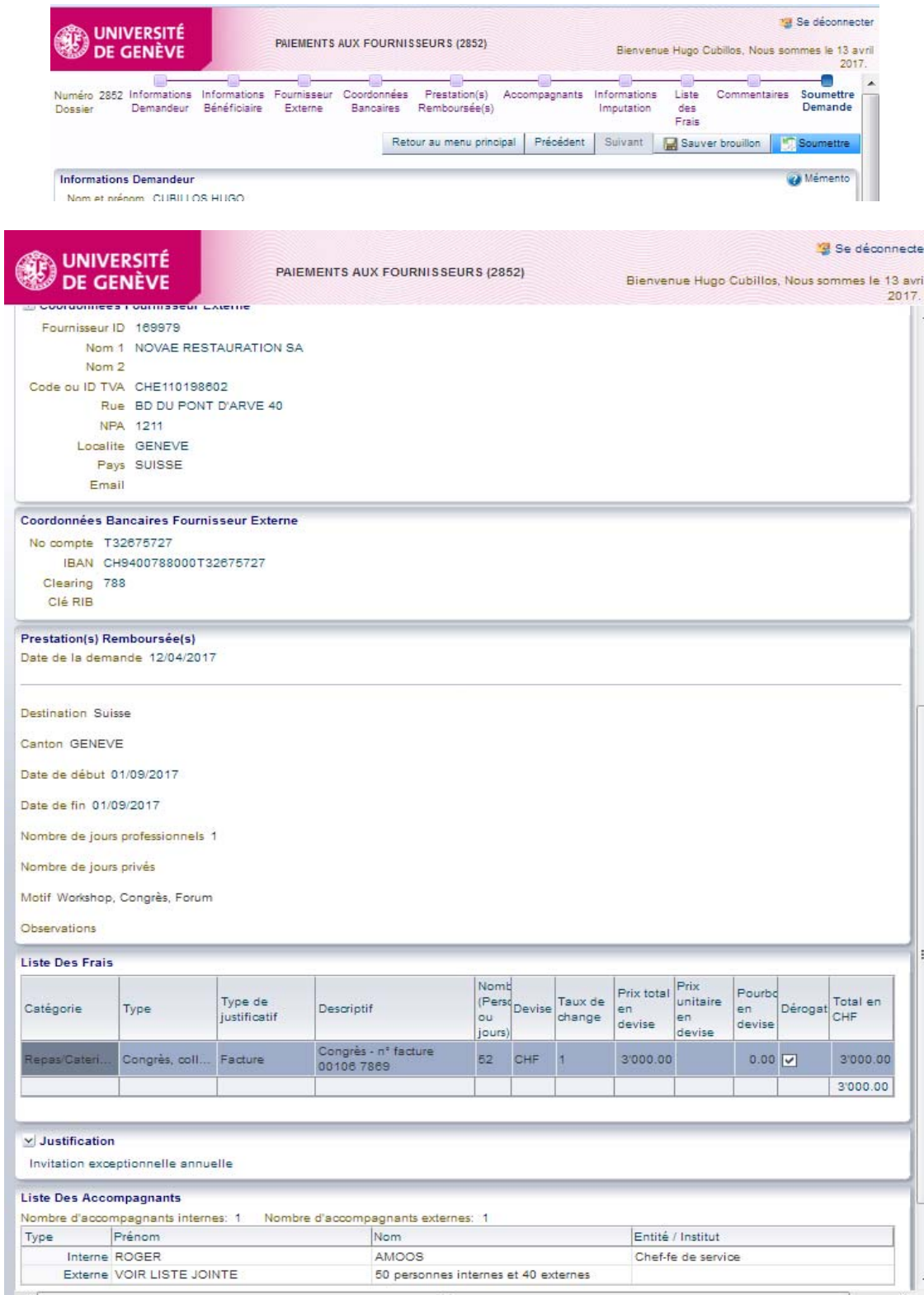

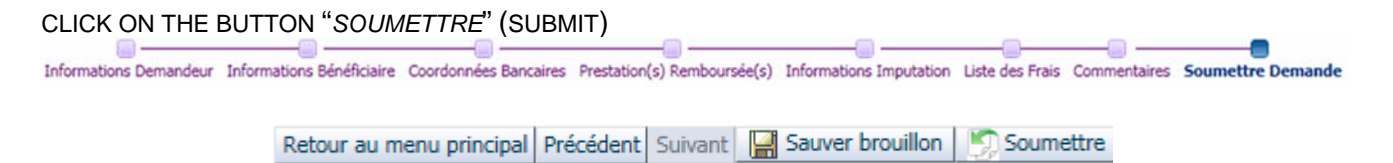

A red text will appear indicating that the claim has been submitted. A case number is automatically created.

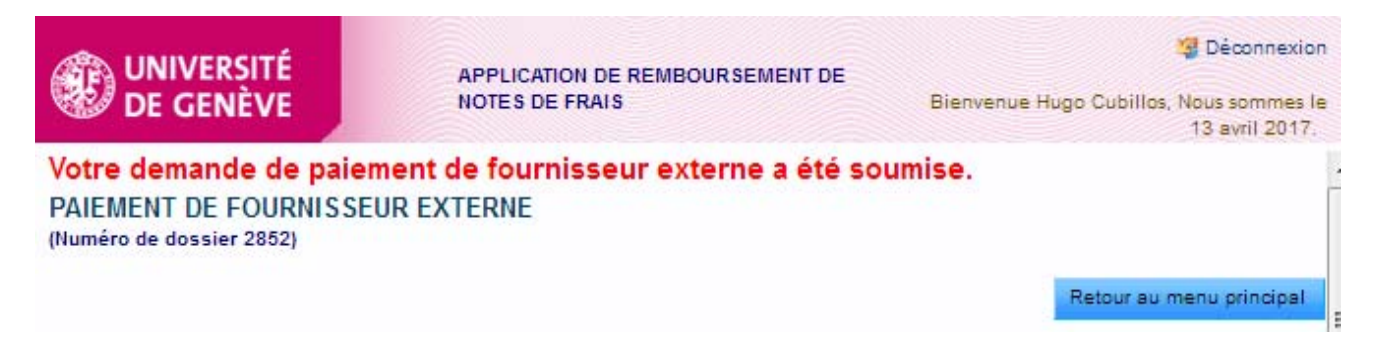

Back on the main screen, the status of the claim will have changed from being a modifiable draft (*Brouillon*) to "*Soumis bénéficiaire*" (Submitted to beneficiary).

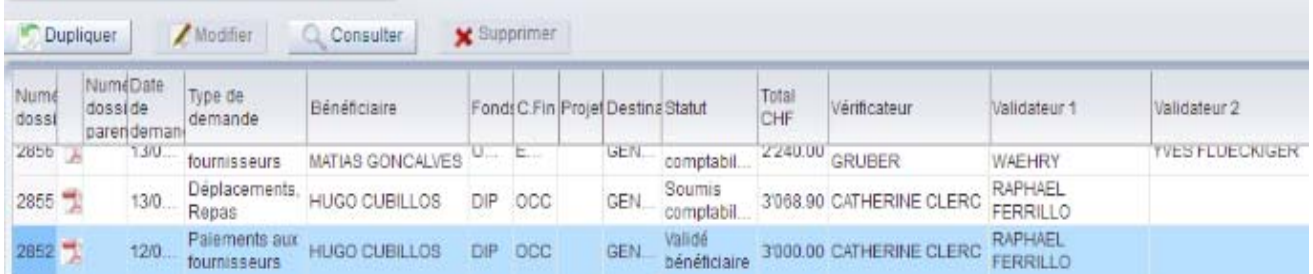

The beneficiary, verifier and approver each receive a notification.

SUMMARY OF THE STAGES FOR APPROVING A SUPPLIER PAYMENT CLAIM

a) The claimant submits the expenses claim to the beneficiary, who receives an email asking them to check and validate the claim.

UNIVERSITI<br>DE GENÈVI

-----Message d'origine-----

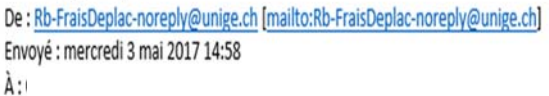

Objet : Concerne : votre demande de remboursement de frais / dossier 2895 du 03/05/2017

MAIL à Hugo.Cubillos@unige.ch

\*\*\*\*\*\*\*\*\*\*\*\*\*\*\*\*\*\*\*\*\*\*\*\*\*\*\*\*\*\*\*\*\*\*\*\*\*\*

Madame, Monsieur,

Nous vous remercions de consulter le lien ci-dessous et de vérifier et valider votre demande de remboursement de frais professionnels (saisie par Mme ROSSIER Vanina Magali).

Vous la trouvez sous le lien suivant :

Réseau Unige :

https://wwwit.intranet.unige.ch/compta/rmbf/DmdValidation/home

Réseau HUG:

https://wwwit.unige.ch/compta/rmbf/DmdValidation/home

Avec nos cordiales salutations.

Dear Sir/Madam,

Please click on the link below and check your professional expenses claim (entered by Ms Vanina Magali Rossier).

Links:

UNIGE network:

HUG network:

Kind regards.

When the beneficiary clicks on the UNIGE intranet link, they will arrive on a login screen for confirming the claim.

Tapez votre identifiant pour l'Université de Genève et votre mot de passe ci-dessous, puis cliquez sur le bouton "Login" pour continuer.

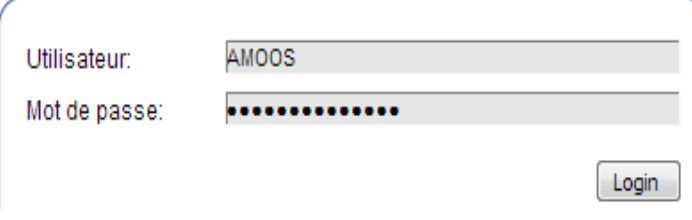

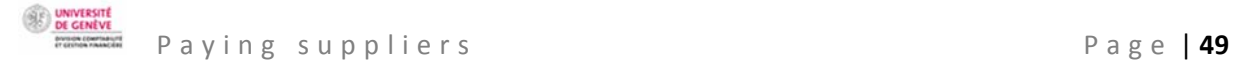

See below for the screen the beneficiary sees with the status "*Soumis bénéficiaire*" (Submitted to beneficiary). Please note that the option "*Consulter*" (Consult) goes to the summary of all the claims handled, and not the validation of the open case. The beneficiary selects the relevant line and then clicks on the button "*Approuver ou refuser une demande*" (Accept or reject a claim).

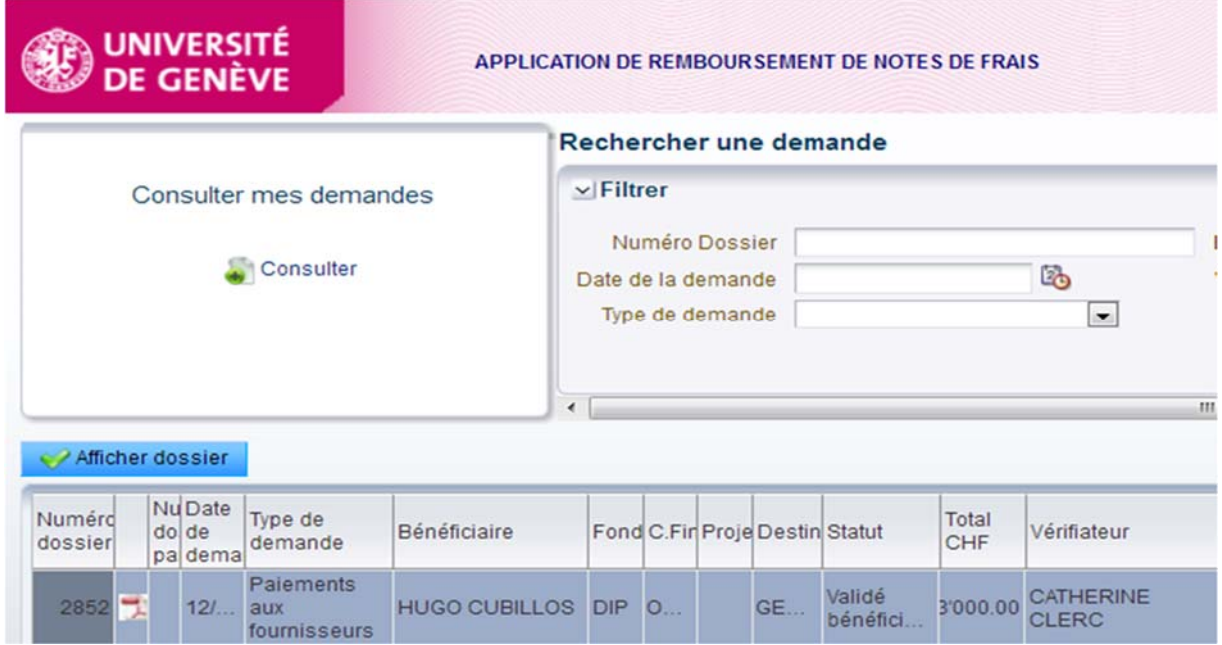

Once they have done that, the beneficiary arrives on the following screen:

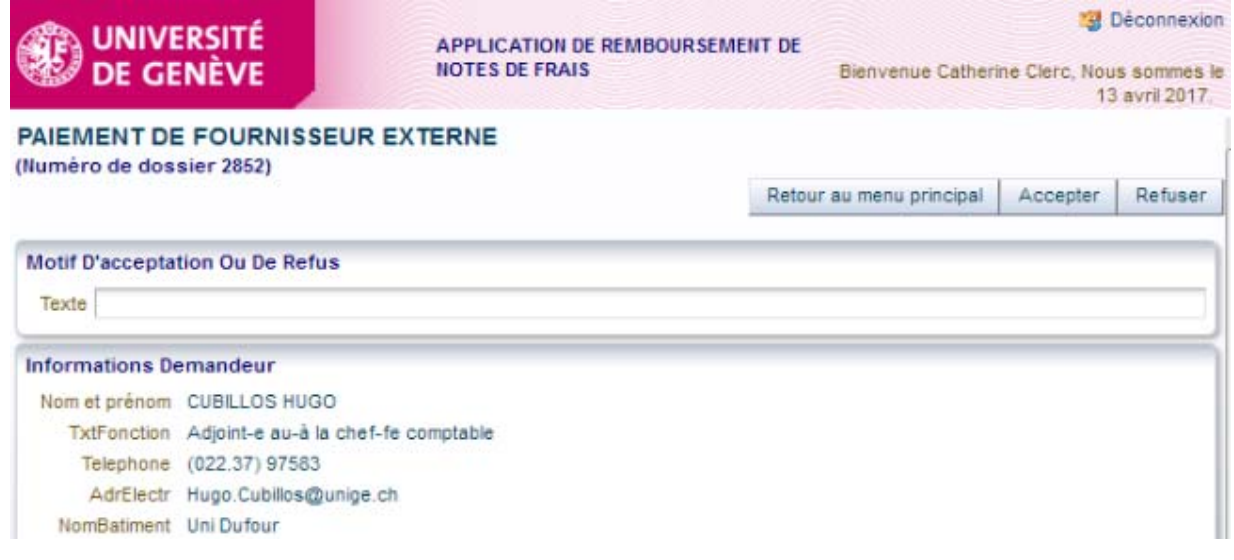

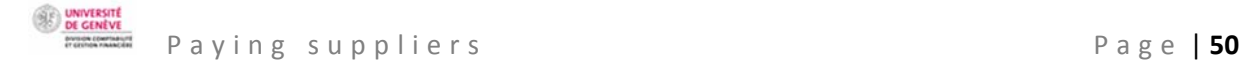

At this stage, the beneficiary can accept or reject the claim by entering an appropriate comment for the claimant.

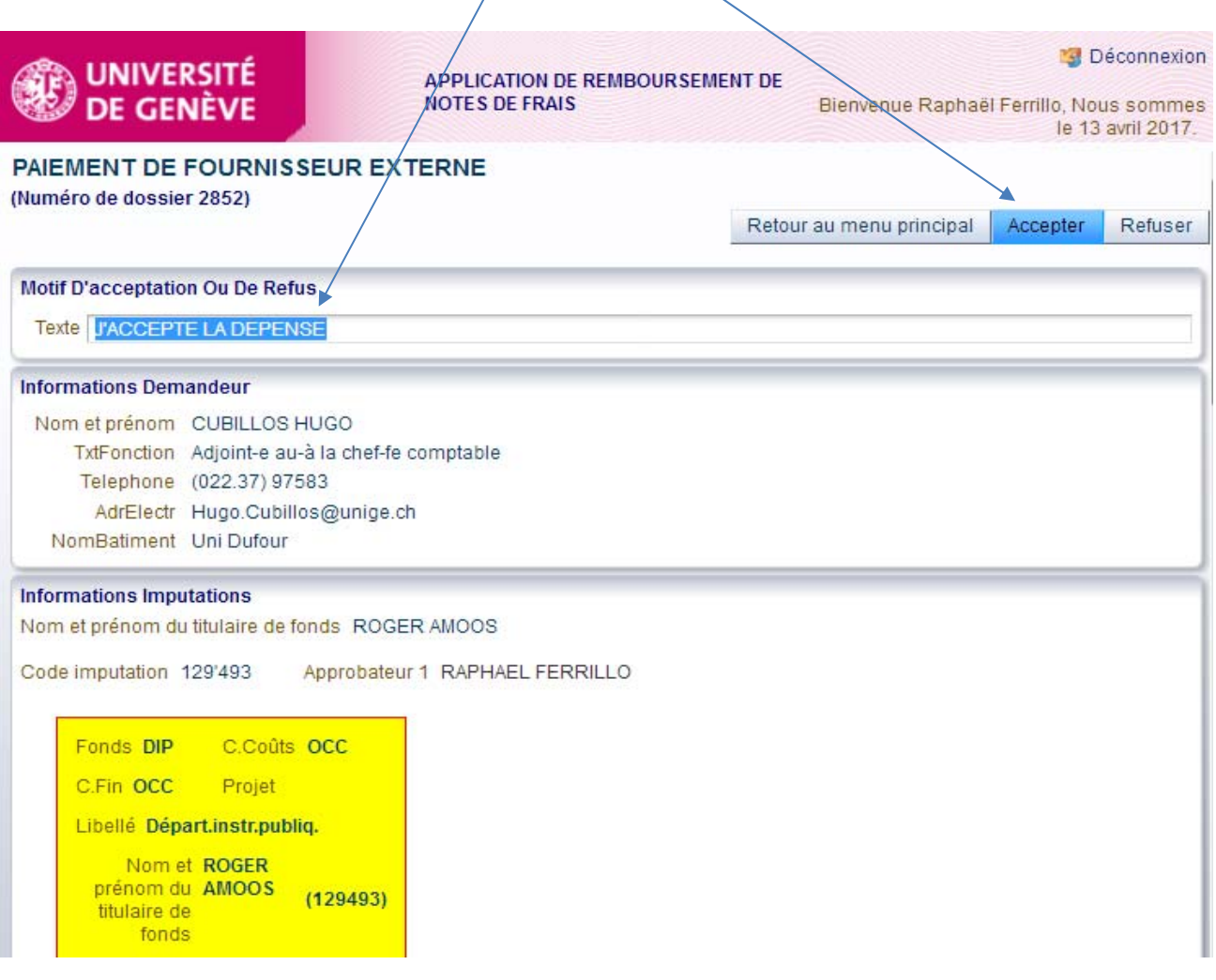

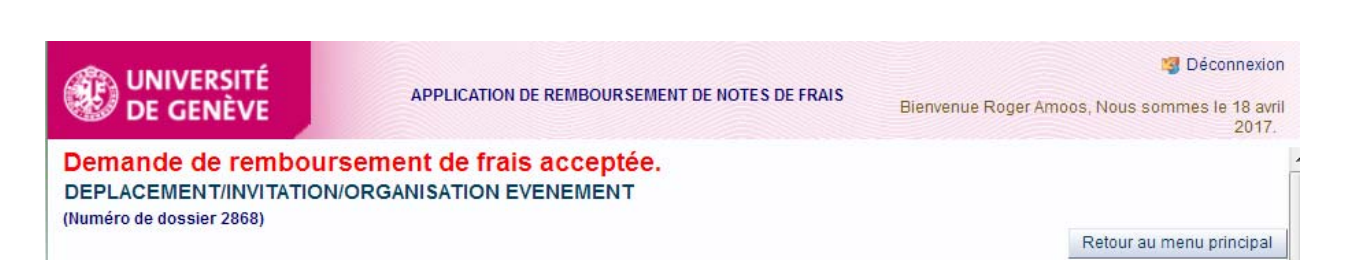

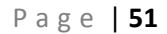

Objet : Concerne :

UNIVERSITI<br>DE GENÈVI

Once the expenses claim has been verified and validated, it will no longer appear in the beneficiary's list of tasks.

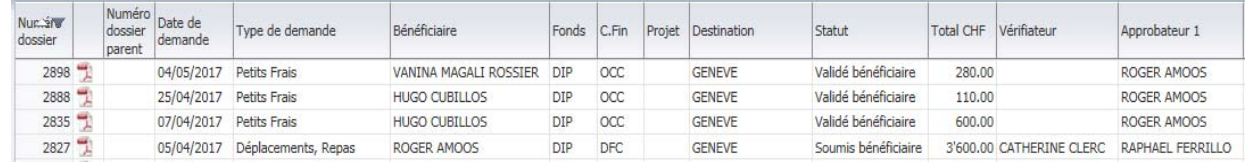

b) An email is sent to the verifier designated by the fund holder.

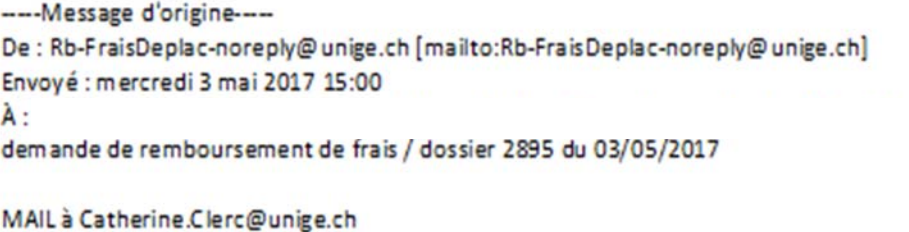

\*\*\*\*\*\*\*\*\*\*\*\*\*\*\*\*\*\*\*\*\*\*\*\*\*\*\*\*\*\*\*\*\*\*\*

Madame, Monsieur,

En tant que vérificateur, la demande de remboursement de frais professionnels de CUBILLOS Hugo vous est soumise pour contrôle. Il vous appartient ainsi de vous assurer de la présence de toutes les informations nécessaires à l'approbation par le supérieur hiérarchique du bénéficiaire. En particulier, vous contrôlez la cohérence de la demande et des pièces soumises par le bénéficiaire (numérisées), puis pré-valider a demande

Vous la trouvez sous le lien suivant :

Réseau Unige :

proposed response to the

https://wwwit.intranet.unige.ch/compta/rmbf/DmdValidation/home

Réseau HUG : \_\_\_\_\_\_\_\_\_\_\_ https://wwwit.unige.ch/compta/rmbf/DmdValidation/home

Avec nos cordiales salutations.

## Dear Sir/Madam,

Hugo Cubillos's professional expenses claim has been sent to you as verifier. Please check that all the necessary information is present for the claimant's hierarchical superior to approve the claim. In particular, please check that the claim is coherent and that all necessary supporting documents have been attached (digitally), then pre-validate the request.

Links:

UNIGE network:

HUG network:

Kind regards.

UNIVERSITI<br>DE GENÈVI

The verifier logs in using the link and checks the expenses claim and supporting documents. They carry out any particular checks identified in line with the approver's requirements.

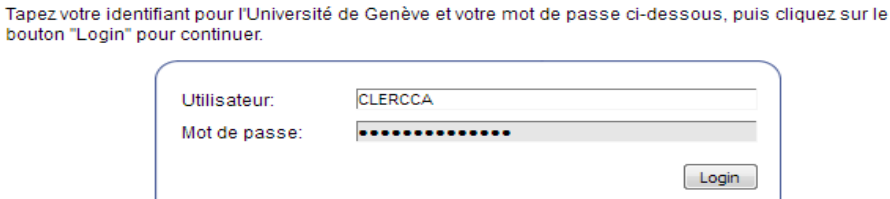

To check the claim, select the case and then click on the button "*Approuver ou refuser une demande*" (Accept or reject a claim).

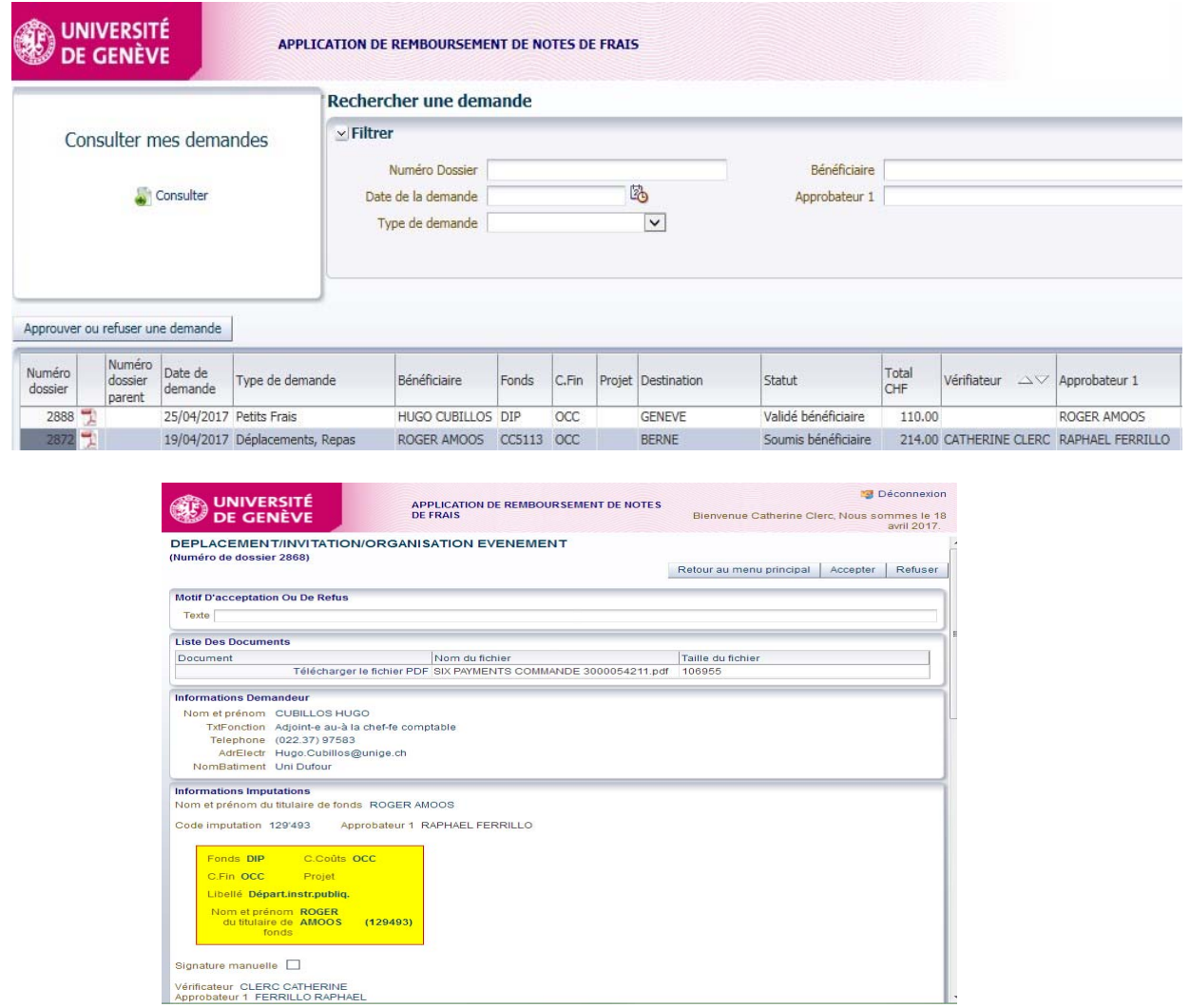

c) Finally, the **approver** receives a message asking them to accept or reject the expenses claim.

If they reject it, it will be returned to the initial claimant with a compulsory text explaining the reason for the rejection. In this case, the only method for the claimant to reuse the data is to copy the expenses claim and to correct whatever led to the approver's rejection.

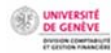

---- Message d'origine----De : Rb-FraisDeplac-noreply@unige.ch [mailto:Rb-FraisDeplac-noreply@unige.ch] Envoyé : mercredi 3 mai 2017 15:01  $A$ : demande de remboursement de frais / dossier 2895 du 03/05/2017

Objet : Concerne :

MAIL à Raphael.Ferrillo@unige.ch

## \*\*\*\*\*\*\*\*\*\*\*\*\*\*\*\*\*\*\*\*\*\*\*\*\*\*\*\*\*\*\*\*\*\*

Madame, Monsieur,

En qualité de responsable hiérarchique du bénéficiaire, de titulaire du fonds ou de responsable de centre financier, la demande de remboursement de frais professionnels de CUBILLOS Hugo vous est soumise pour approbation (vérifiée par Mme CLERC Catherine). Vous vous assurez ainsi de la pertinence de la dépense et de la disponibilité budgétaire.

Vous la trouvez sous le lien suivant :

Réseau Unige :

----------

https://wwwit.intranet.unige.ch/compta/rmbf/DmdValidation/home

Réseau HUG :

.......... https://wwwit.unige.ch/compta/rmbf/DmdValidation/home

Avec nos cordiales salutations.

## Dear Sir/Madam,

Hugo Cubillos's professional expenses claim has been sent to you for approval in your capacity as hierarchical superior, fund holder or cost centre manager (verified by Catherine Clerc). Please check the necessity of the expenditure and the availability of the budget.

Links:

UNIGE network:

HUG network:

Kind regards.

The approver also clicks in the UNIGE intranet link. They can still reject the request.

UNIVERSITI<br>DE GENÈVI

Tapez votre identifiant pour l'Université de Genève et votre mot de passe ci-dessous, puis cliquez sur le bouton "Login" pour continuer.

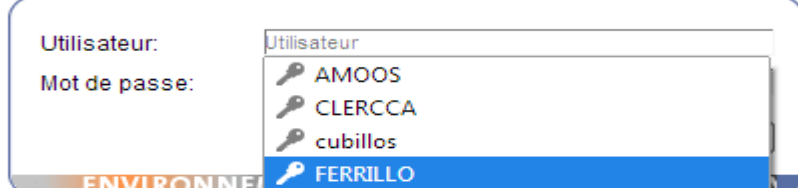

Select the case and then click on the button "*Approuver ou refuser une demande*" (Accept or reject a claim).

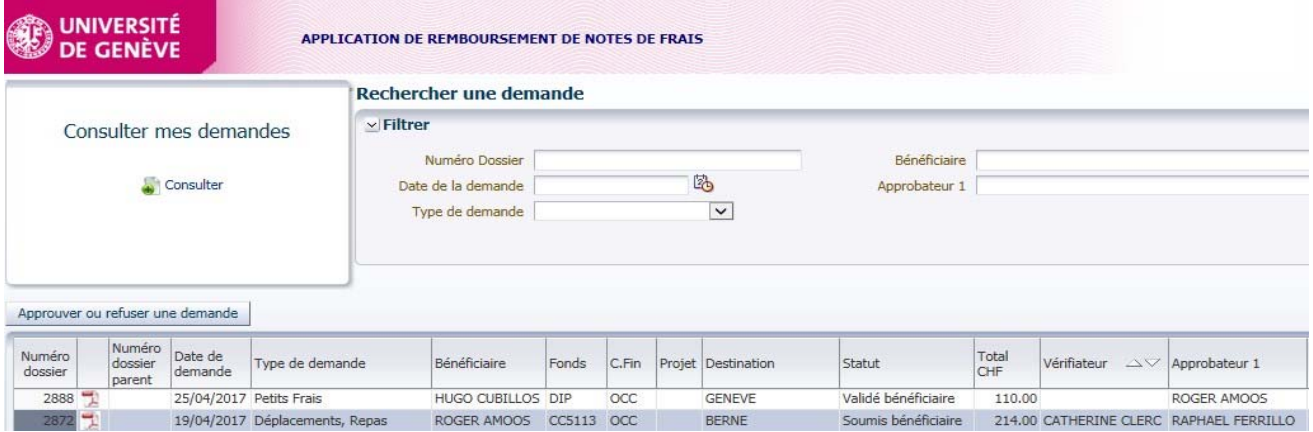

After ensuring the necessity of the expenditure and the availability of the budget, the approver accepts or rejects the claim using the buttons "*Accepter*" (Accept) and "*Refuser*" (Reject).

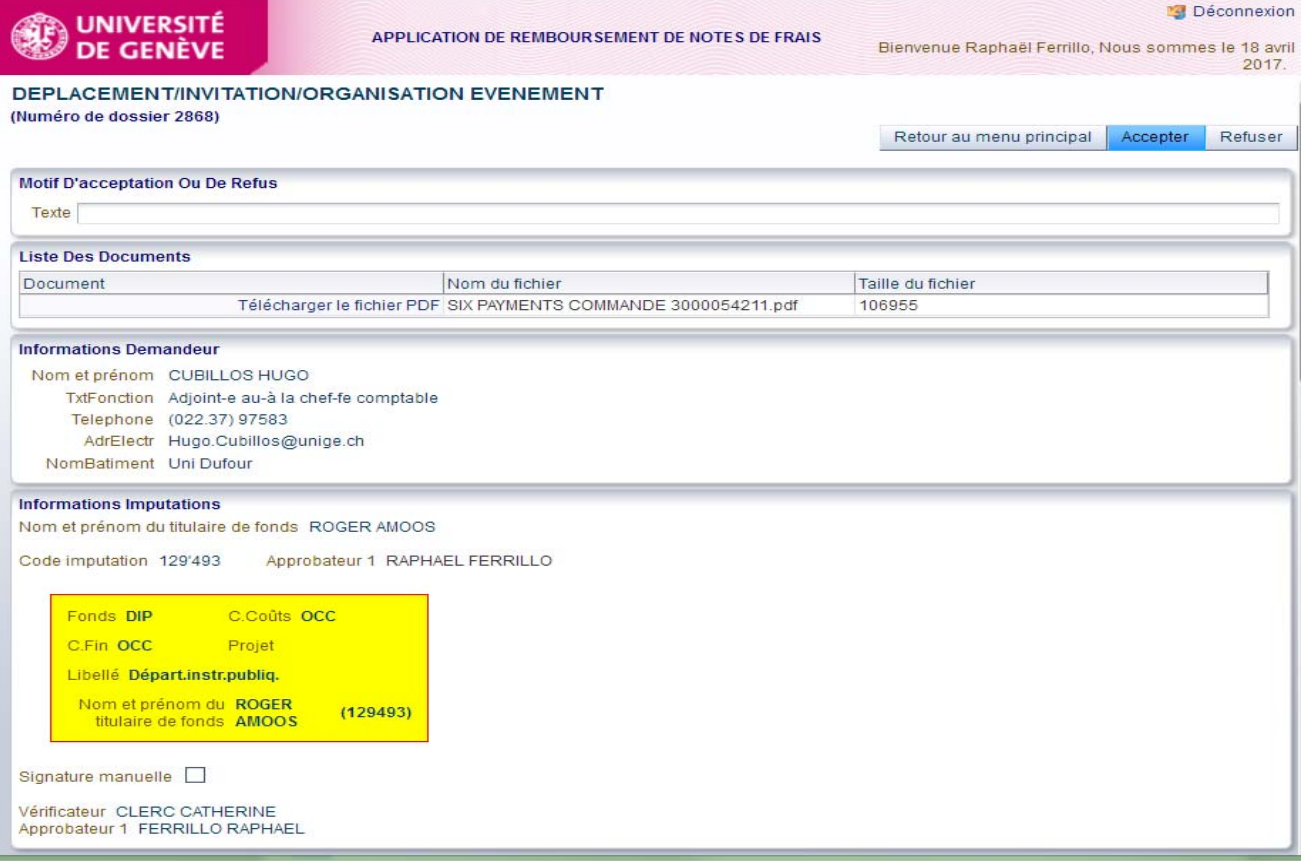

UNIVERSITI

d) The approved expenses claim is then returned to the claimant via the email below.

---- Message d'origine----De: Rb-FraisDeplac-noreply@unige.ch [mailto:Rb-FraisDeplac-noreply@unige.ch] Envoyé : mercredi 3 mai 2017 15:02 À. demande de remboursement de frais / dossier 2895 du 03/05/2017

Objet : Concerne : votre

MAIL à Vanina.Rossier@unige.ch

\*\*\*\*\*\*\*\*\*\*\*\*\*\*\*\*\*\*\*\*\*\*\*\*\*\*\*\*\*\*\*\*\*\*

Madame, Monsieur,

La demande mentionnée ci-dessus a été validée pour le bénéficiaire : CUBILLOS Hugo (approuvée par l'approbateur-1 FERRILLO Raphaël).

"Veuillez faire parvenir la fiche demande de remboursement ainsi que les justificatifs originaux par courrier interne au service de la comptabilité, rue Général Dufour 24, 1211 Genève 4 "

Vous la trouvez sous le lien suivant :

Réseau Unige :

https://wwwit.intranet.unige.ch/compta/rmbf/DmdSaisie/home

Réseau HUG :

-----------

https://wwwit.unige.ch/compta/rmbf/DmdSaisie/home

Avec nos cordiales salutations.

## Dear Sir/Madam,

The abovementioned request has been validated for beneficiary Hugo Cubillos (approved by approver 1 Raphaël Ferrillo).

Please send the claim form and the original supporting documents by internal mail to the accounting service, Rue Général Dufour 24, 1211 Genève 4.

Links:

UNIGE network:

HUG network:

Kind regards.

The claimant clicks on the UNIGE intranet link and logs in. They note the status (in the column "*Statut*"). The case is "*Soumis comptabilité*" (Submitted to accounts) and therefore approved.

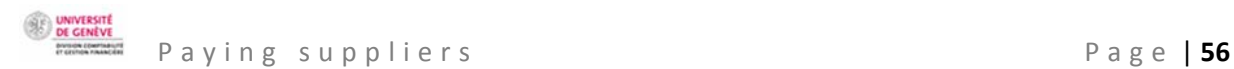

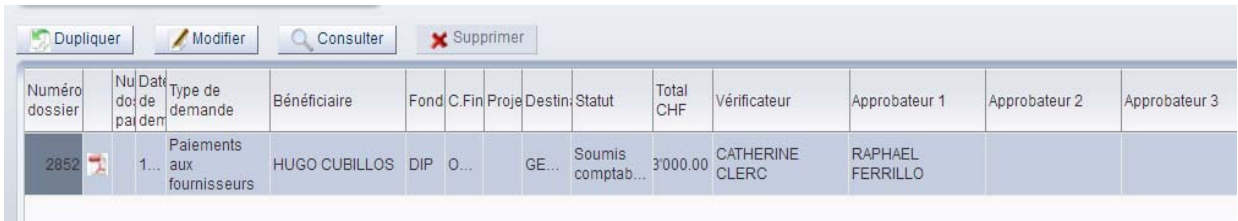

The following actions need to be performed to finalise the case:

- The claimant prints the pdf of the approved form and attaches the original supporting documents. This makes up the case file.
- $\ddot$  The case file is sent to the accounting service by internal mail.

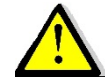

Only expenses claims **approved by the fund holder or other approver** can be sent to the accounting service.

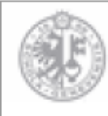

**UNIVERSITÉ** DE GENÈVE

## REMBOURSEMENT DE FRAIS (Dossier 2852) Demande de paiements aux fournisseurs (APPROUVE)

Division des Finances

### Information Demandeur **Information Payeur** No pers 2000778 Responsable payeur Amoos Roger Contact Fonds **DIP** C.Coûts CUBILLOS HUGO OCC Téléphone (022.37) 97583 C.Fin.  $OCC$ Projet Courrier 204. Uni Dufour Libellé Départ.instr.publiq. Vérificateur : Clerc Catherine Approbateur 1: Ferrillo Raphaël Bénéficiaire de la prestation Prestation(s) Remboursée(s) Type  $\overline{INT}$  $\overline{\Box}$ National Etranger u No pers 2000778 Canton **GENEVE** Pays Nom **CUBILLOS HUGO** Zone Géo Fonction Adjoint-e au-à la chef-fe comptable Dates manifestation 01.09.2017 Email Hugo.Cubillos@unige.ch Fin 01.09.2017 Nombre de jours Nombre de jours privés Motif Workshop, Congrès, Forum Détail motifs Coordonnées Bancaires Fournisseur Coordonnées fournisseur à payer

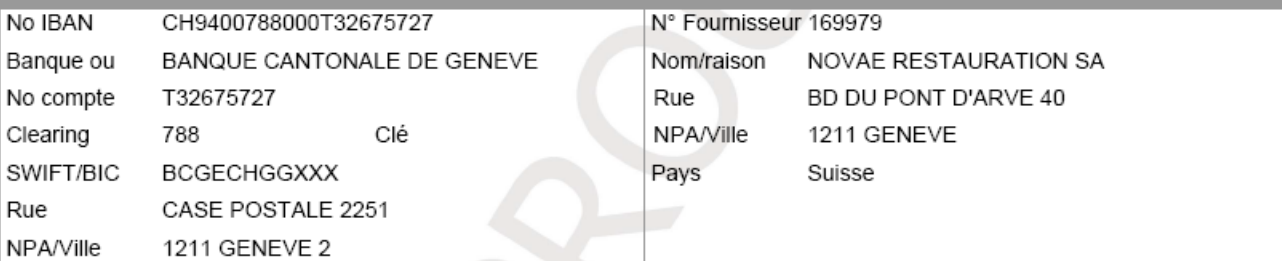

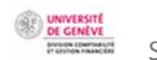

Small claims

Exceptionally, the form can be used for one-off small purchases of supplies, books, drinks, software or small items of IT equipment. In principle, these purchases should be handled in the ordinary purchase flow using the purchasing portal (SIEA).

For purchases of software or IT equipment planned in advance, the order needs to be entered using the purchasing portal (SIEA). For any purchase over CHF 1,000.00, the purchasing portal (SIEA) needs to be used.

**INFORMATION REGARDING THE CLAIMANT**

 $\Box$ - $-60$  $\overline{a}$  $-60$  $-60$  $-$ fin) -Informations Demandeur Informations Bénéficiaire Coordonnées Bancaires Prestations(s) Remboursée(s) Informations Imputation Liste des Frais Commentaires Soumettre Demande

The **claimant** is the person who creates an expenses claim in the expenses claim program "SI Notes de frais", either for an employee, an external person, or for themself as beneficiary. The claimant receives a final notification once the case is "approved". They print the approved document and send it to the accounting service with original supporting documents.

The screen automatically displays the claimant's personal details.

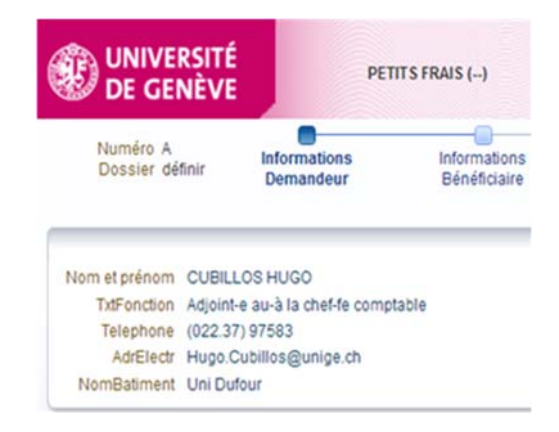

## **INFORMATION REGARDING THE BENEFICIARY**

 $-$ a  $-60 -\Box$  $-60 -60 -\Box$ Informations Demandeur Informations Bénéficiaire Coordonnées Bancaires Prestation(s) Remboursée(s) Accompagnants Informations Imputation Liste des Frais Commentaires Soumettre Demande

The **beneficiary** is an employee who, in a professional context, gets a refund for purchasing small items.

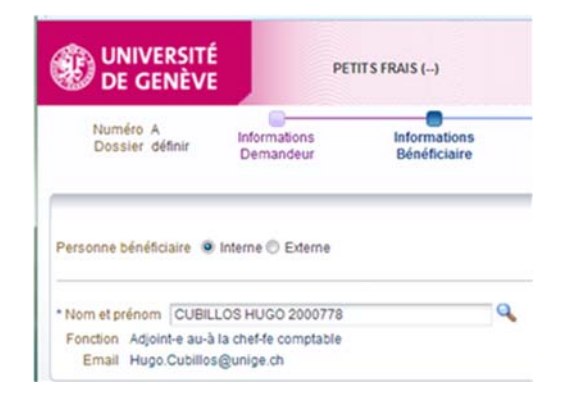

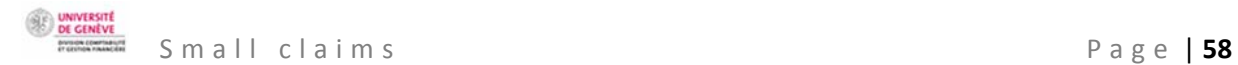

# **a) Information regarding an internal beneficiary**

Enter the first letters of the beneficiary's name in the relevant dialog box. You will then be able to select the name and press "enter".

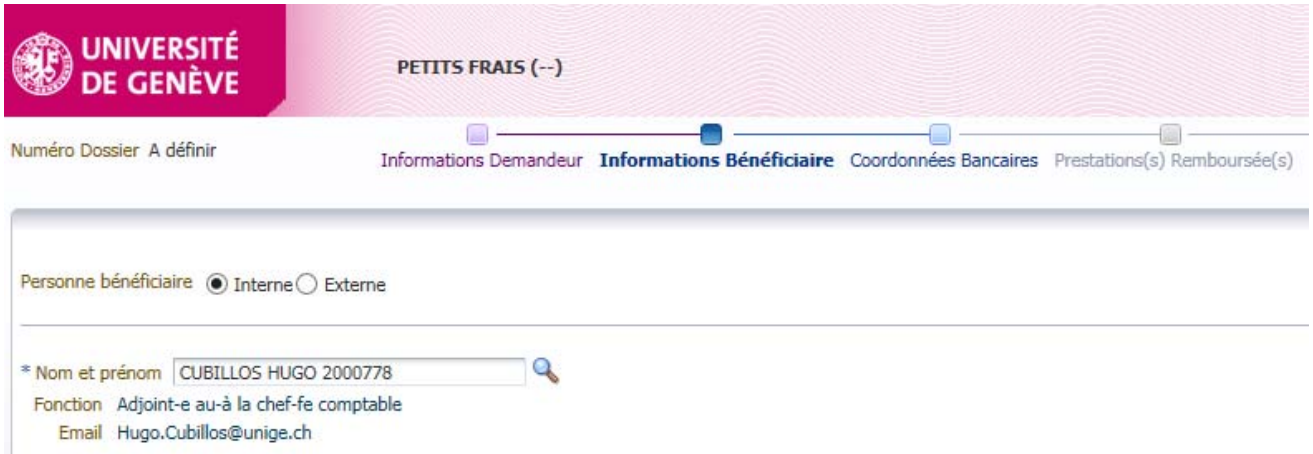

You could also click on the magnifying glass, which opens a dialog box to search for the beneficiary. Enter the beneficiary's name and confirm by clicking "OK".

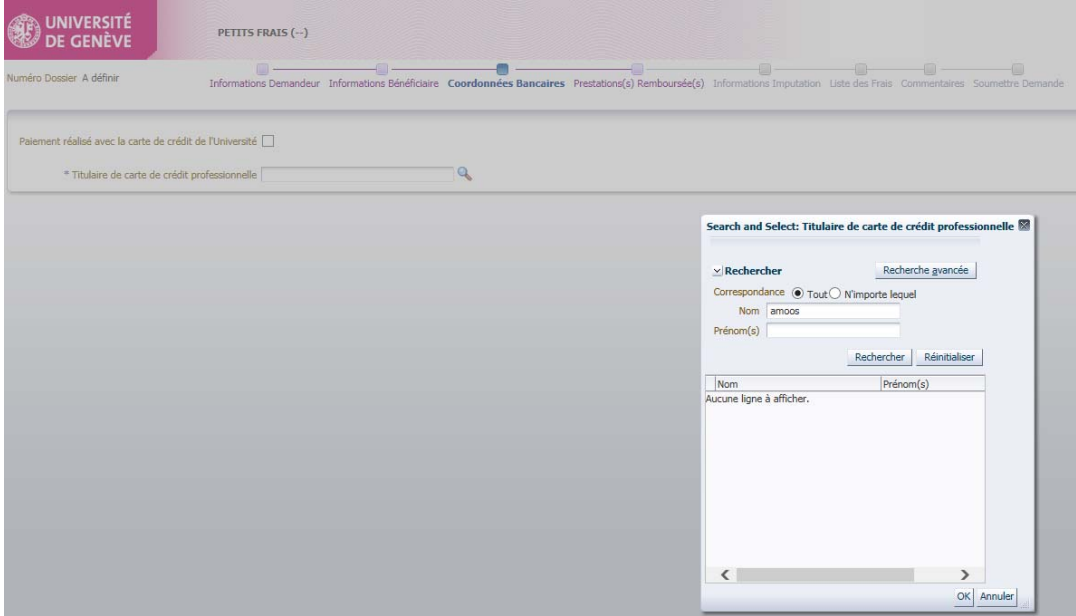

## **b) Bank account details**

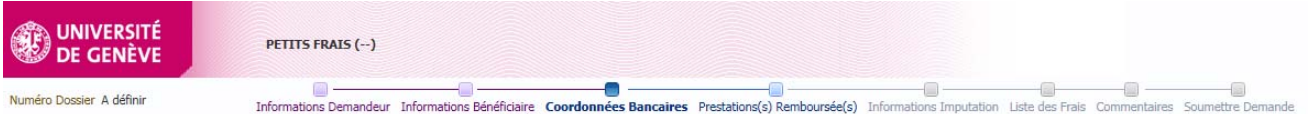

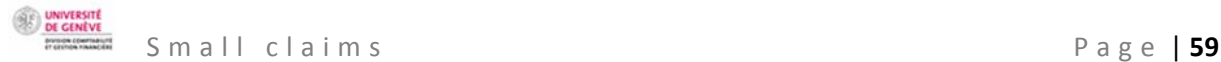

For reasons of confidentiality, bank account details do not appear in full. The default account is the account the beneficiary's salary is paid into.

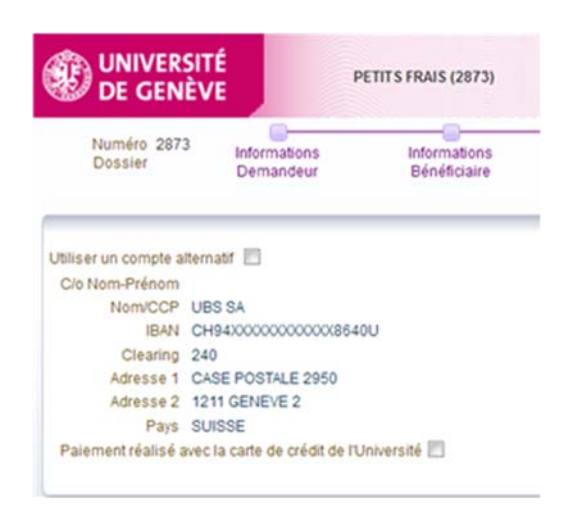

If the beneficiary made the whole payment with a UNIGE **credit card**, check the box "*Paiement réalisé avec la carte de crédit de l'Université*" and enter the cardholder's name.

The program then checks that the card is authorised.

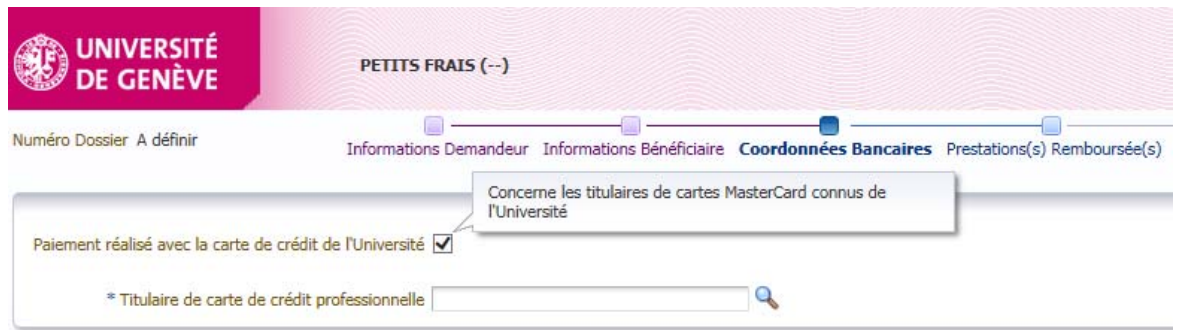

If the beneficiary wants the payment to be made to an account other than the one preselected by default, check the box "*Utiliser un compte alternatif*" and fill in the compulsory fields indicated with an asterisk (\*).

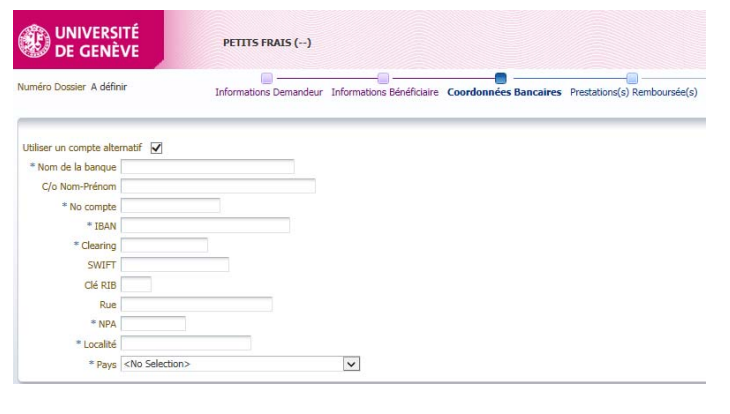

## **WHAT IS TO BE REFUNDED**

۸ -0 -Informations Demandeur Informations Bénéficiaire Coordonnées Bancaires Prestations(s) Remboursée(s) Informations Imputation Liste des Frais Commentaires Soumettre Demande

 $\Box$ 

 $\overline{\phantom{0}}$ 

⊕

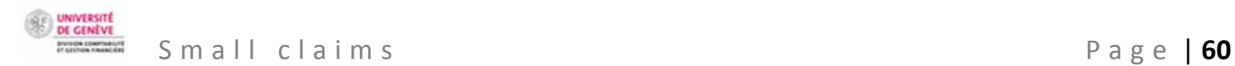

Fill in the compulsory fields indicated with an asterisk (\*).

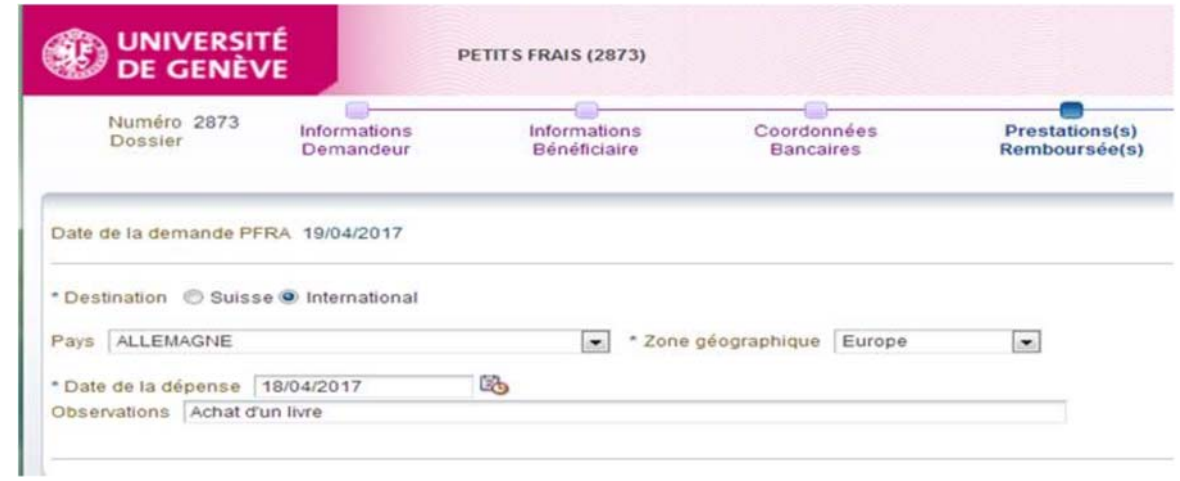

Indicate either "*Suisse*" (Switzerland) or "International".

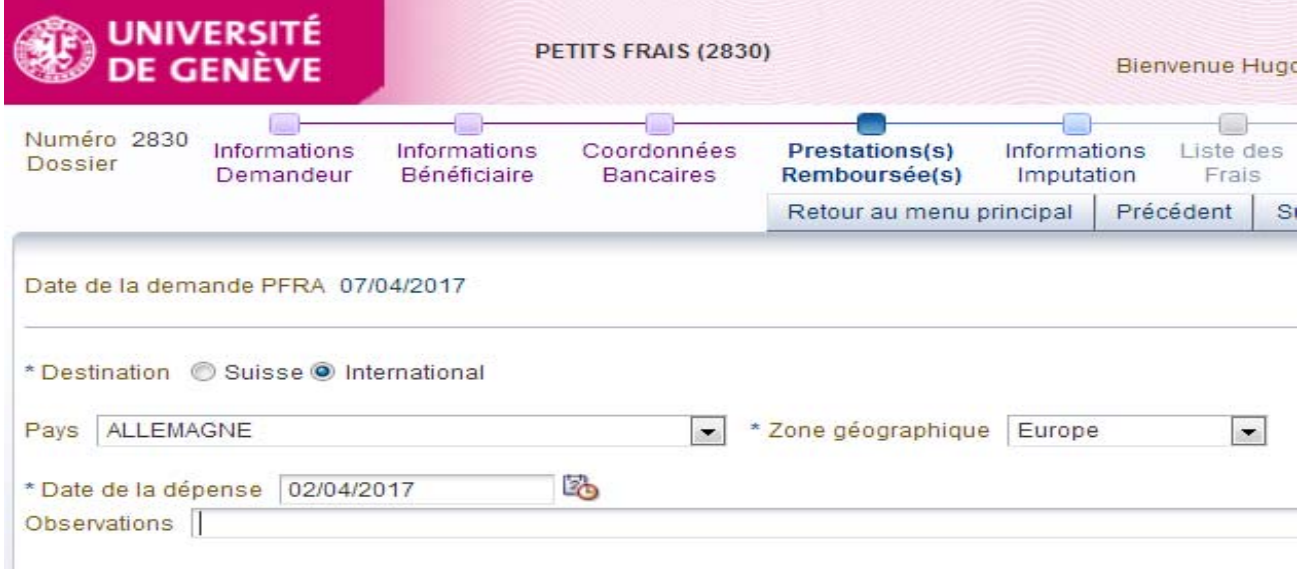

The field "*Observations*" (Notes) is compulsory if the attached documents are older than three months.

If a "*Numéro d'avance existante*" (Existing advance number) appears at the bottom of the screen for the beneficiary, the program has detected an advance in cash or by transfer that has already been saved for the beneficiary. The system takes this advance into account if the box is checked.

## n° de l'avance existante 1856 Ø

If the advance relates to the expenses to be refunded, check the box to deduct the amount from the expenses listed.

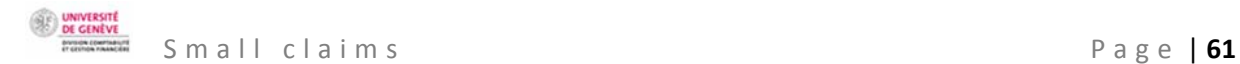

## **COST INFORMATION**

 $\Box$   $\Box$ ÷ -0 - $\Box$ Informations Demandeur Informations Bénéficiaire Coordonnées Bancaires Prestations(s) Remboursée(s) Informations Imputation Liste des Frais Commentaires Soumettre Demande

## CHOICE OF FUND HOLDER

The **verifier** is the person designated by the beneficiary's hierarchical superior. This person ensures that all the information necessary for validation (approval) by the beneficiary's hierarchical superior is present. In particular, they check that all documents have been submitted by the beneficiary.

Search for the verifier designated by the fund holder (facultative) by typing the first letters of their surname.

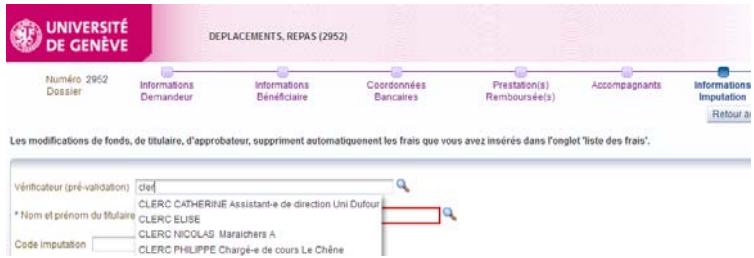

Select the **hierarchical superior** by entering the first letters of their surname.

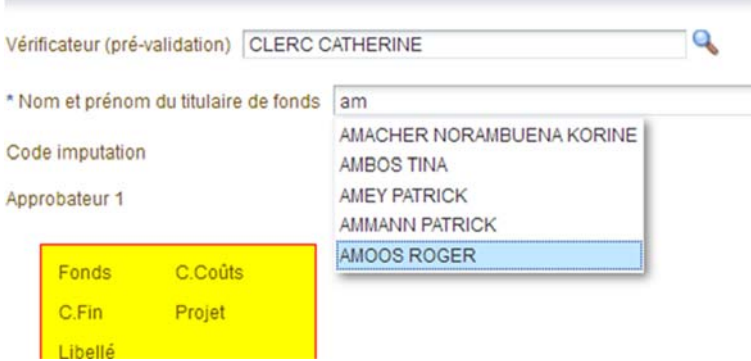

CHOOSING THE COST CODE

The **approver** is the beneficiary's hierarchical superior, who ensures the necessity of the expenditure and the availability of the budget.

The person who approves the expenditure is generally the fund holder, unless they took part in the meal or trip, in which case the approver is the fund holder's hierarchical superior. If they also took part in the event, the person approving the expenditure needs to get it validated by their superior (Dean of the faculty or Rectorate level). Delegations of signing authority do not apply in the expenses claim program "SI Notes de frais".

Click on the magnifying glass to select the **cost code** of the fund paying.

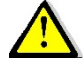

Do not enter the cost code manually. The system does not always recognise them, so the risk of error is high.

UNIVERSITI<br>DE GENÈVI

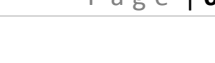

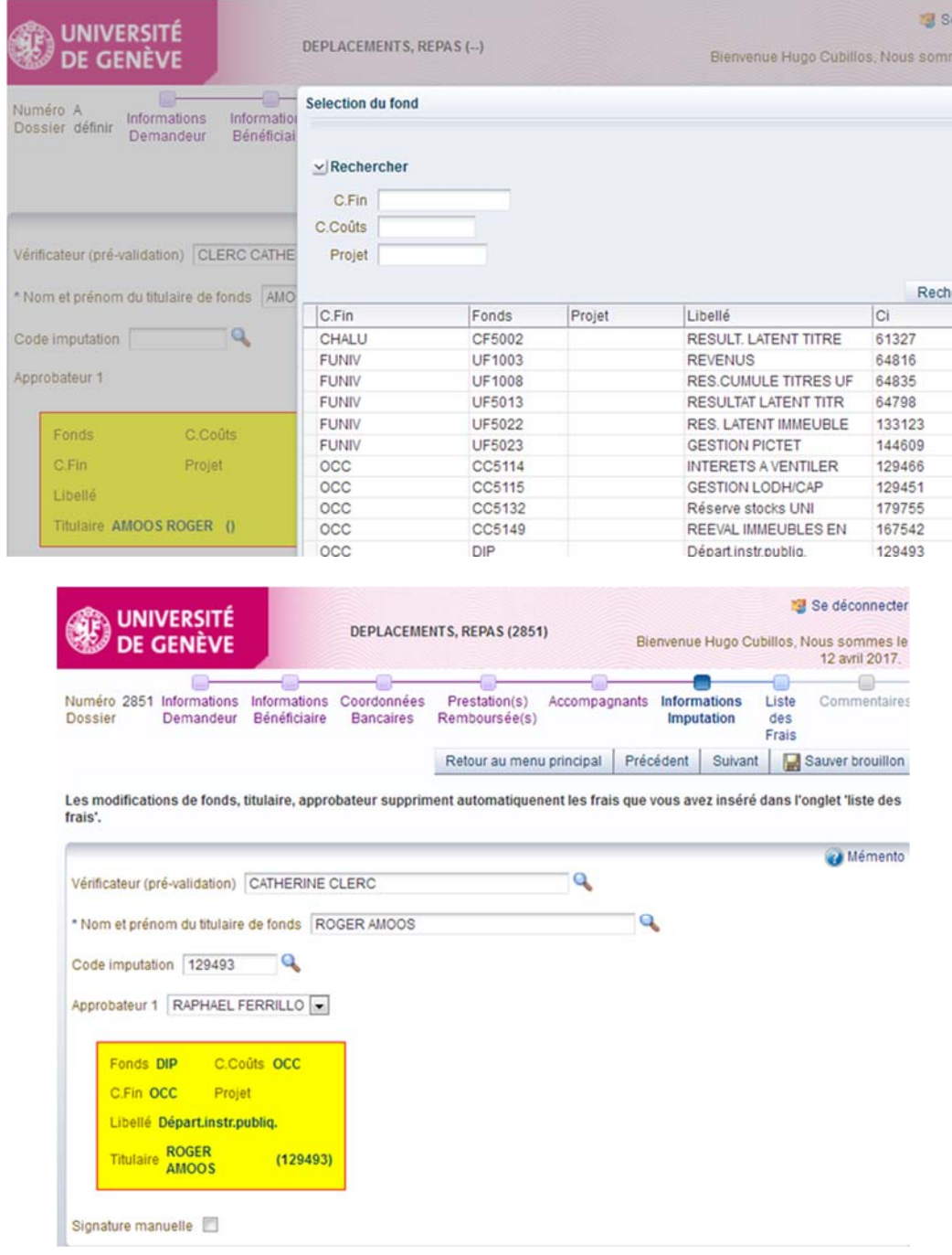

## MANUAL SIGNATURE

The checkbox **"***Signature manuelle***"** (Manual signature) is authorised if the fund holder (approver 1) is away long-term, so that the claim does not end up stuck in their inbox. Checking this box automatically interrupts the electronic approval workflow.

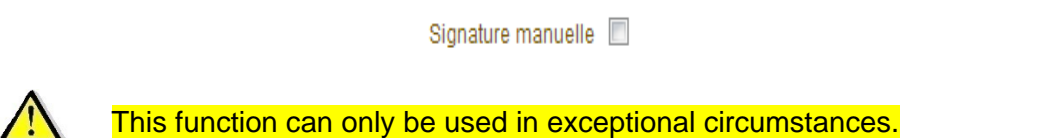

Their substitute, designated by the verifier or the beneficiary, enters their surname, name and the current date, and signs the printed "manual signature" document before sending it to the accounting service.

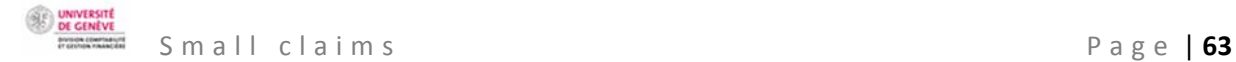

In order of increasing seniority, possible substitutes are:

- The hierarchical superior within the cost centre,
- The department manager,
- The president of the section,
- The dean or the director of an interfaculty centre or the director of a division,
- The relevant vice rector or the secretary general,
- The rector

The accounting service checks that the hierarchy has been respected, and only accepts forms with "approved" status that have been signed by the authorised persons.

## **LIST OF EXPENSES**

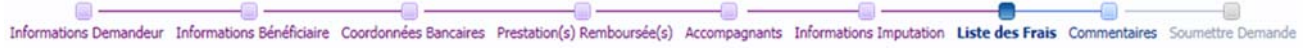

The list of expenses is for determining the type, budget item and the management of the administrative guide rules. By completing the list of expenses, you enable automatic compliance checks regarding the management rules set out in the administrative guide.

Click "*Ajouter frais*" (Add expenses) to create a line of expenditure to be refunded. Create a line of expenditure per bill to be refunded.

Fill in the compulsory fields indicated with an asterisk (\*).

 $-$ 

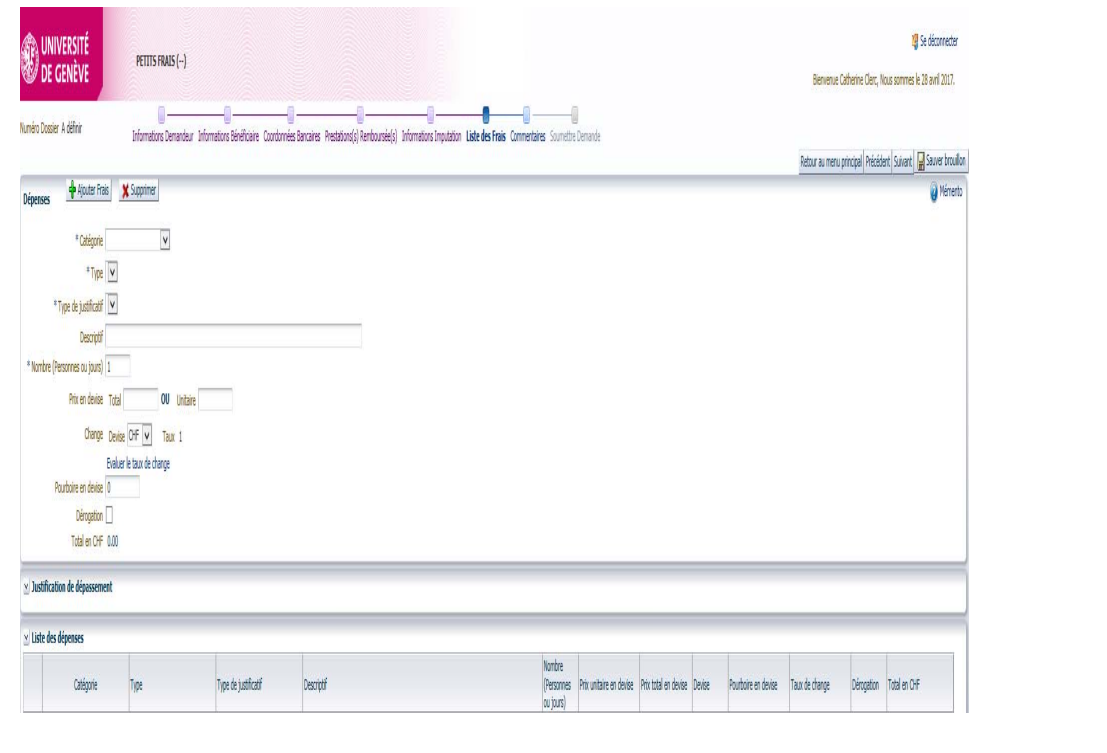

## **COMMENTS**

 $-1$ е. Informations Demandeur Informations Bénéficiaire Coordonnées Bancaires Prestation(s) Remboursée(s) Accompagnants Informations Imputation Liste des Frais Commentaires Soumettre Demande

- 1

 $\Box$   $-$ 

At this stage, it is possible to:

• Enter a comment for the accounting service, e.g. if part of the expenditure is covered by a different fund.

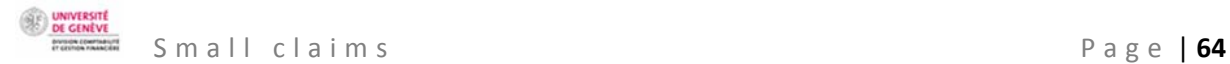

• Provide information relating to bank account numbers or any other important information for efficient handling of the case.

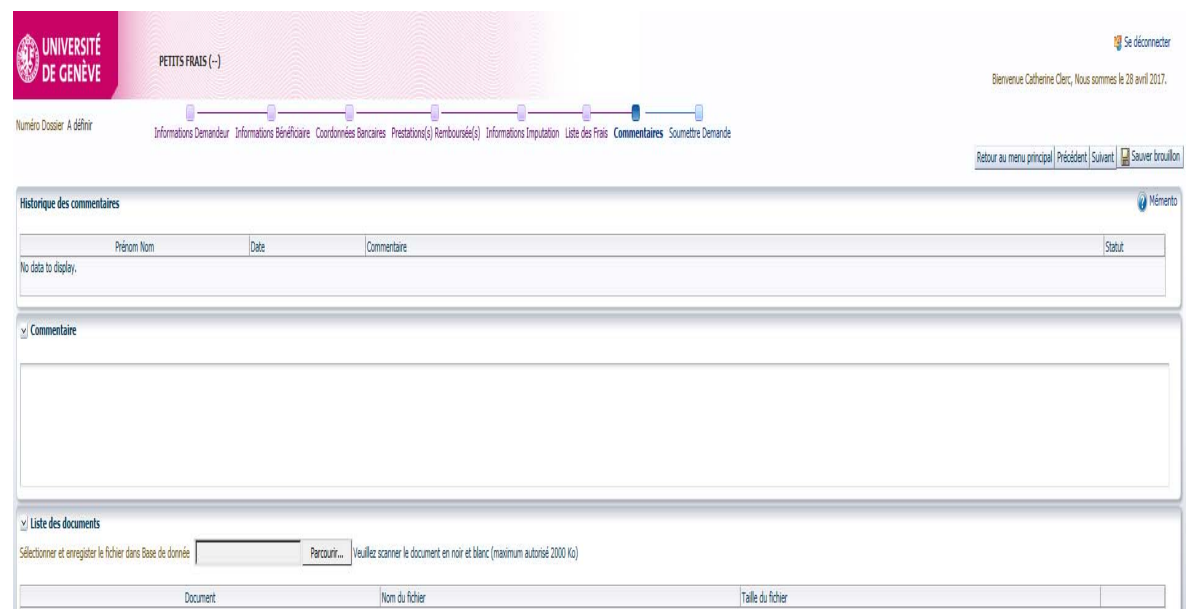

The **list of documents** (*Liste des documents*) allows you to attach black and white pdf documents. You need to attach at least the original supporting documents, and possibly a list of participants, or any other information necessary for processing the refund. This is essential for verification and checking by everybody involved in the process.

## **SUBMIT THE CLAIM**

 $-\alpha$   $-$ -0--0 - $\alpha$ o. Informations Demandeur Informations Bénéficiaire Coordonnées Bancaires Prestation(s) Remboursée(s) Accompagnants Informations Imputation Liste des Frais Commentaires Soumettre Demande

At the last stage, a summary of the data entered allows the claimant to carry out a final check before submitting the claim to the beneficiary.

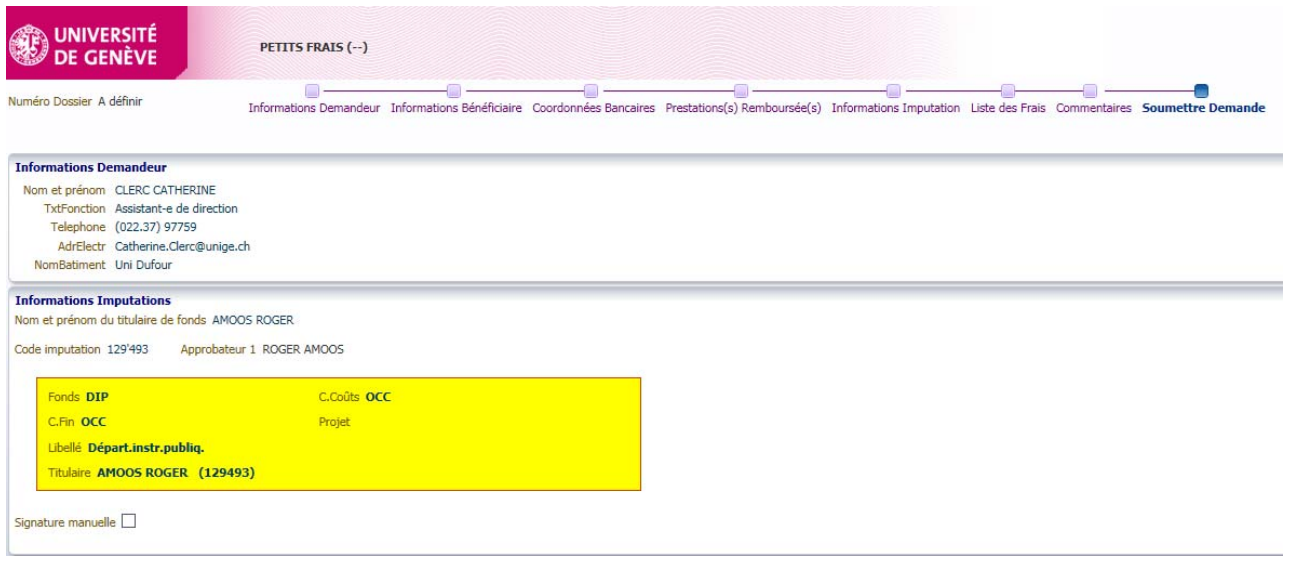

CLICK ON THE BUTTON "*SOUMETTRE*" (SUBMIT)

Retour au menu principal Précédent Suivant | Sauver brouillon Soumettre

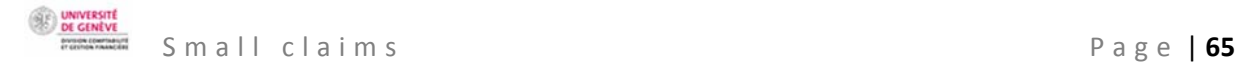

A red text will appear indicating that the claim has been submitted. A case number is automatically created.

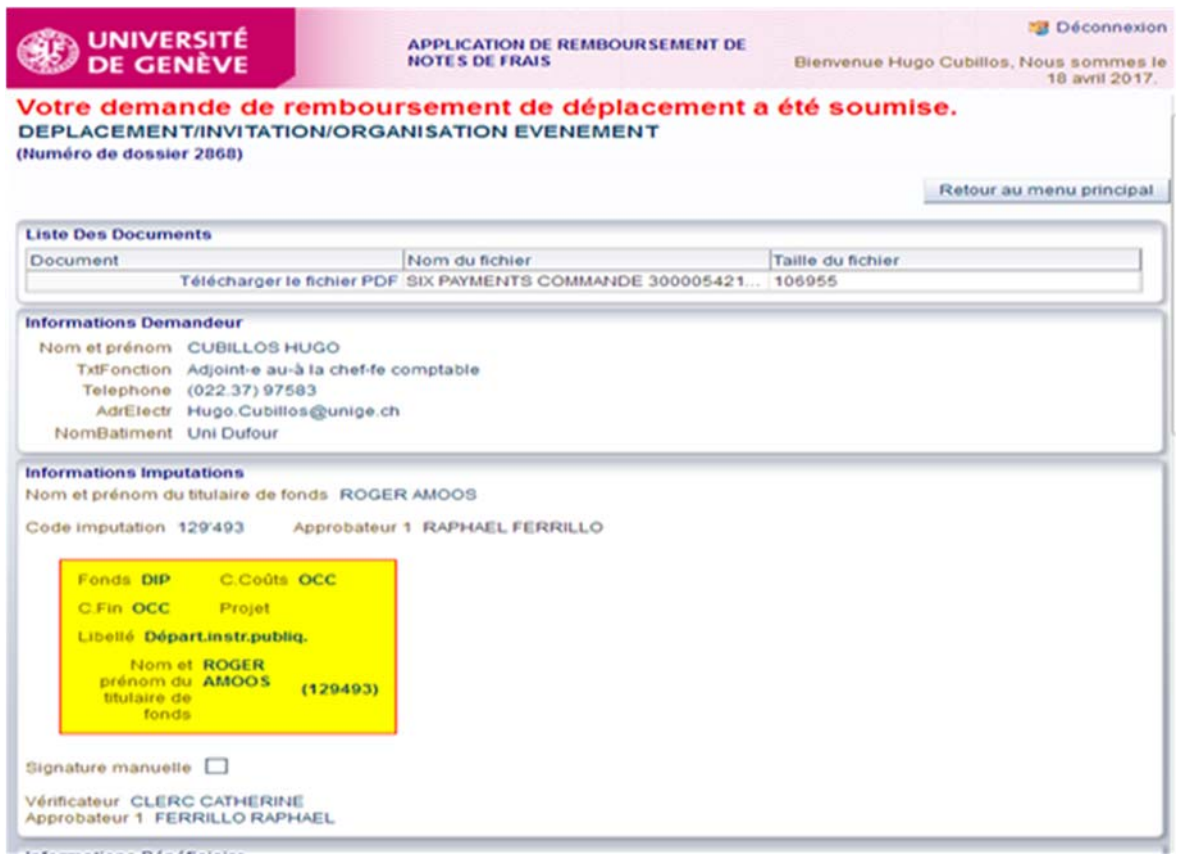

Back on the main screen, the status of the claim will have changed from being a modifiable draft (*Brouillon*) to "*Soumis bénéficiaire*" (Submitted to beneficiary).

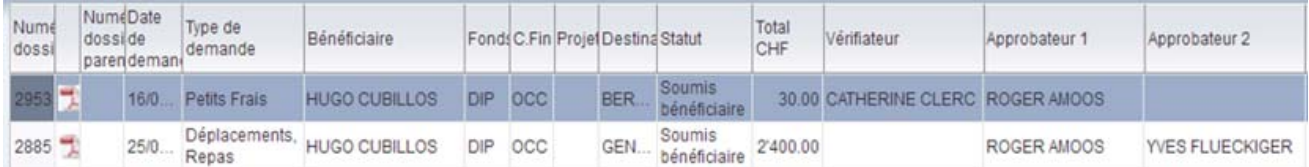

SUMMARY OF THE STAGES FOR APPROVING A SMALL CLAIM

a) The claimant submits the expenses claim to the beneficiary, who receives an email asking them to check and validate the claim.

**UNIVERSITI**<br>DE GENÈVI Small claims Page | **66** 

-----Message d'origine-----

De: Rb-FraisDeplac-noreply@unige.ch [mailto:Rb-FraisDeplac-noreply@unige.ch] Envoyé : mercredi 3 mai 2017 14:58  $\lambda$ :

Objet : Concerne : votre demande de remboursement de frais / dossier 2895 du 03/05/2017

MAIL à Hugo.Cubillos@unige.ch

Madame, Monsieur,

Nous vous remercions de consulter le lien ci-dessous et de vérifier et valider votre demande de remboursement de frais professionnels (saisie par Mme ROSSIER Vanina Magali).

Vous la trouvez sous le lien suivant :

Réseau Unige:

https://wwwit.intranet.unige.ch/compta/rmbf/DmdValidation/home

Réseau HUG :

https://wwwit.unige.ch/compta/rmbf/DmdValidation/home

Avec nos cordiales salutations.

Dear Sir/Madam,

Please click on the link below and check your professional expenses claim (entered by Ms Vanina Magali Rossier).

Links:

UNIGE network:

HUG network:

Kind regards.

When the beneficiary clicks on the UNIGE intranet link, they will arrive on a login screen for confirming the claim.

Tapez votre identifiant pour l'Université de Genève et votre mot de passe ci-dessous, puis cliquez sur le bouton "Login" pour continuer.

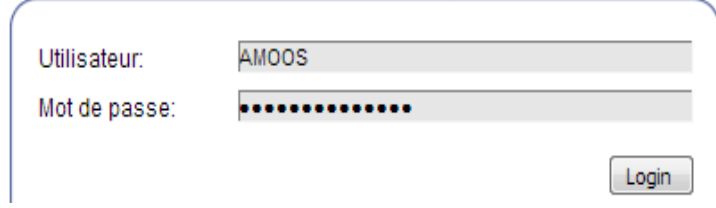

See below for the screen the beneficiary sees with the status "*Soumis bénéficiaire*" (Submitted to beneficiary). Please note that the option "*Consulter*" (Consult) goes to the summary of all the claims handled, and not the validation of the open case. The beneficiary selects the relevant line and then clicks on the button "*Approuver ou refuser une demande*" (Accept or reject a claim).

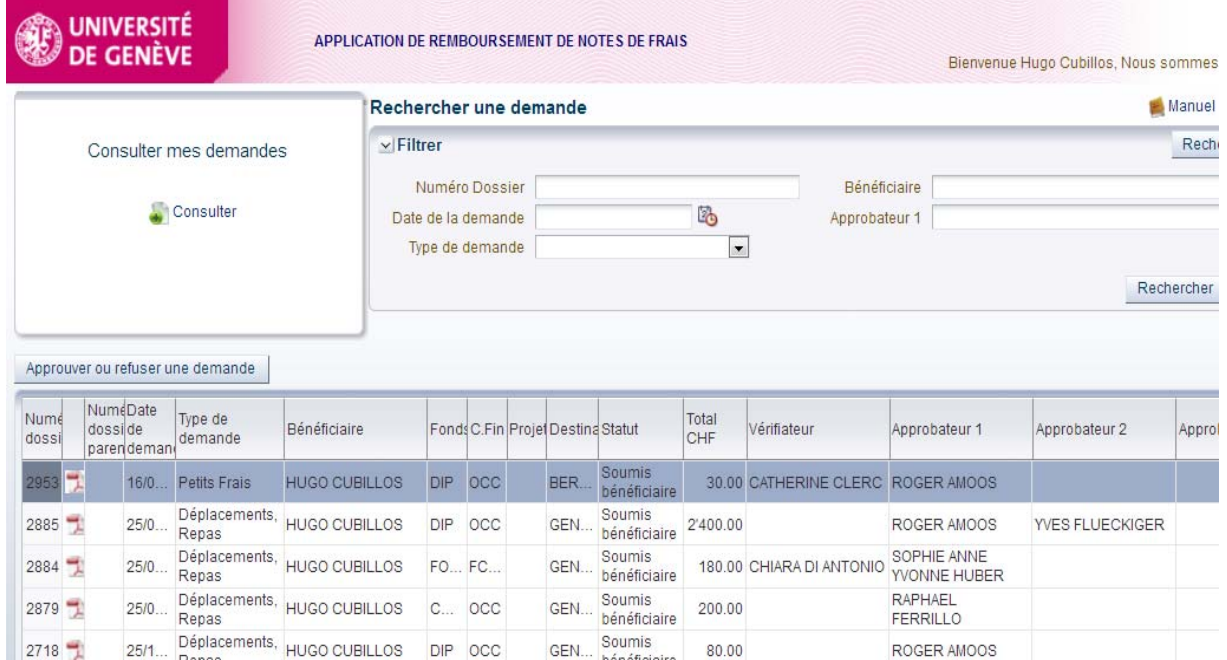

Once they have done that, the beneficiary arrives on the following screen:

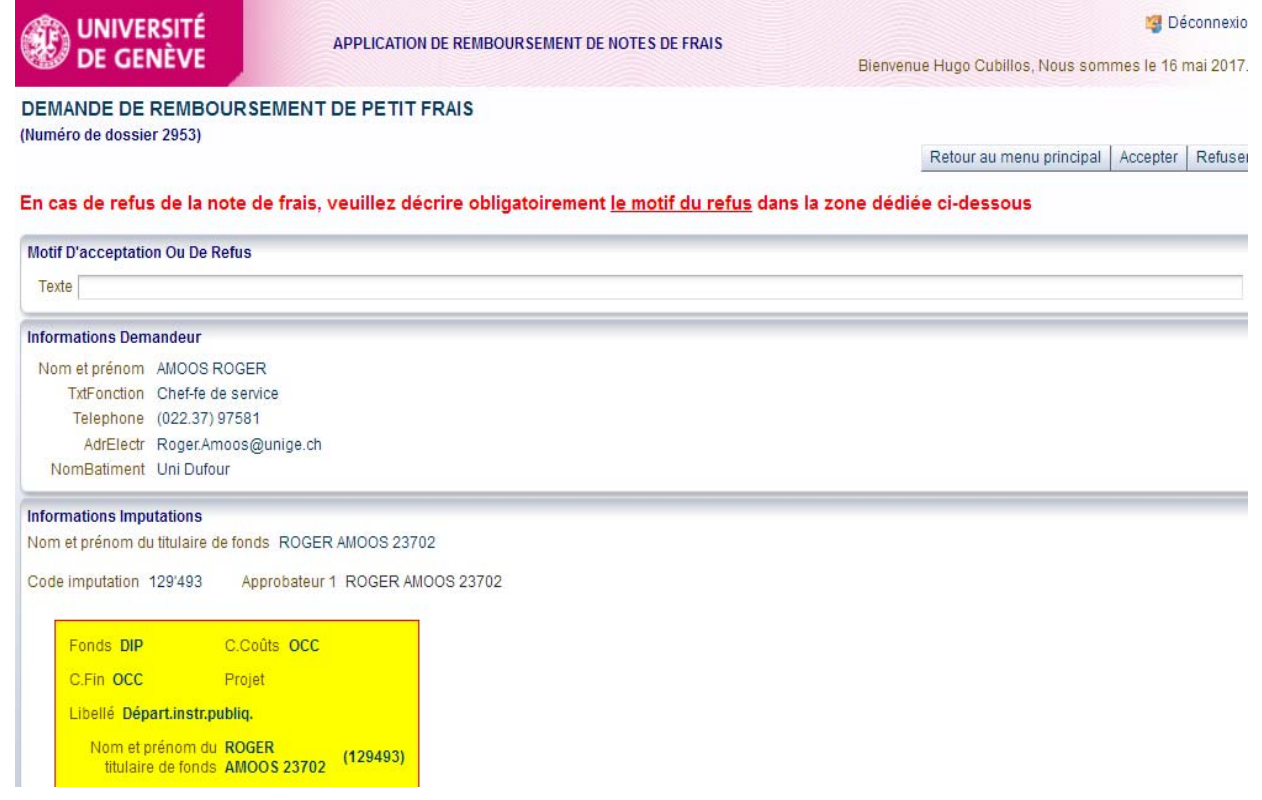

At this stage, the beneficiary can accept or reject the claim by entering an appropriate comment for the claimant.

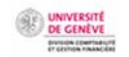

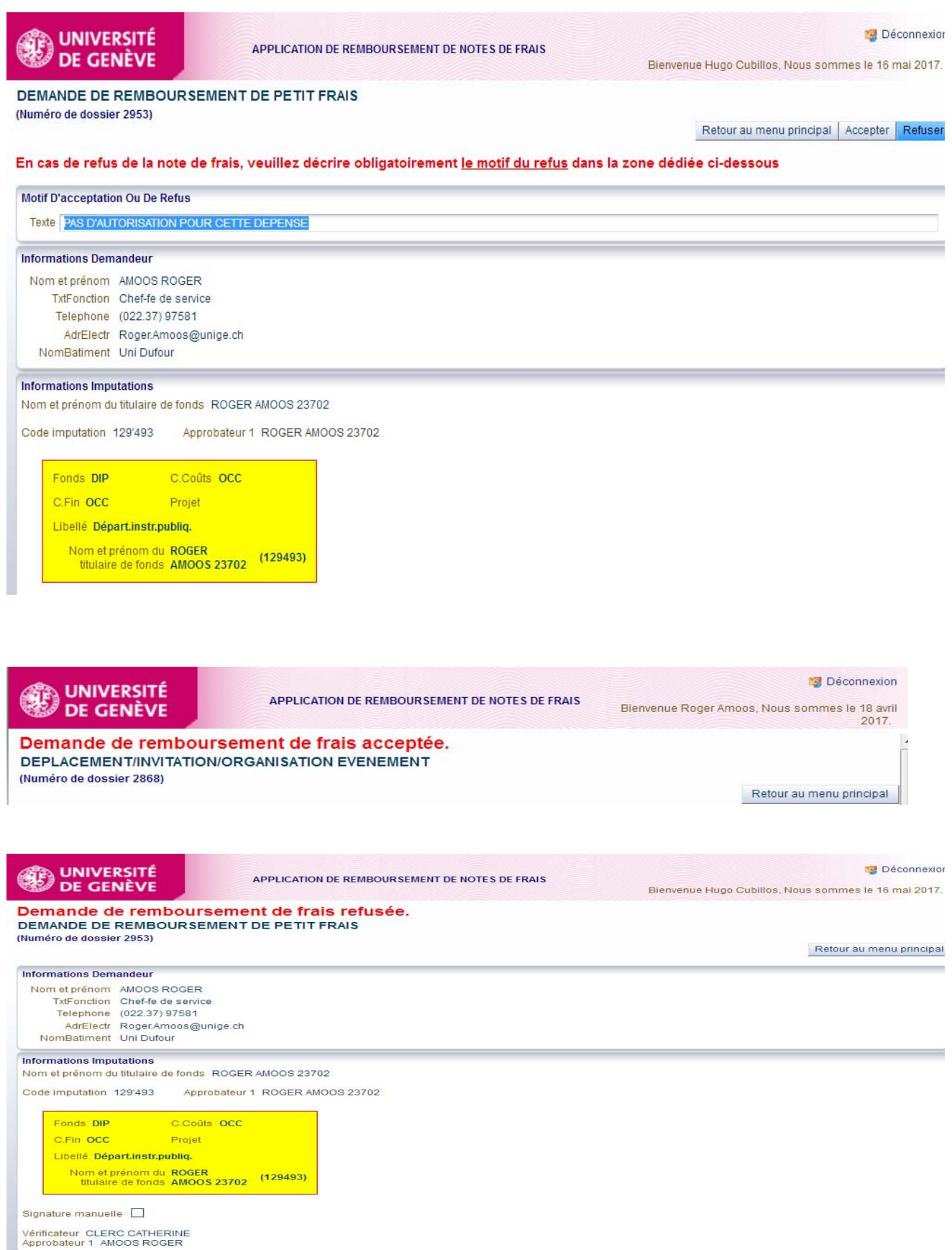

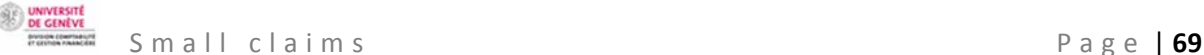

Once the expenses claim has been verified and validated, it will no longer appear in the beneficiary's list of tasks.

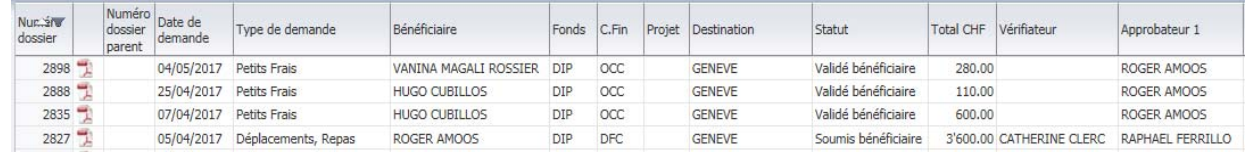

## b) An email is sent to the verifier designated by the fund holder.

---- Message d'origine----De: Rb-FraisDeplac-noreply@unige.ch [mailto:Rb-FraisDeplac-noreply@unige.ch] Envoyé : mercredi 3 mai 2017 15:00 À: Objet : Concerne : demande de remboursement de frais / dossier 2895 du 03/05/2017 MAIL à Catherine.Clerc@unige.ch \*\*\*\*\*\*\*\*\*\*\*\*\*\*\*\*\*\*\*\*\*\*\*\*\*\*\*\*\*\*\*\*\*\* Madame, Monsieur.

En tant que vérificateur, la demande de remboursement de frais professionnels de CUBILLOS Hugo vous est soumise pour contrôle. Il vous appartient ainsi de vous assurer de la présence de toutes les informations nécessaires à l'approbation par le supérieur hiérarchique du bénéficiaire. En particulier, vous contrôlez la cohérence de la demande et des pièces soumises par le bénéficiaire (numérisées), puis pré-valider a demande

Vous la trouvez sous le lien suivant :

Réseau Unige : ----------

https://wwwit.intranet.unige.ch/compta/rmbf/DmdValidation/home

Réseau HUG : https://wwwit.unige.ch/compta/rmbf/DmdValidation/home

Avec nos cordiales salutations.

Dear Sir/Madam,

Hugo Cubillos's professional expenses claim has been sent to you as verifier. Please check that all the necessary information is present for the claimant's hierarchical superior to approve the claim. In particular, please check that the claim is coherent and that all necessary supporting documents have been attached (digitally), then pre-validate the request.

Links:

UNIGE network:

HUG network:

Kind regards.

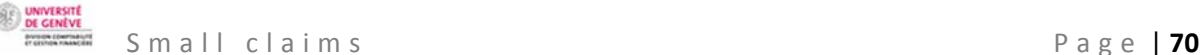

 $\overline{1}$ 

The verifier logs in using the link and checks the expenses claim and supporting documents. They carry out any particular checks identified in line with the approver's requirements.

Tapez votre identifiant pour l'Université de Genève et votre mot de passe ci-dessous, puis cliquez sur le bouton "Login" pour continuer.

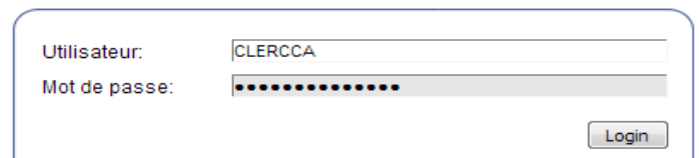

To check the claim, select the case and then click on the button "*Approuver ou refuser une demande*" (Accept or reject a claim).

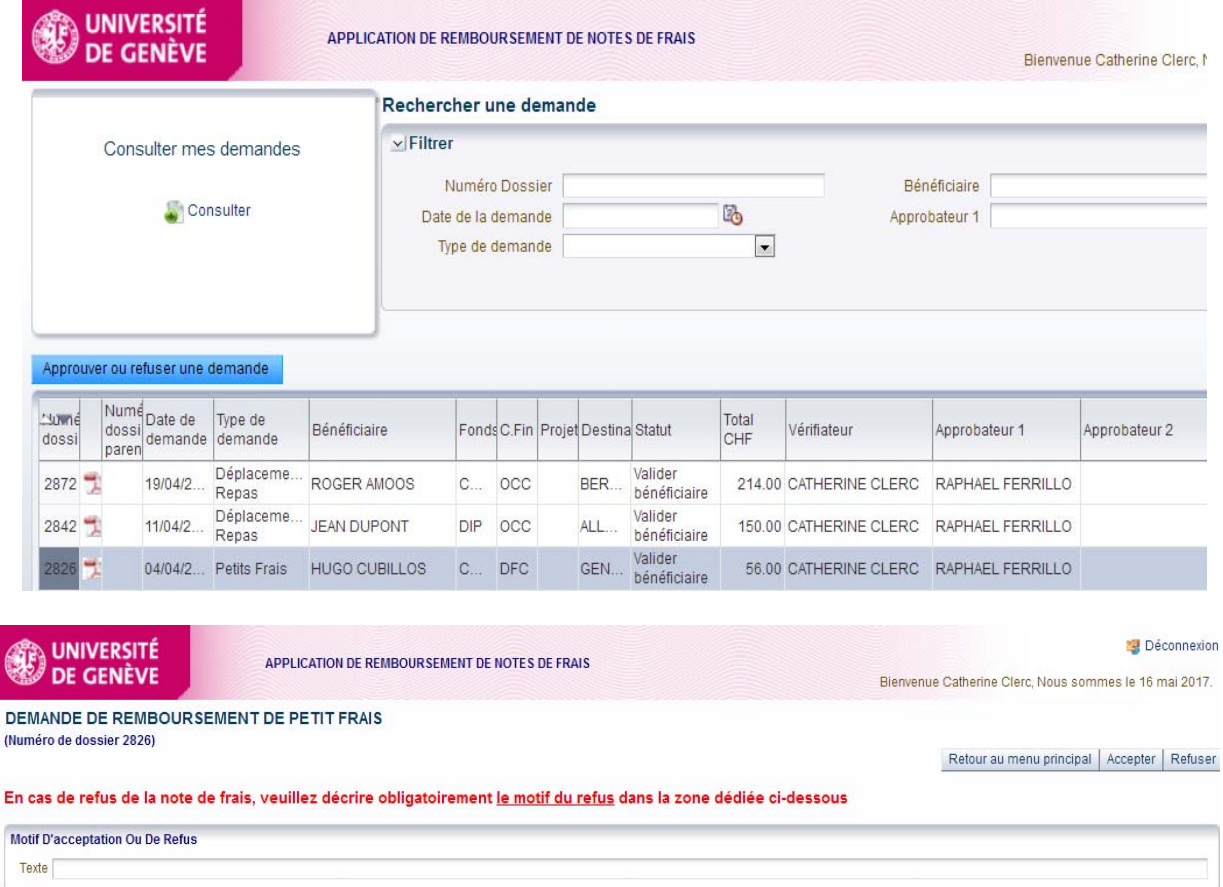

c) Finally, **the approver** receives a message asking them to accept or reject the expenses claim.

If they reject it, it will be returned to the initial claimant with a compulsory text explaining the reason for the rejection. In this case, the only method for the claimant to reuse the data is to copy the expenses claim and to correct whatever led to the approver's rejection.
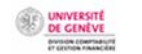

---- Message d'origine----De: Rb-FraisDeplac-noreply@unige.ch [mailto:Rb-FraisDeplac-noreply@unige.ch] Envoyé : mercredi 3 mai 2017 15:01  $A$ : demande de remboursement de frais / dossier 2895 du 03/05/2017

Objet : Concerne :

MAIL à Raphael.Ferrillo@unige.ch

#### \*\*\*\*\*\*\*\*\*\*\*\*\*\*\*\*\*\*\*\*\*\*\*\*\*\*\*\*\*\*\*\*\*\*

Madame, Monsieur,

En qualité de responsable hiérarchique du bénéficiaire, de titulaire du fonds ou de responsable de centre financier, la demande de remboursement de frais professionnels de CUBILLOS Hugo vous est soumise pour approbation (vérifiée par Mme CLERC Catherine). Vous vous assurez ainsi de la pertinence de la dépense et de la disponibilité budgétaire.

Vous la trouvez sous le lien suivant :

Réseau Unige :

----------

https://wwwit.intranet.unige.ch/compta/rmbf/DmdValidation/home

Réseau HUG : ..........

https://wwwit.unige.ch/compta/rmbf/DmdValidation/home

Avec nos cordiales salutations.

#### Dear Sir/Madam,

Hugo Cubillos's professional expenses claim has been sent to you for approval in your capacity as hierarchical superior, fund holder or cost centre manager (verified by Catherine Clerc). Please check the necessity of the expenditure and the availability of the budget.

Links:

UNIGE network:

HUG network:

Kind regards.

The approver also clicks in the UNIGE intranet link. They will see the same screens as above. They can still reject the claim.

Tapez votre identifiant pour l'Université de Genève et votre mot de passe ci-dessous, puis cliquez sur le bouton "Login" pour continuer.

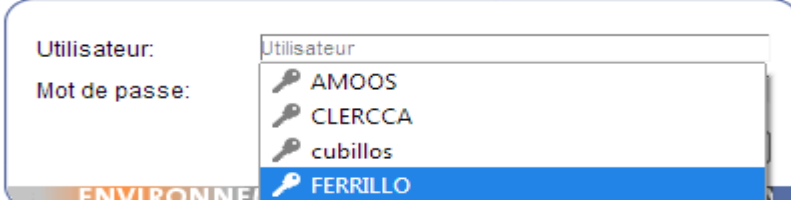

Select the case and then click on the button "*Approuver ou refuser une demande*" (Accept or reject a claim).

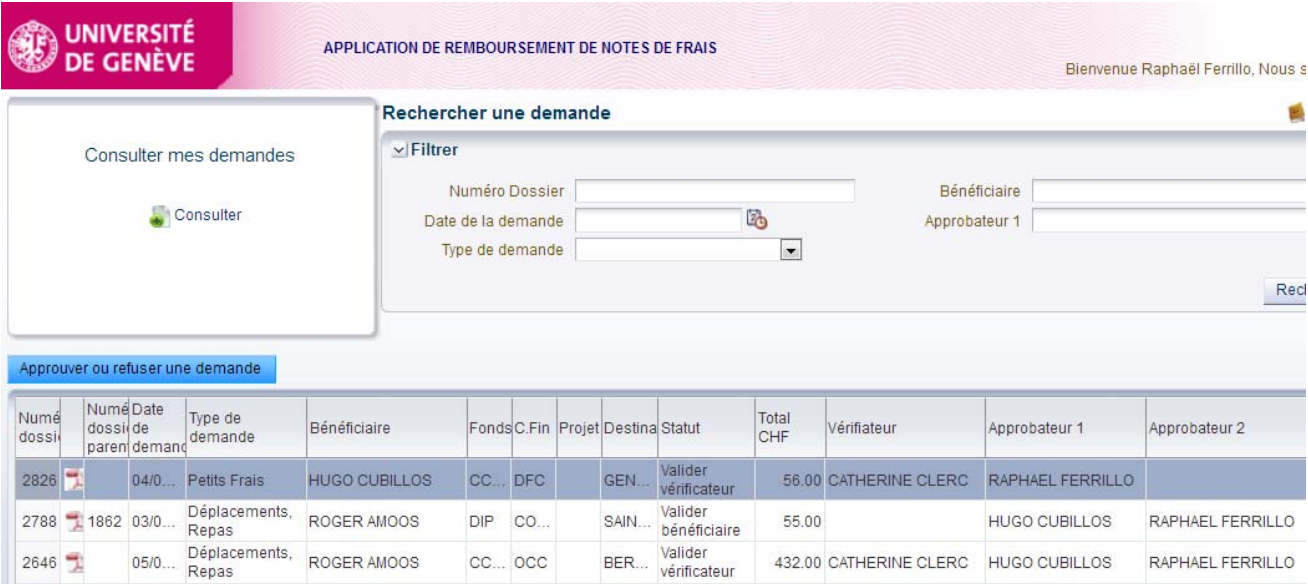

After ensuring the necessity of the expenditure and the availability of the budget, the approver accepts or rejects the claim using the buttons "*Accepter*" (Accept) and "*Refuser*" (Reject).

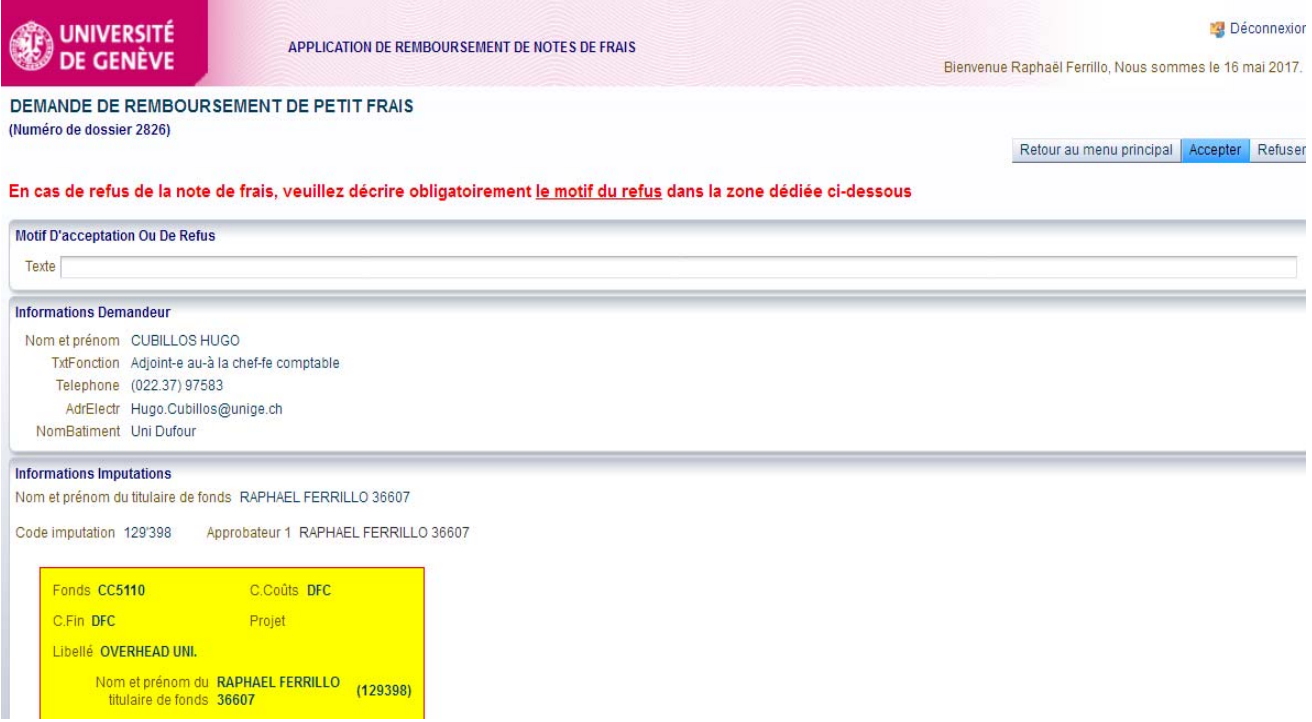

UNIVERSITI<br>DE GENÈVI

d) The approved expenses claim is then returned to the claimant via the email below.

---- Message d'origine----De: Rb-FraisDeplac-noreply@unige.ch [mailto:Rb-FraisDeplac-noreply@unige.ch] Envoyé : mercredi 3 mai 2017 15:02 À: demande de remboursement de frais / dossier 2895 du 03/05/2017

Objet : Concerne : votre

MAIL à Vanina.Rossier@unige.ch

\*\*\*\*\*\*\*\*\*\*\*\*\*\*\*\*\*\*\*\*\*\*\*\*\*\*\*\*\*\*\*\*\*\*

Madame, Monsieur,

La demande mentionnée ci-dessus a été validée pour le bénéficiaire : CUBILLOS Hugo (approuvée par l'approbateur-1 FERRILLO Raphaël).

"Veuillez faire parvenir la fiche demande de remboursement ainsi que les justificatifs originaux par courrier interne au service de la comptabilité, rue Général Dufour 24, 1211 Genève 4 "

Vous la trouvez sous le lien suivant :

Réseau Unige :

https://wwwit.intranet.unige.ch/compta/rmbf/DmdSaisie/home

Réseau HUG :

-----------

https://wwwit.unige.ch/compta/rmbf/DmdSaisie/home

Avec nos cordiales salutations.

### Dear Sir/Madam,

The abovementioned request has been validated for beneficiary Hugo Cubillos (approved by approver 1 Raphaël Ferrillo).

Please send the claim form and the original supporting documents by internal mail to the accounting service, Rue Général Dufour 24, 1211 Genève 4.

Links:

UNIGE network:

HUG network:

Kind regards.

The claimant clicks on the UNIGE intranet link and logs in. they note the status (in the column "*Statut*"). The case is "*Soumis comptabilité*" (Submitted to accounts) and therefore approved.

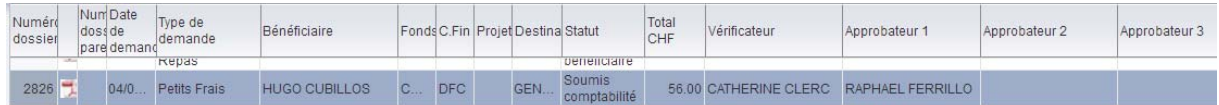

The following actions need to be performed to finalise the case:

- $\ddot$  The claimant prints the pdf of the approved form and attaches the original supporting documents. This makes up the case file.
- $\ddot$  The case file is sent to the accounting service by internal mail.

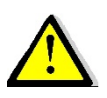

Only expenses claims **approved by the fund holder or other approver** can be sent to the accounting service. The status is then "*Soumis à la comptabilité*" (Submitted to accounting) on the main screen, but *APPROUVE* (APPROVED) in the pdf document to be printed.

DE GENEVE

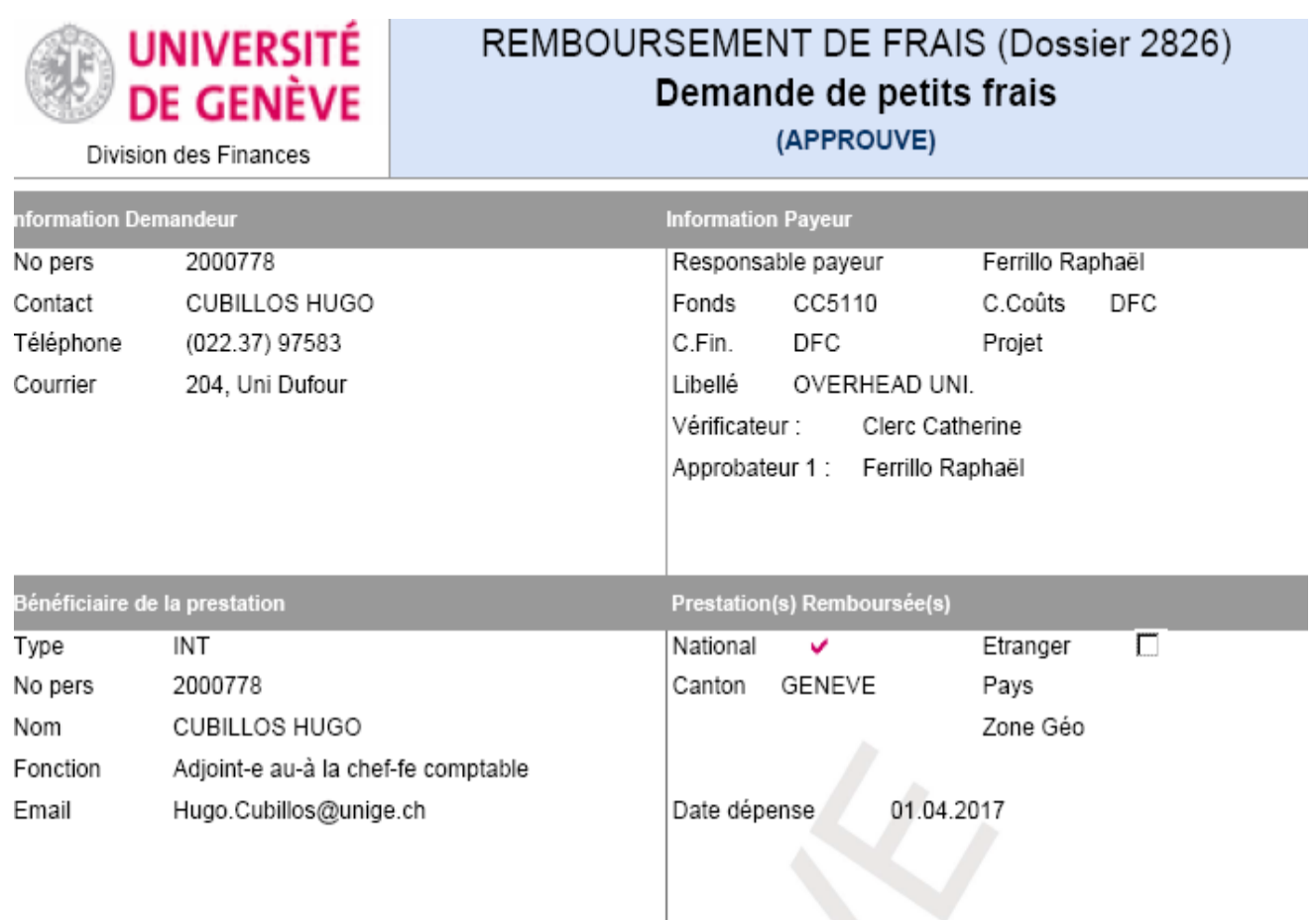

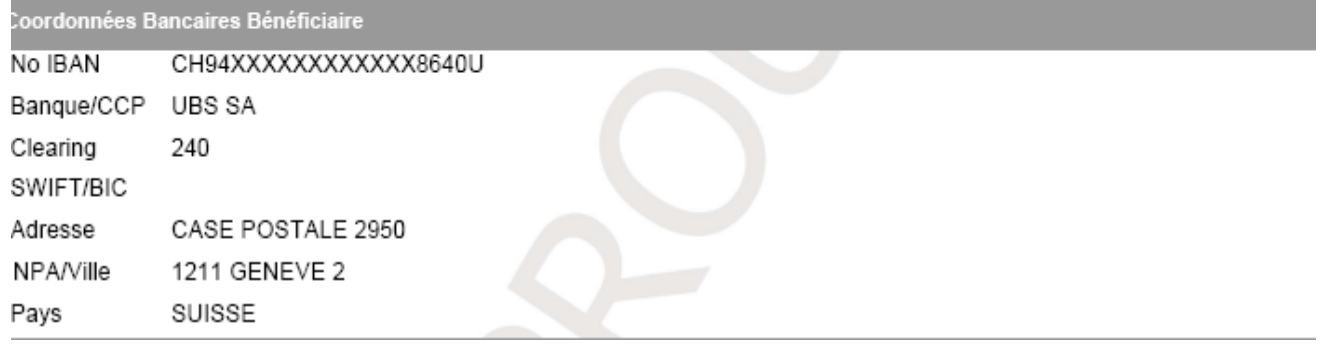

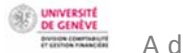

Advances

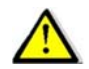

Advances are only provided for travel or meals.

INFORMATION REGARDING THE CLAIMANT<br>
Informations Demandeur Informations Bénéficiaire Coordonnées Bancaires Prestation(s) Remboursée(s) Informations Imputation Liste des Frais Commentaires Soumettre Demande  $\qquad \qquad \Box$  $\blacksquare$ 

The screen automatically displays the claimant's personal details.

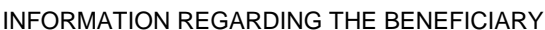

Informations Demandeur Informations Bénéficiaire Coordonnées Bancaires Prestation(s) Remboursée(s) Informations Imputation Liste des Frais Commentaires Soumettre Demande

## **a) Information regarding an internal beneficiary**

An **internal beneficiary** is an employee who, in a professional context, travels, purchases a meal or organises an event.

Enter the first letters of the beneficiary's name in the relevant dialog box. You will then be able to select the name and press "enter".

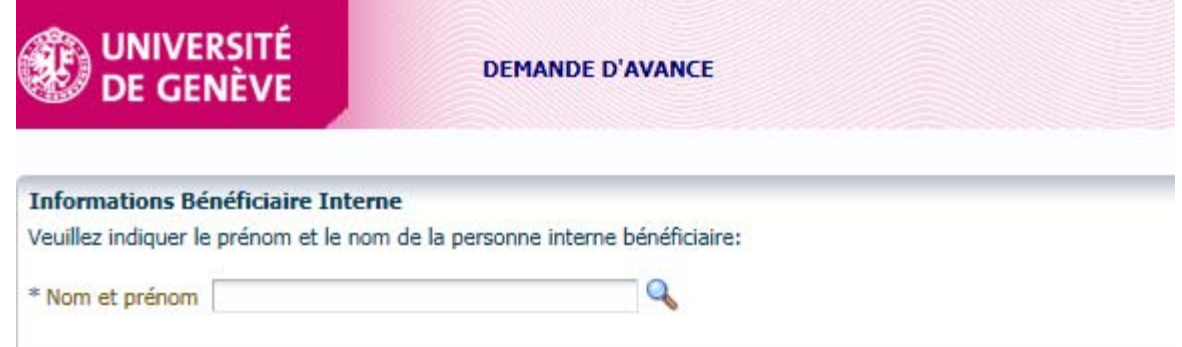

You could also click on the magnifying glass, which opens a dialog box to search for the beneficiary. Enter the beneficiary's name and confirm by clicking "OK".

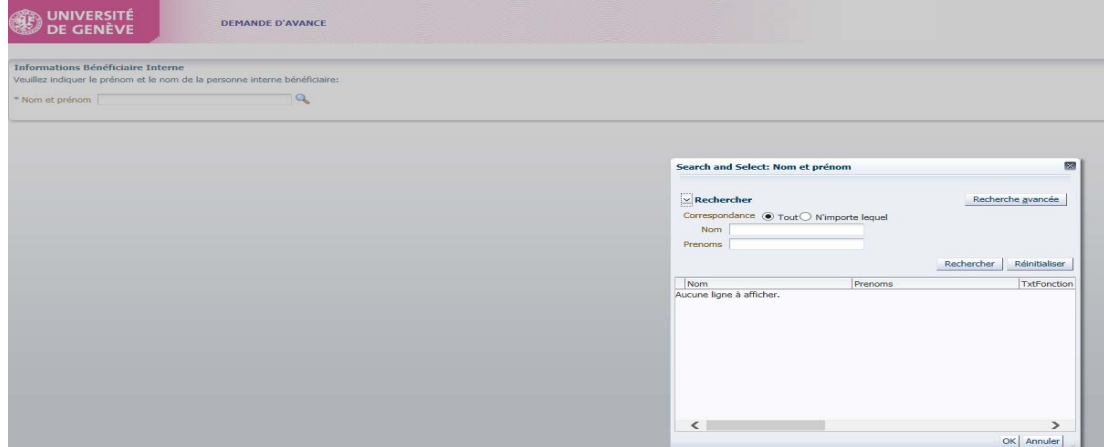

Click on "*Continuer*" (Continue) at the top on the left of the menu.

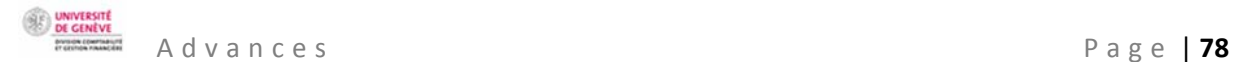

#### Retour au menu principal Continuer

The first dialog box for obtaining an advance checks that there is not already an advance currently granted to the same beneficiary. If this is the case, the system will be blocked immediately. The current advance needs to be settled.

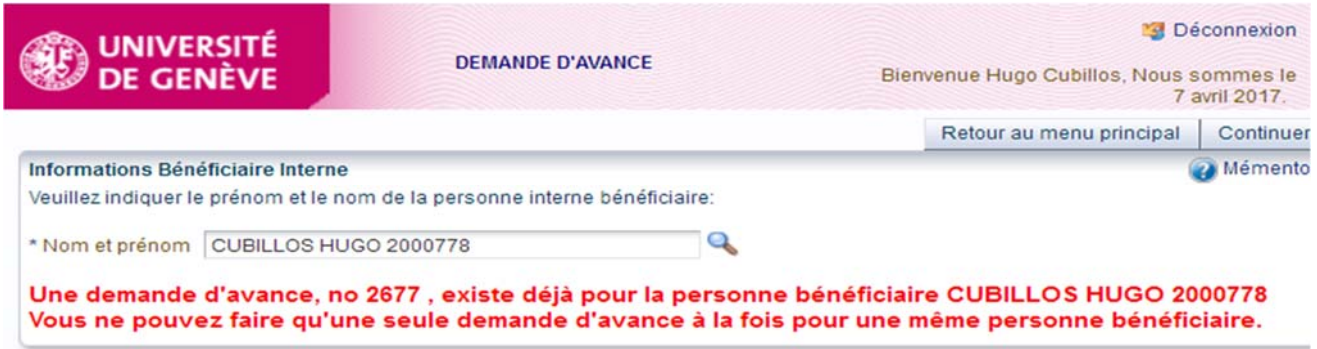

If an advance has already been granted, the following text will appear at the bottom of the screen under "*Prestations remboursées*" (What is to be refunded):

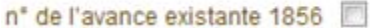

#### **b) Bank account details**

For reasons of confidentiality, bank account details do not appear in full. The default account is the account the beneficiary's salary is paid into.

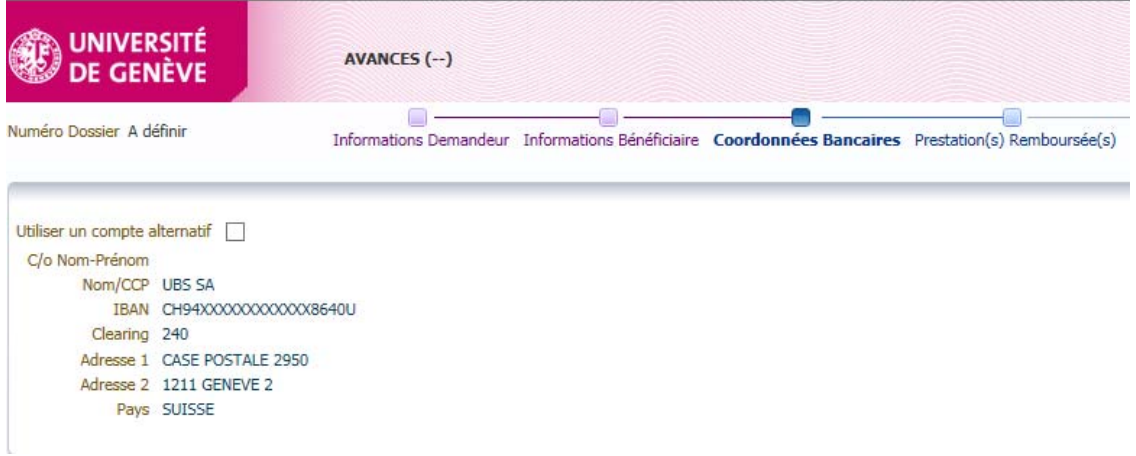

If the beneficiary wants to receive the payment to an account other than the one preselected by default, check the box "*Utiliser un compte alternatif*" and fill in the compulsory fields indicated with an asterisk (\*).

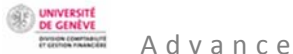

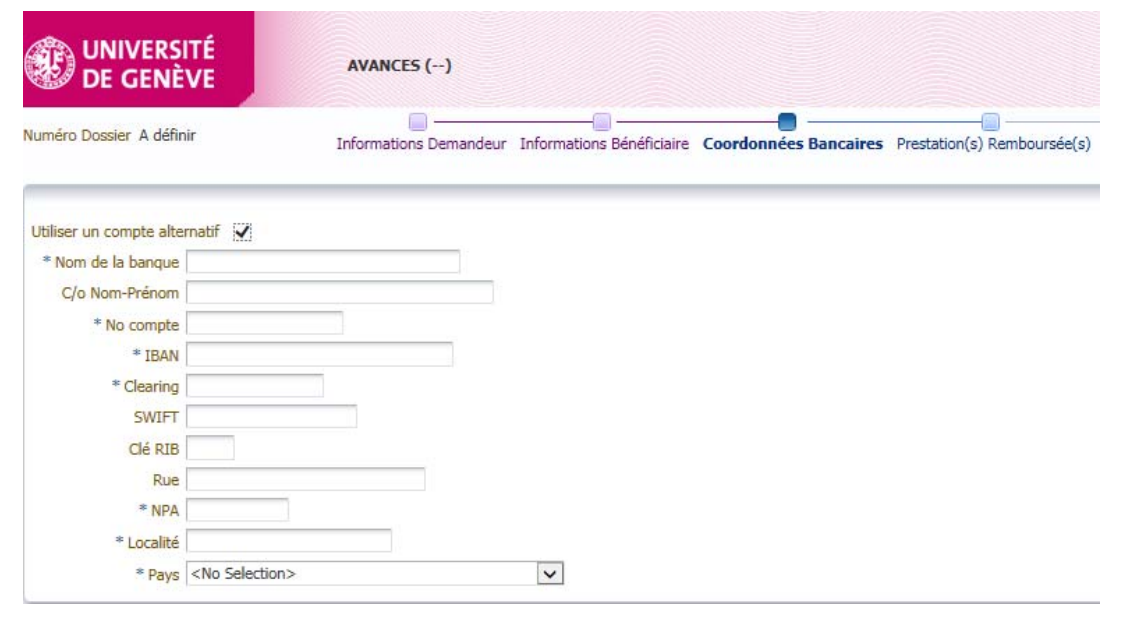

WHAT IS TO BE REFUNDED<br>
Informations Demandeur Informations Bénéficiaire Coordonnées Bancaires Prestation(s) Remboursée(s) Informations Imputation Liste des Frais Commentaires Soumettre Demande

Under "*Prestations remboursées*" (What is to be refunded), enter the place and date where the expense will be incurred.

Fill in the compulsory fields indicated with an asterisk (\*)

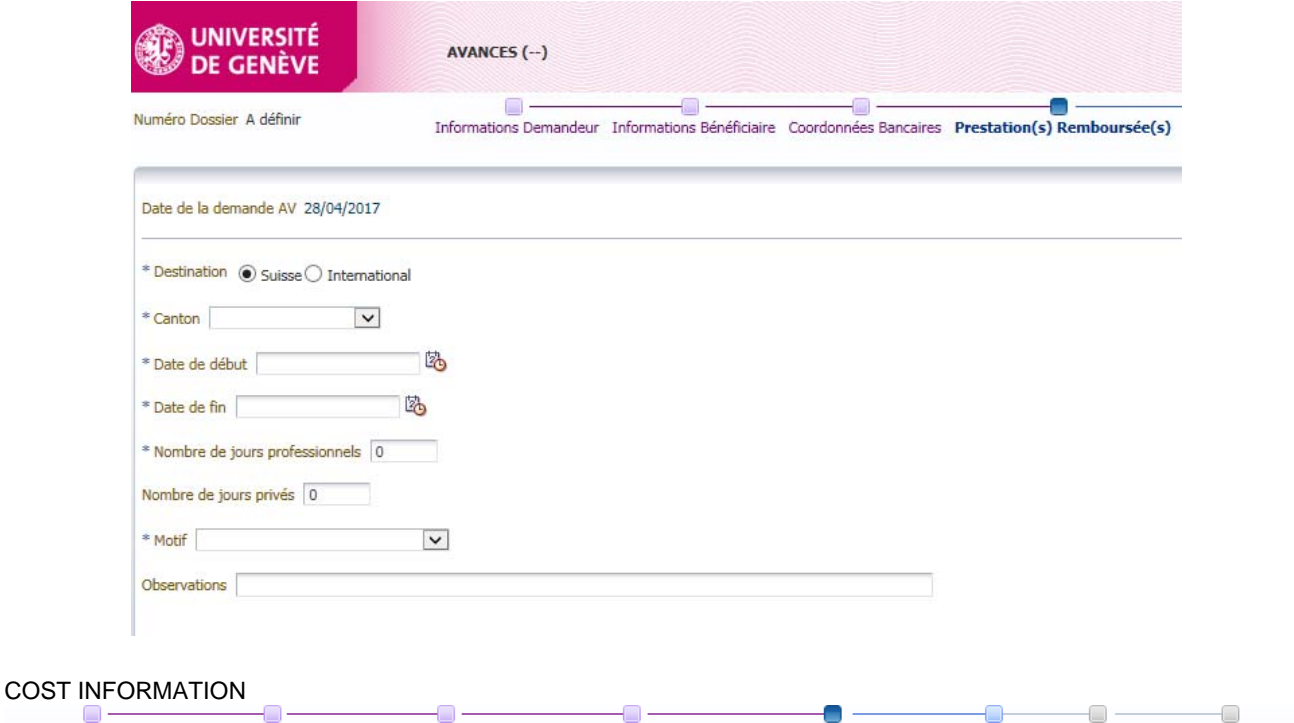

Informations Demandeur Informations Bénéficiaire Coordonnées Bancaires Prestation(s) Remboursée(s) Informations Imputation Liste des Frais Commentaires Soumettre Demande

#### CHOICE OF FUND HOLDER

The **verifier** is the person designated by the beneficiary's hierarchical superior. This person ensures that all the information necessary for validation (approval) by the beneficiary's hierarchical superior is present. In particular, they check that all documents have been submitted by the beneficiary.

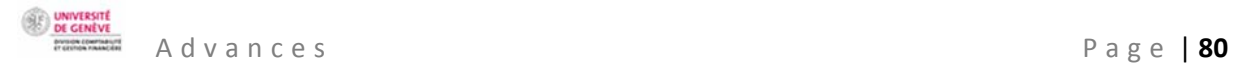

Search for the verifier designated by the fund holder (facultative) by typing the first letters of their surname.

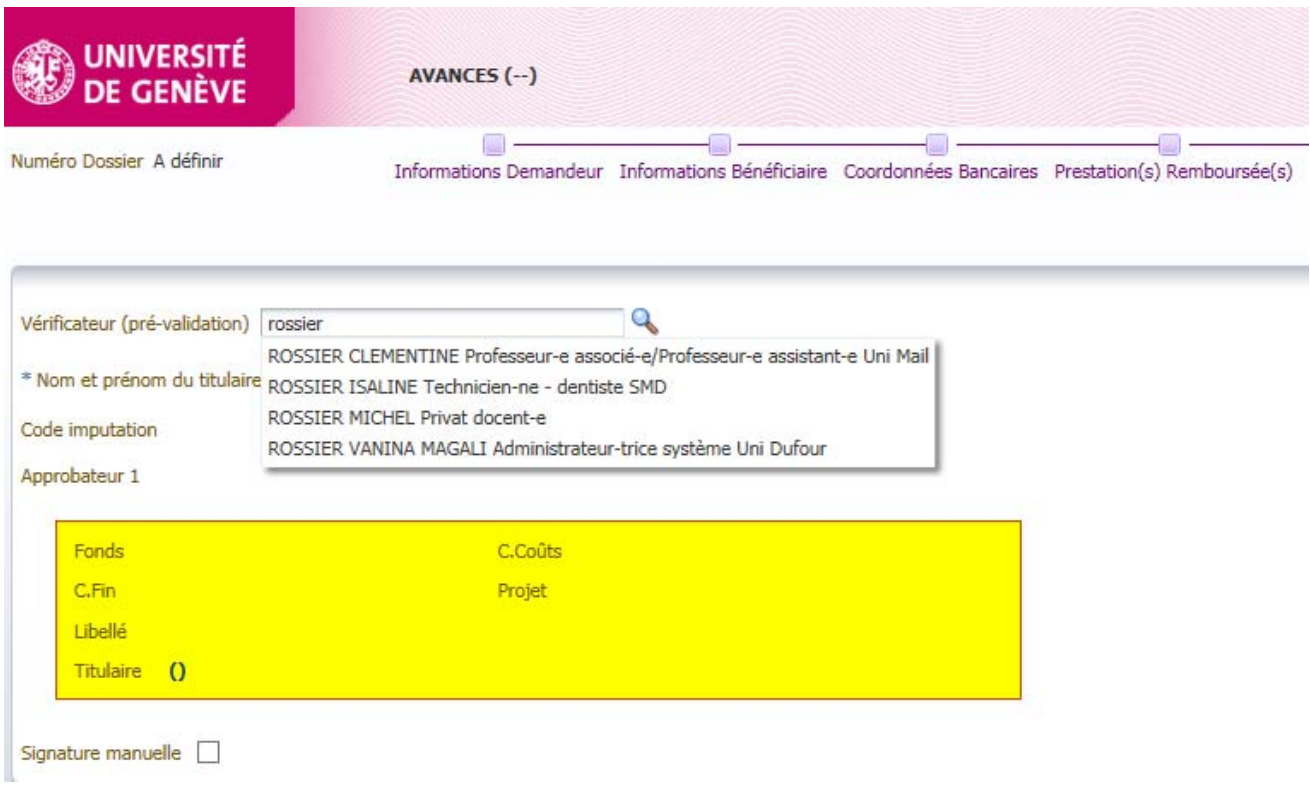

# Select the **hierarchical superior** by entering the first letters of their surname.

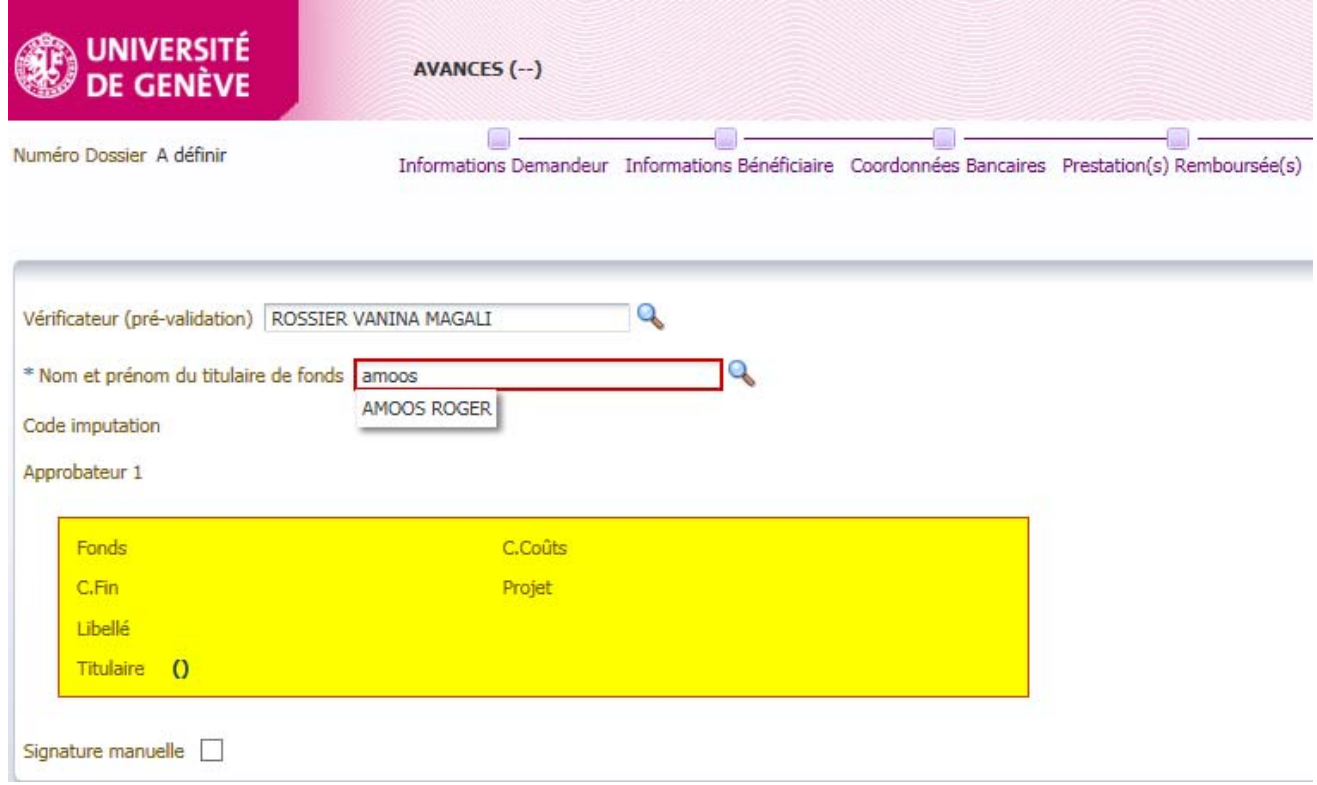

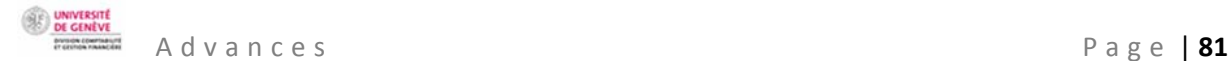

### CHOOSING THE COST CODE

The **approver** is the beneficiary's hierarchical superior, who ensures the necessity of the expenditure and the availability of the budget.

The person who approves the expenditure is generally the fund holder, unless they took part in the event to be paid for, in which case the approver is the fund holder's hierarchical superior. If they also took part in the event, the person approving the expenditure needs to get it validated by their superior (Dean of the faculty or Rectorate level).

Click on the magnifying glass to select the **cost code** of the fund paying.

Do not enter the cost code manually. The system does not always recognise them, so the risk of error is high.

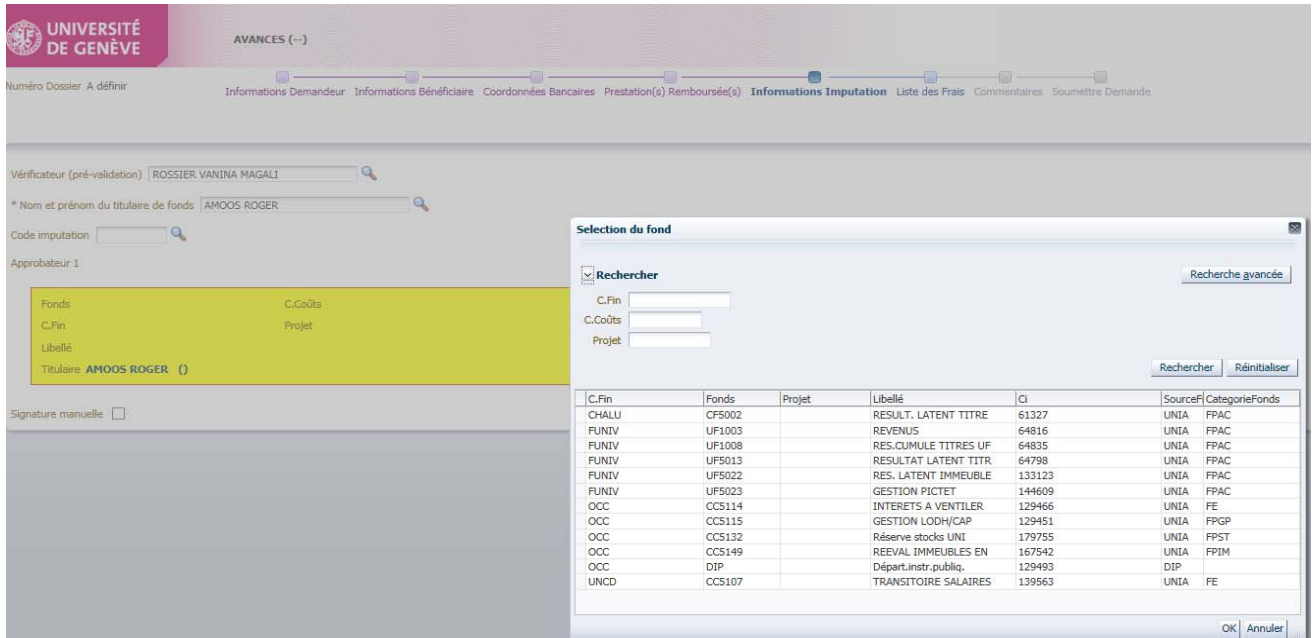

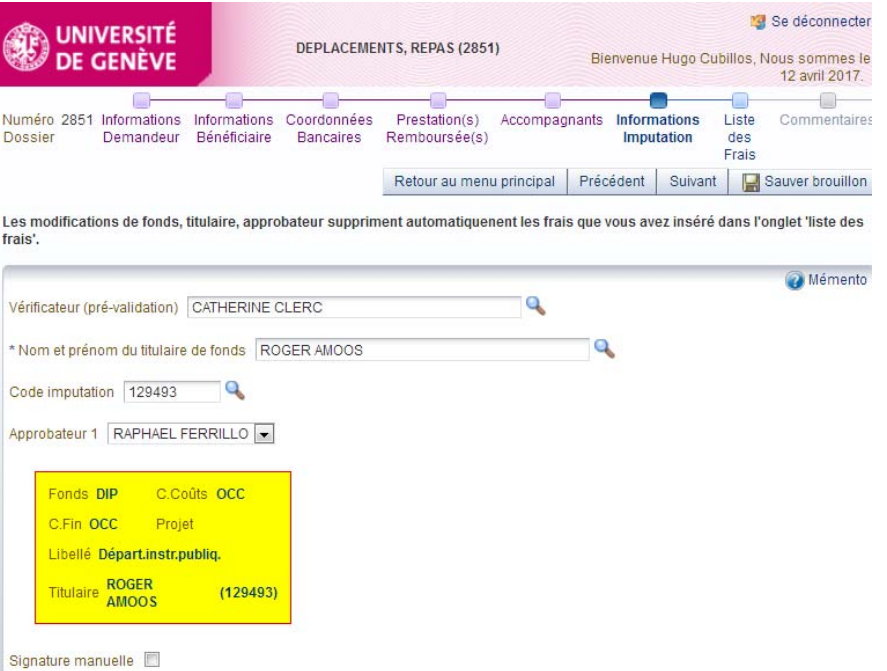

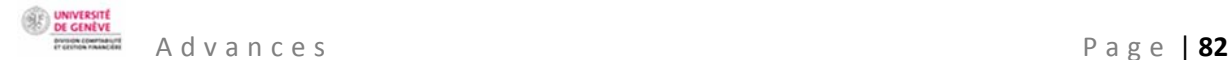

Ċ

Ð

#### MANUAL SIGNATURE

The checkbox **"***Signature manuelle***"** (Manual signature) is authorised if the fund holder (approver 1) is away long-term, so that the claim does not end up stuck in their inbox. Checking this box automatically interrupts the electronic approval workflow.

Signature manuelle

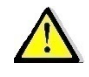

This function can only be used in exceptional circumstances.

Their substitute, designated by the verifier or the beneficiary, enters their surname, name and the current date, and signs the printed "manual signature" document before sending it to the accounting service.

In order of increasing seniority, possible substitutes are:

- The hierarchical superior within the cost centre,
- The department manager,
- The president of the section,
- The dean or the director of an interfaculty centre or the director of a division,
- The relevant vice rector or the secretary general,
- The rector

The accounting service checks that the hierarchy has been respected, and only accepts forms with "approved" status that have been signed by the authorised persons.

#### **LIST OF EXPENSES**

Informations Demandeur Informations Bénéficiaire Coordonnées Bancaires Prestation(s) Remboursée(s) Informations Imputation Liste des Frais Commentaires Soumettre Demande

The list of expenses is for determining the type, budget item and the management of the administrative guide rules. By completing the list of expenses, you enable automatic compliance checks regarding the management rules set out in the administrative guide.

On the list of expenses screen, cash advances and advances by bank transfer are differentiated.

In principle, bank transfers to the account of the employee who is travelling are preferred.

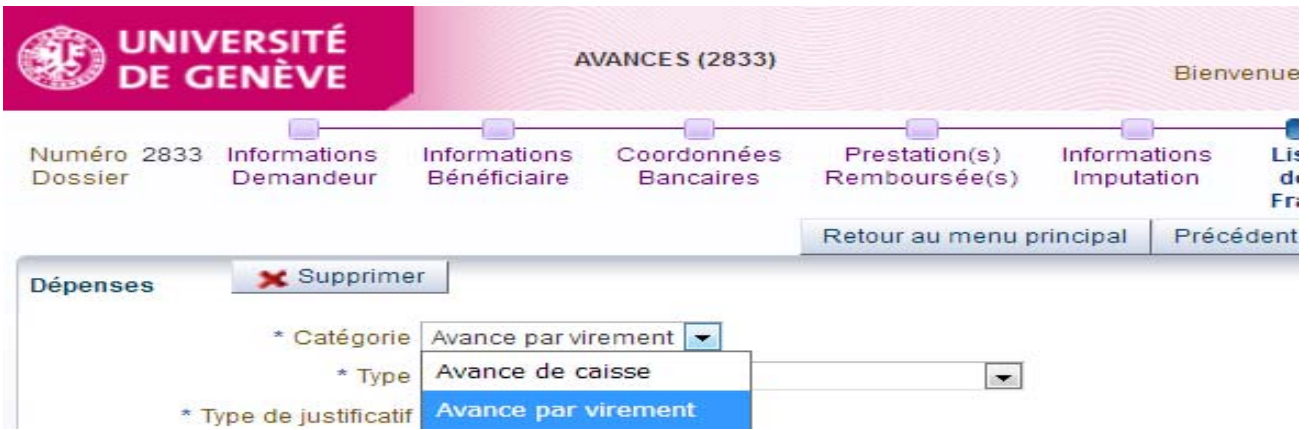

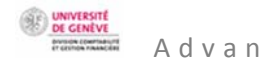

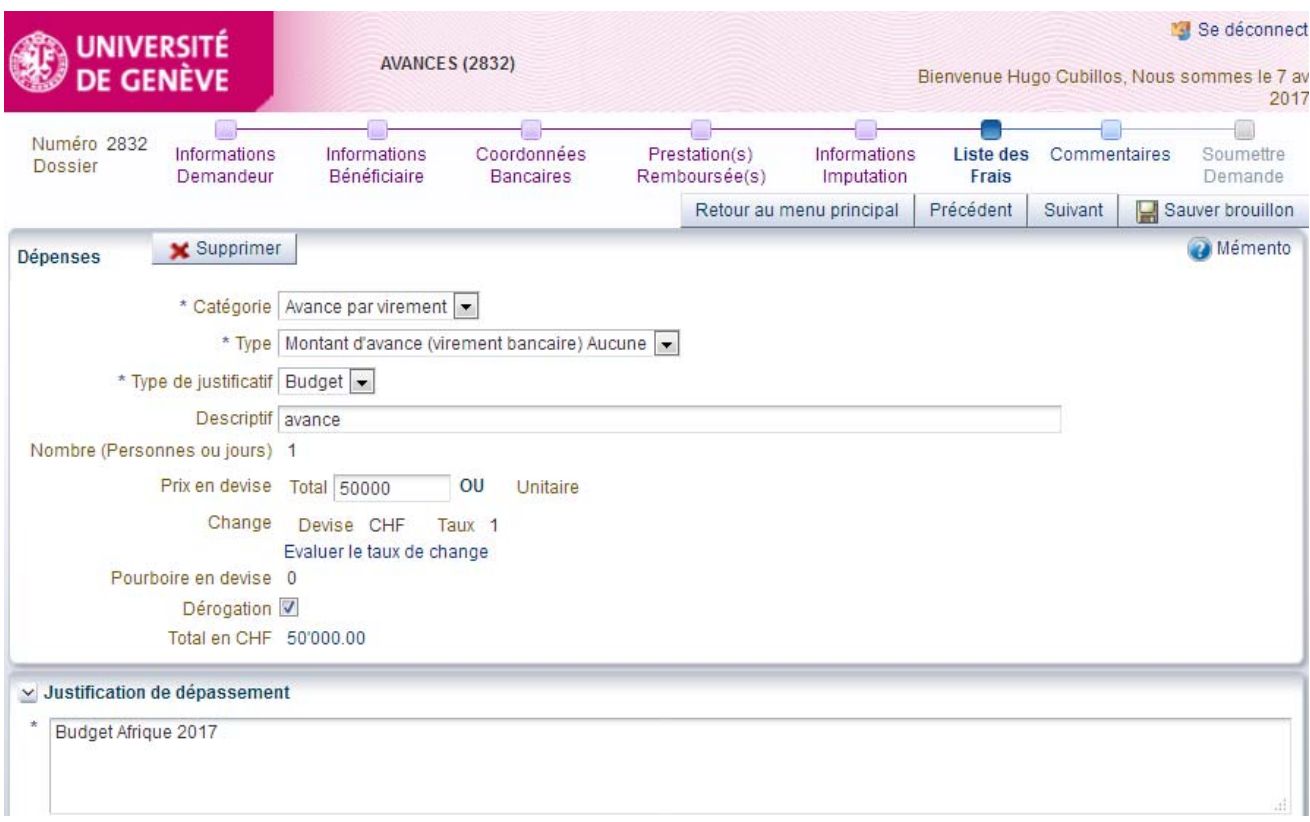

If the advance is over CHF 3,500.00, the hierarchical superior's approval is required in advance. If the advance is over CHF 5,000.00, the request goes to a second or third level of approval (Dean's Office, Rectorate). The people who need to approve it are automatically designated by the system.

The advance is settled when the beneficiary of the advance provides evidence of their expenses when they return.

**COMMENTS** 

-0--0 --0 --0-Ó Informations Demandeur Informations Bénéficiaire Coordonnées Bancaires Prestation(s) Remboursée(s) Informations Imputation Liste des Frais Commentaires Soumettre Demande

At this stage, it is possible to:

- Enter a comment for the accounting service, e.g. if part of the expenditure is covered by a different fund.
- Provide information relating to bank account numbers or any other important information for efficient handling of the case.

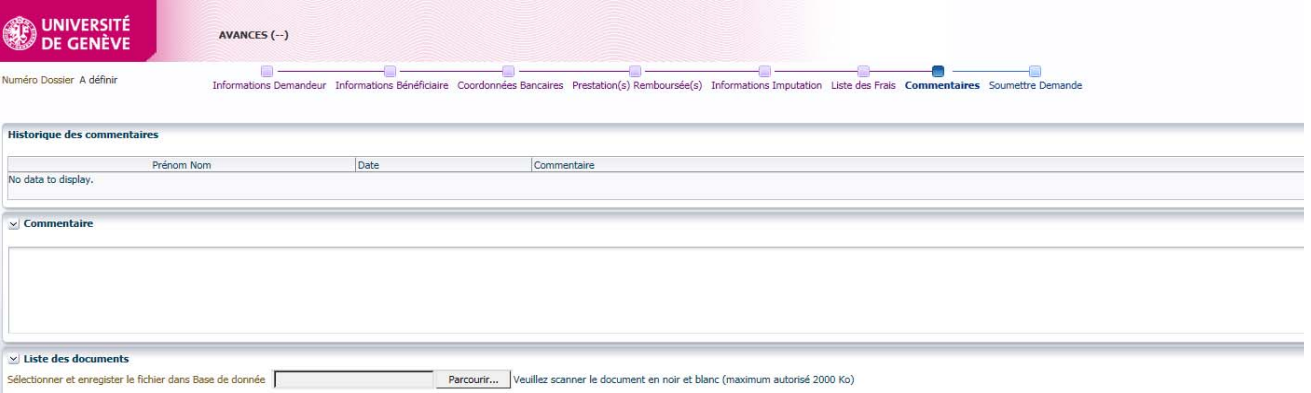

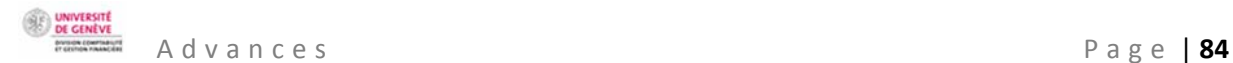

#### SUBMIT THE CLAIM

-8  $\Box$  – -0 - $\circledast$  – O.  $\overline{\phantom{a}}$ Informations Demandeur Informations Bénéficiaire Coordonnées Bancaires Prestation(s) Remboursée(s) Informations Imputation Liste des Frais Commentaires Soumettre Demande

At the last stage, a summary of the data entered allows the claimant to carry out a final check before submitting the claim to the beneficiary.

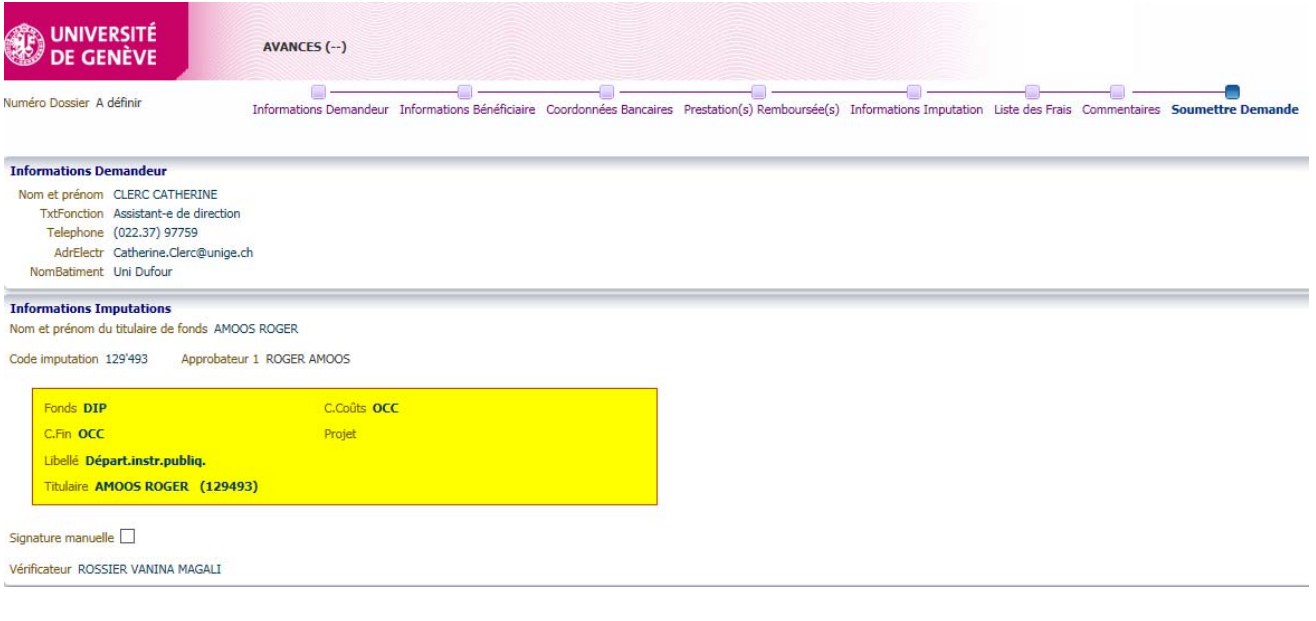

## CLICK ON THE BUTTON "*SOUMETTRE*" (SUBMIT)

 $-$ an $-$  60  $^{\circ}$ Informations Demandeur Informations Bénéficiaire Coordonnées Bancaires Prestation(s) Remboursée(s) Informations Imputation Liste des Frais Commentaires Soumettre Demande

-0 -

ے ک

### Retour au menu principal Précédent | Suivant | M Sauver brouillon | M Soumettre

A red text will appear indicating that the claim has been submitted. A case number is automatically created.

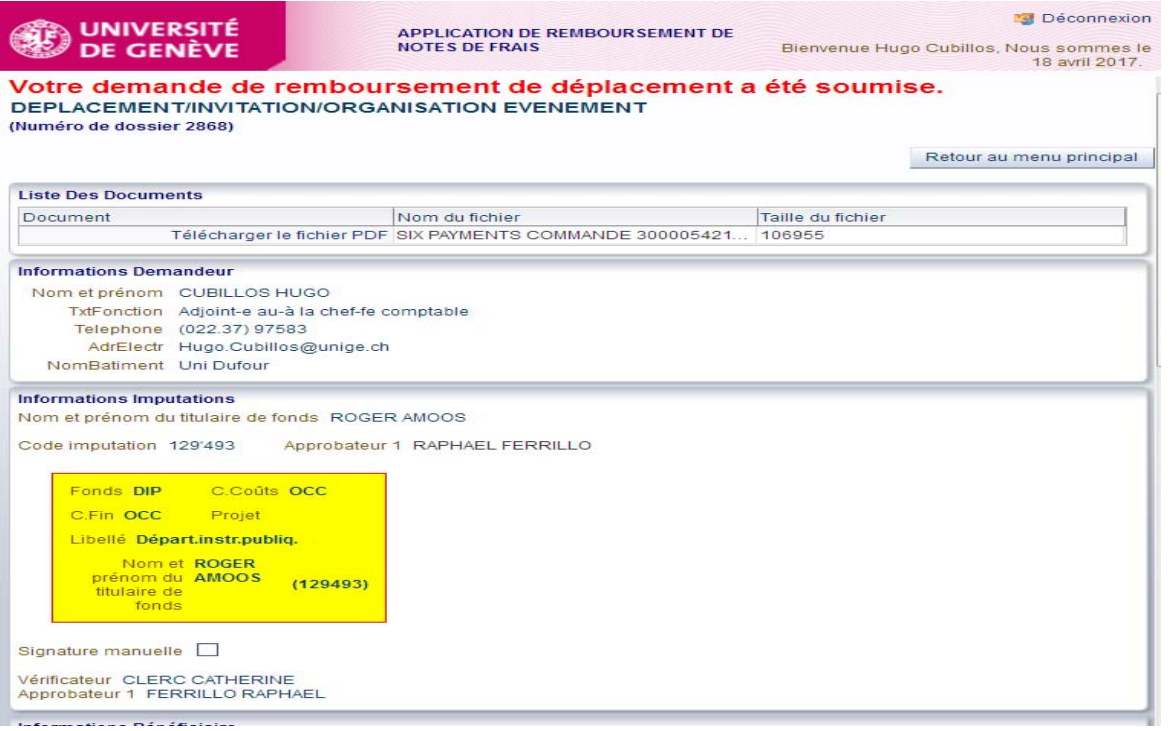

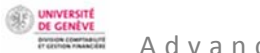

Back on the main screen, the status of the claim will have changed from being a modifiable draft (*Brouillon*) to "*Soumis bénéficiaire*" (Submitted to beneficiary).

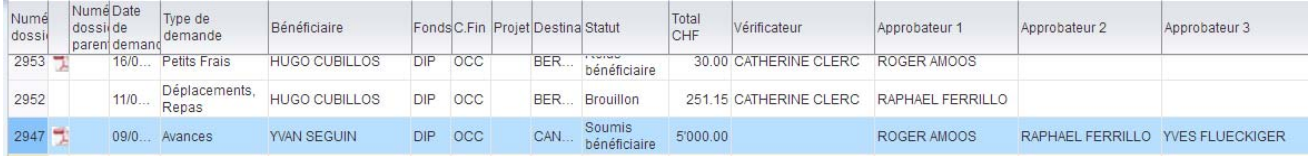

SUMMARY OF THE STAGES FOR APPROVING A REQUEST FOR AN ADVANCE

a) The claimant submits the expenses claim to the beneficiary, who receives an email asking them to check and validate the claim.

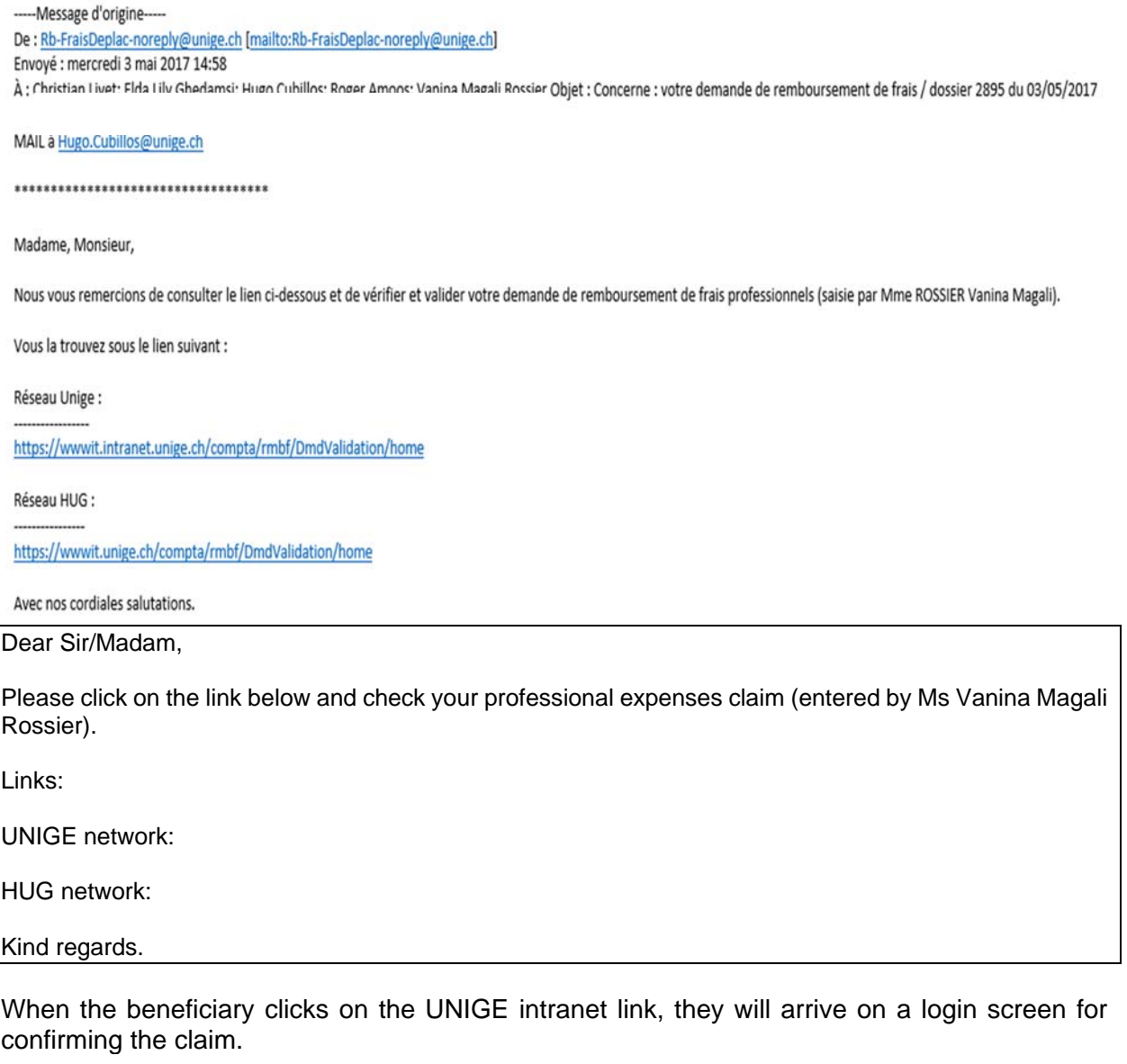

Tapez votre identifiant pour l'Université de Genève et votre mot de passe ci-dessous, puis cliquez sur le bouton "Login" pour continuer.

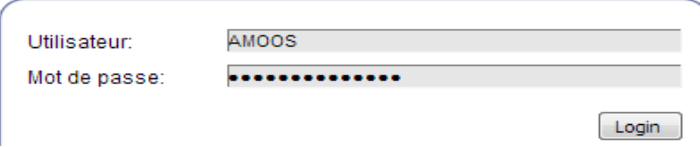

See below for the screen the beneficiary sees with the status "*Soumis bénéficiaire*" (Submitted to beneficiary). Please note that the option "*Consulter*" (Consult) goes to the summary of all the claims handled, and not the validation of the open case. The beneficiary selects the relevant line and then clicks on the button "*Approuver ou refuser une demande*" (Accept or reject a claim).

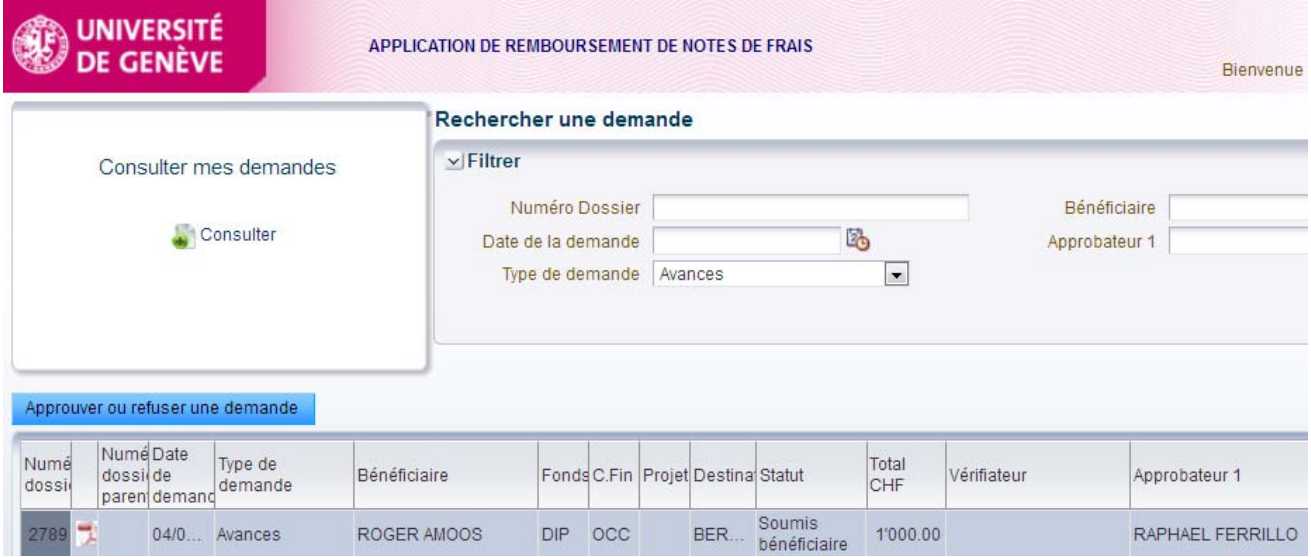

Once they have done that, the beneficiary arrives on the following screen:

At this stage, the beneficiary can accept or reject the claim by entering an appropriate comment for the claimant.

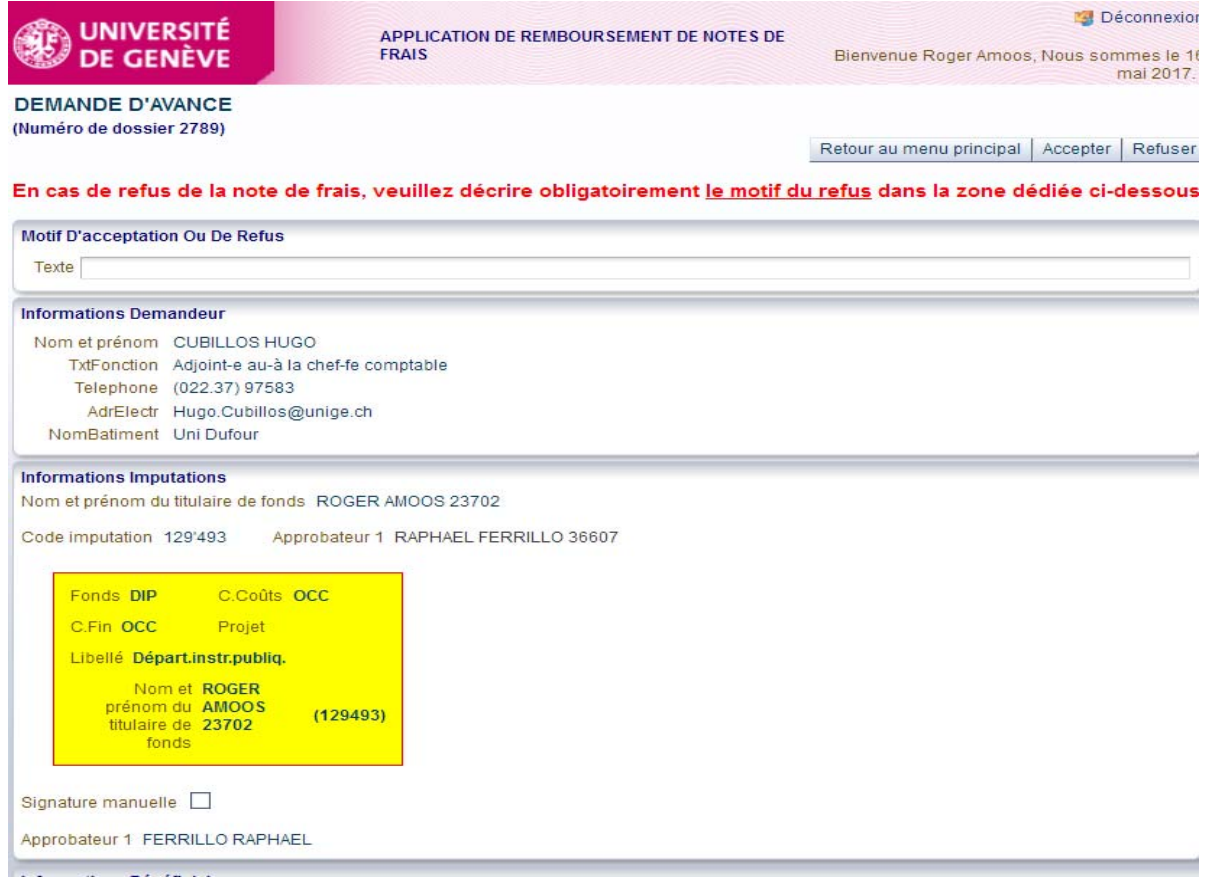

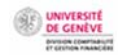

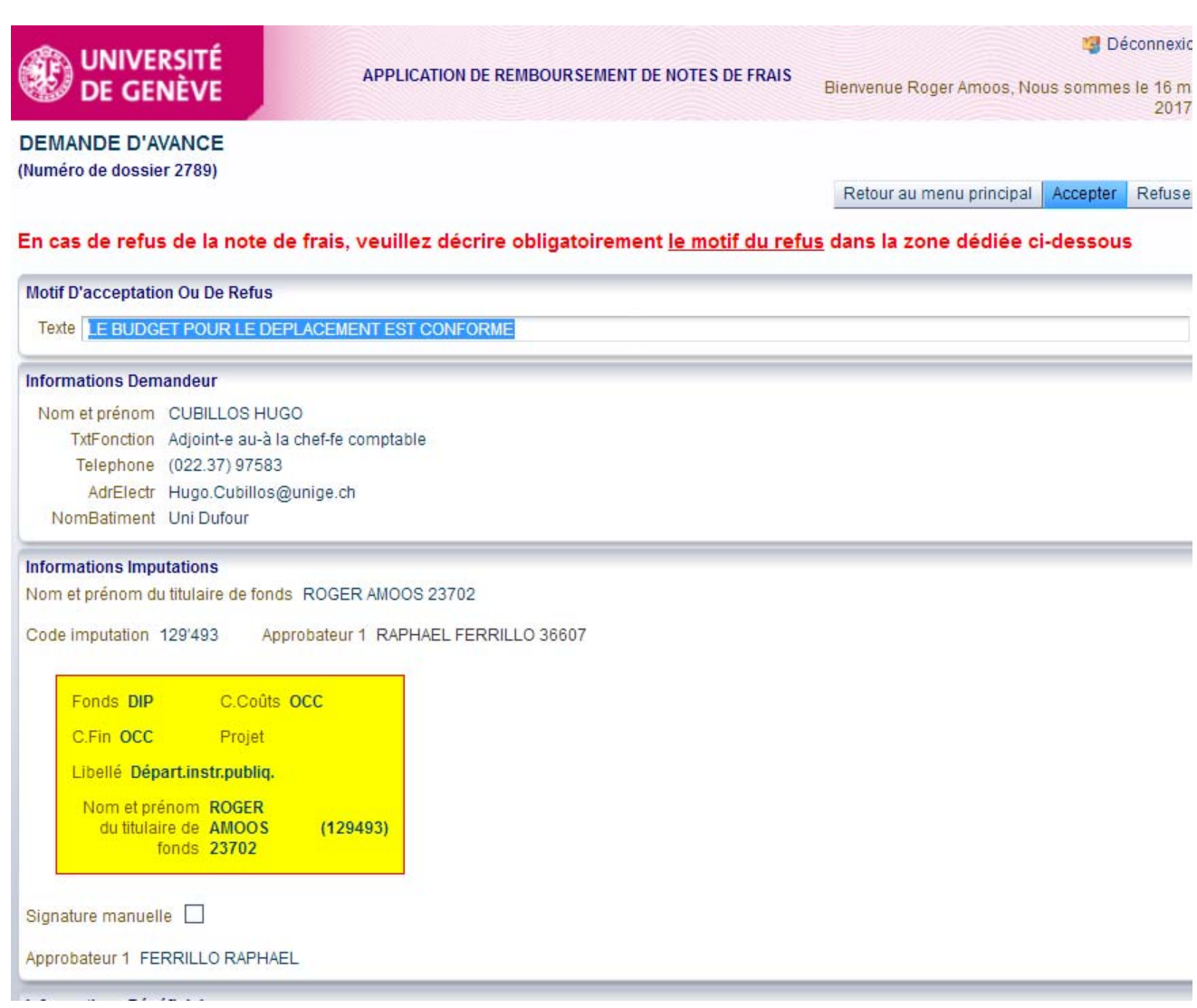

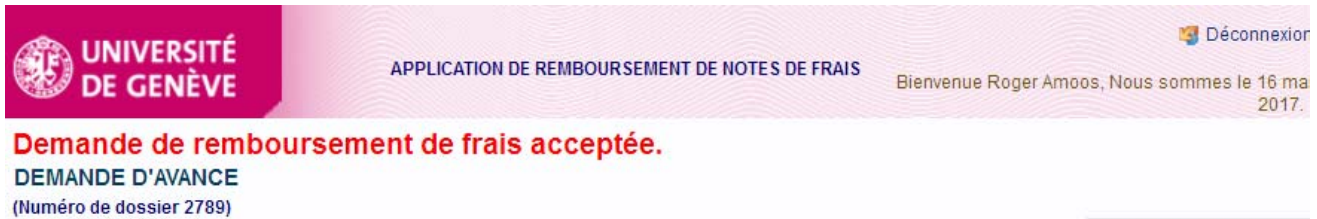

Retour au menu principal

**Informations Demandeur** 

Nom et prénom CUBILLOS HUGO TxtFonction Adjoint-e au-à la chef-fe comptable Telephone (022.37) 97583 AdrElectr Hugo.Cubillos@unige.ch NomBatiment Uni Dufour

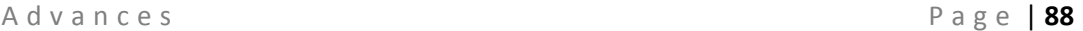

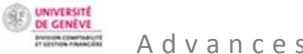

Once the expenses claim has been verified and validated, it will no longer appear in the beneficiary's list of tasks.

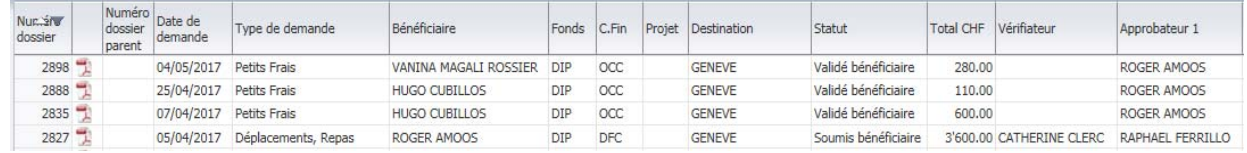

b) An email is sent to the verifier designated by the fund holder.

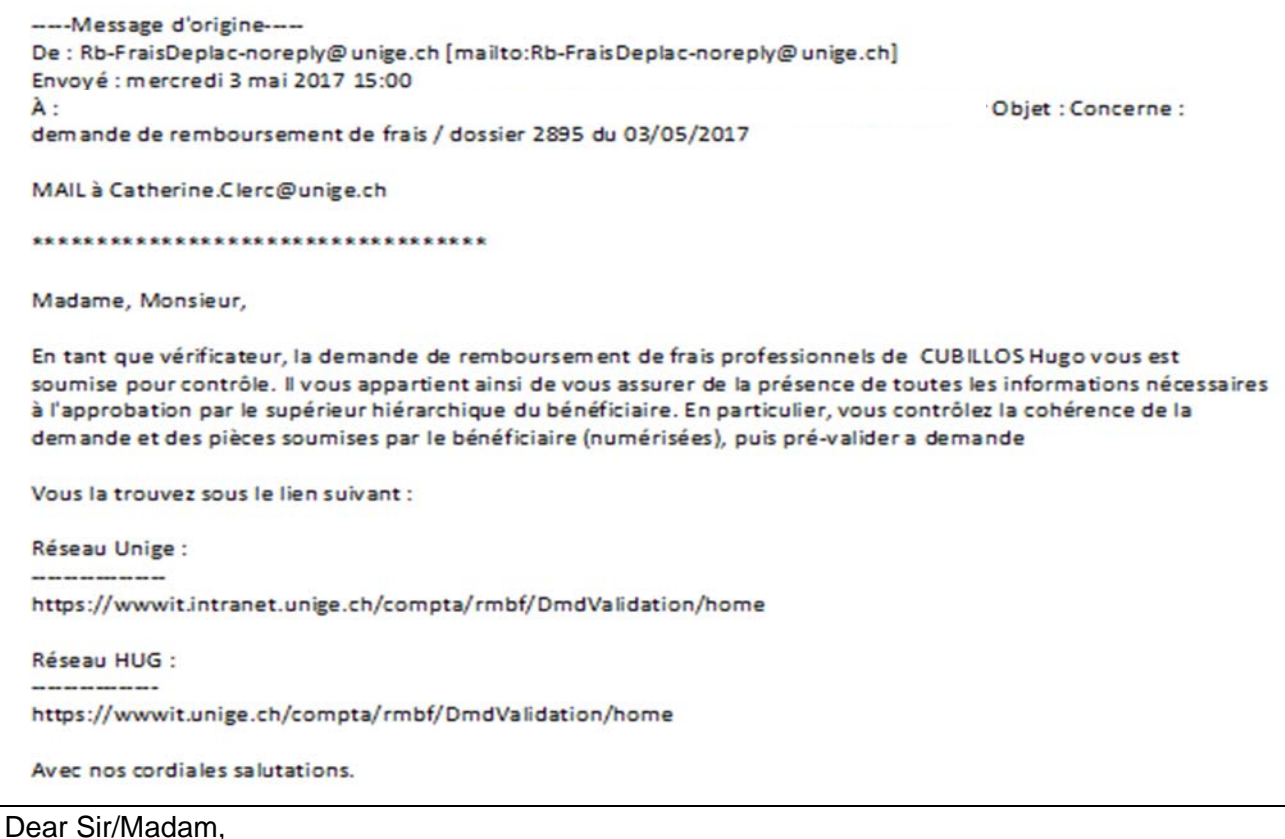

Hugo Cubillos's professional expenses claim has been sent to you as verifier. Please check that all the necessary information is present for the claimant's hierarchical superior to approve the claim. In particular, please check that the claim is coherent and that all necessary supporting documents have been attached (digitally), then pre-validate the request.

Links:

UNIGE network:

HUG network:

Kind regards.

The **verifier** logs in using the link and checks the expenses claim and supporting documents. They carry out any particular checks identified in line with the approver's requirements.

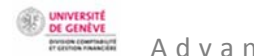

Tapez votre identifiant pour l'Université de Genève et votre mot de passe ci-dessous, puis cliquez sur le bouton "Login" pour continuer.

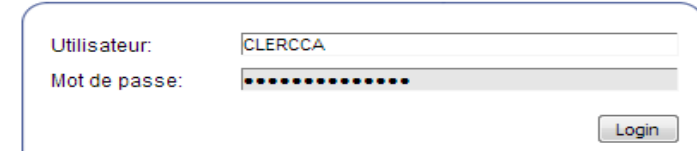

To check the claim, select the case and then click on the button "*Approuver ou refuser une demande*" (Accept or reject a claim).

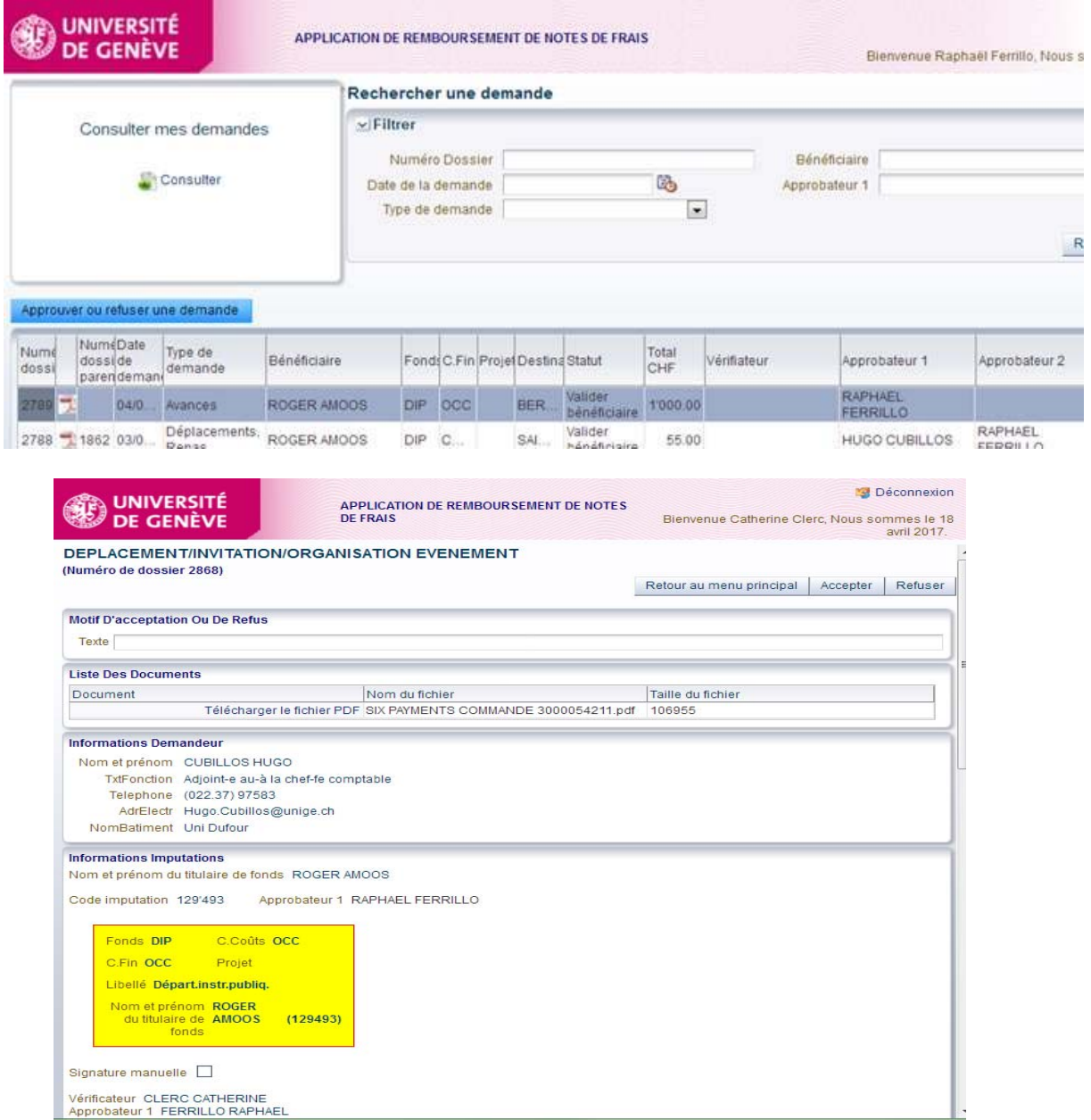

c) Finally, **the approver** receives a message asking them to accept or reject the expenses claim.

If they reject it, it will be returned to the initial claimant with a compulsory text explaining the reason for the rejection. In this case, the only method for the claimant to reuse the data is to copy the expenses claim and to correct whatever led to the approver's rejection.

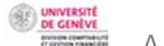

---- Message d'origine----De: Rb-FraisDeplac-noreply@unige.ch [mailto:Rb-FraisDeplac-noreply@unige.ch] Envoyé : mercredi 3 mai 2017 15:01 À: Objet : Concerne : demande de remboursement de frais / dossier 2895 du 03/05/2017

MAIL à Raphael.Ferrillo@unige.ch

\*\*\*\*\*\*\*\*\*\*\*\*\*\*\*\*\*\*\*\*\*\*\*\*\*\*\*\*\*\*\*\*\*\*

Madame, Monsieur.

En qualité de responsable hiérarchique du bénéficiaire, de titulaire du fonds ou de responsable de centre financier, la demande de remboursement de frais professionnels de CUBILLOS Hugo vous est soumise pour approbation (vérifiée par Mme CLERC Catherine). Vous vous assurez ainsi de la pertinence de la dépense et de la disponibilité budgétaire.

Vous la trouvez sous le lien suivant :

Réseau Unige :

the contract of the contract of the

https://wwwit.intranet.unige.ch/compta/rmbf/DmdValidation/home

Réseau HUG :

https://wwwit.unige.ch/compta/rmbf/DmdValidation/home

Avec nos cordiales salutations.

#### Dear Sir/Madam,

Hugo Cubillos's professional expenses claim has been sent to you for approval in your capacity as hierarchical superior, fund holder or cost centre manager (verified by Catherine Clerc). Please check the necessity of the expenditure and the availability of the budget.

Links:

UNIGE network:

HUG network:

Kind regards.

The approver also clicks on the UNIGE intranet link. They will see the same screens as before. They can still reject the request.

Tapez votre identifiant pour l'Université de Genève et votre mot de passe ci-dessous, puis cliquez sur le bouton "Login" pour continuer.

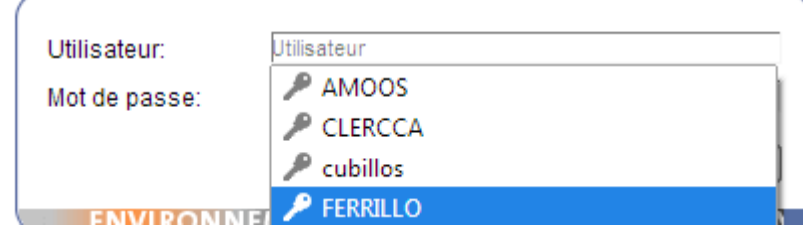

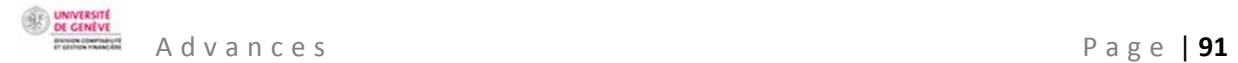

Select the case and then click on the button "*Approuver ou refuser une demande*" (Accept or reject a claim).

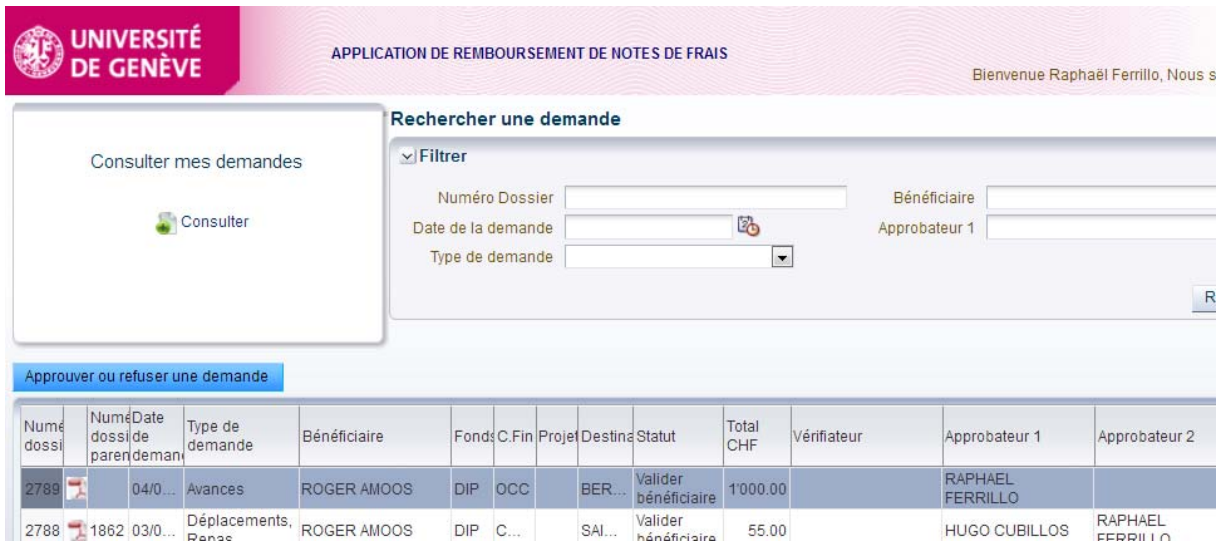

After ensuring the necessity of the expenditure and the availability of the budget, the approver accepts or rejects the claim using the buttons "*Accepter*" (Accept) and "*Refuser*" (Reject).

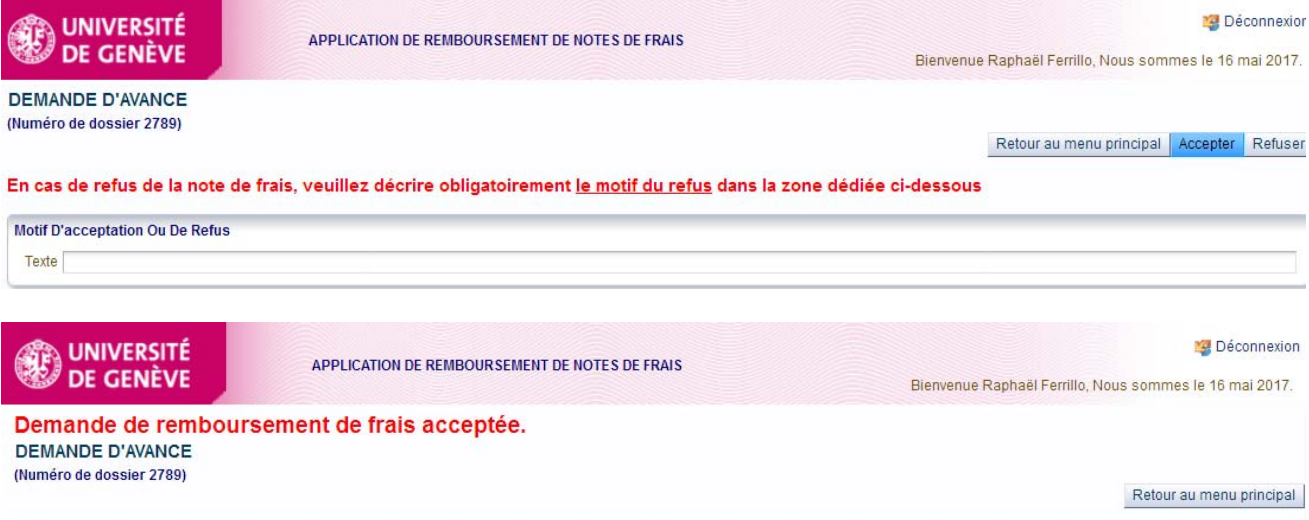

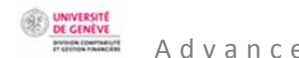

d) The approved expenses claim is then returned to the claimant via the email below.

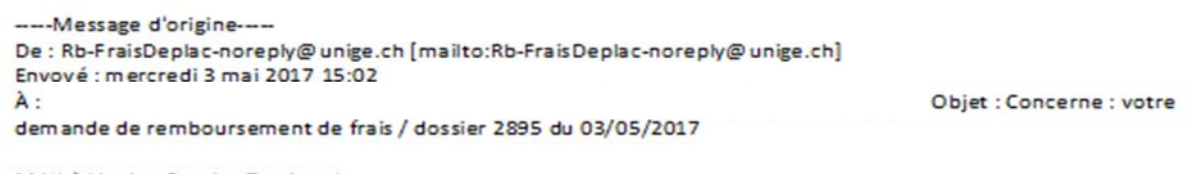

MAIL à Vanina.Rossier@unige.ch

\*\*\*\*\*\*\*\*\*\*\*\*\*\*\*\*\*\*\*\*\*\*\*\*\*\*\*\*\*\*\*\*\*\*\*

Madame, Monsieur,

La demande mentionnée ci-dessus a été validée pour le bénéficiaire : CUBILLOS Hugo (approuvée par l'approbateur-1 FERRILLO Raphaël).

" Veuillez faire parvenir la fiche demande de remboursement ainsi que les justificatifs originaux par courrier interne au service de la comptabilité, rue Général Dufour 24, 1211 Genève 4

Vous la trouvez sous le lien suivant :

Réseau Unige :

https://wwwit.intranet.unige.ch/compta/rmbf/DmdSaisie/home

Réseau HUG :

https://wwwit.unige.ch/compta/rmbf/DmdSaisie/home

Avec nos cordiales salutations

#### Dear Sir/Madam,

The abovementioned request has been validated for beneficiary Hugo Cubillos (approved by approver 1 Raphaël Ferrillo).

Please send the claim form and the original supporting documents by internal mail to the accounting service, Rue Général Dufour 24, 1211 Genève 4.

Links:

UNIGE network:

HUG network:

Kind regards.

The claimant clicks on the UNIGE intranet link and logs in. they note the status (in the column "*Statut*"). The case is "*Soumis comptabilité*" (Submitted to accounts) and therefore approved.

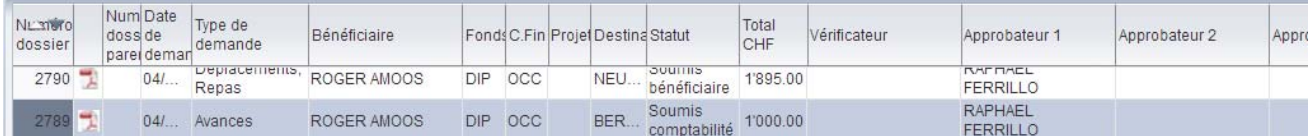

The following actions need to be performed to finalise the case:

- $\ddot$  The claimant prints the pdf of the approved form and attaches the original supporting documents. This makes up the case file.
- $\ddot$  The case file is sent to the accounting service by internal mail.

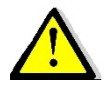

Only expenses claims **approved by the fund holder or other approver** can be sent to the accounting service. The status is then "*Soumis à la comptabilité*" (Submitted to accounting) on the main screen, but *APPROUVE* (APPROVED) in the pdf document to be printed.

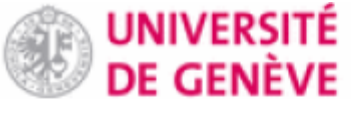

# REMBOURSEMENT DE FRAIS (Dossier 2789) Demande d'avances **IAPPROUVEL**

Division des Fina

nformation Demandeur

No pers

Contact

Courrier

Téléphone

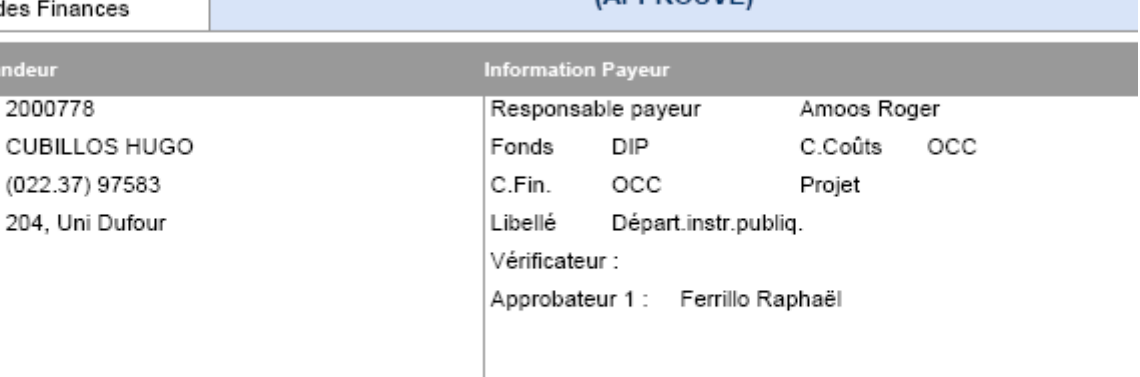

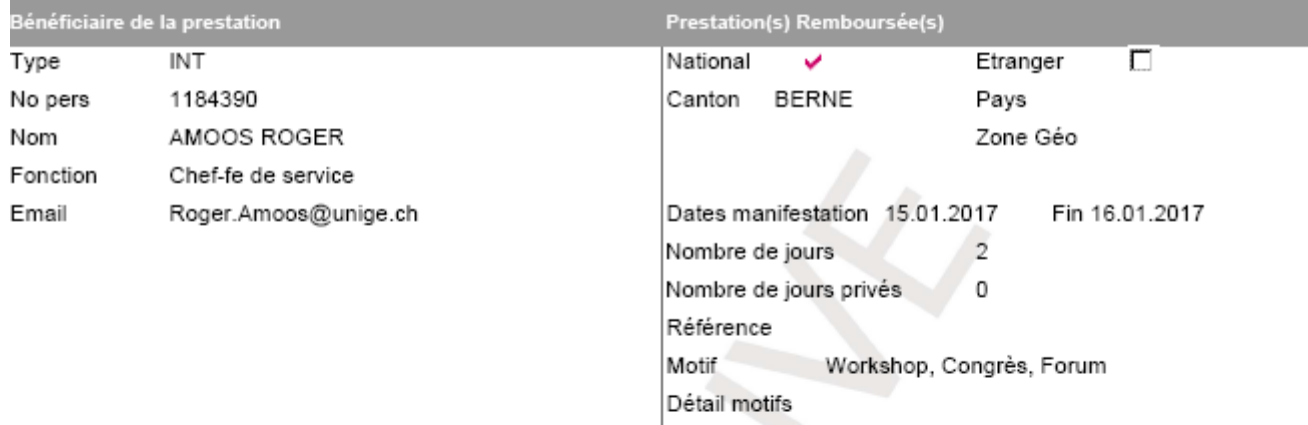

## .<br>Coordonnées Bancaires Bénéficiaire

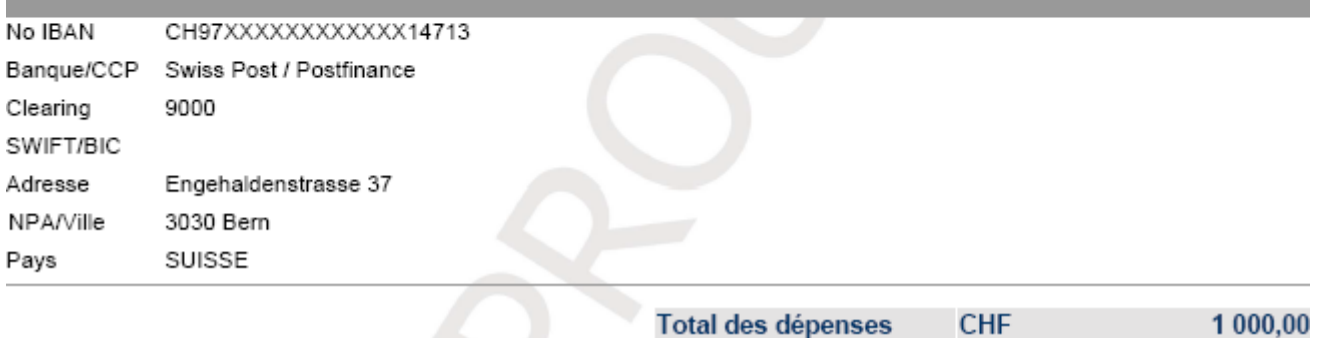

DE GENEVE

#### Copy an expenses claim

This function is useful if a beneficiary is dealing with similar expenses claim, or if a claim needs to be modified following rejection by the approver. To copy a claim:

- Go to the line of the request that you want to copy.
- Click the button "*Dupliquer*" (Copy).
- A message will appear confirming that the claim has been copied. You can then click on "*Modifier*" (Modify) to enter the information that is different to the original claim.

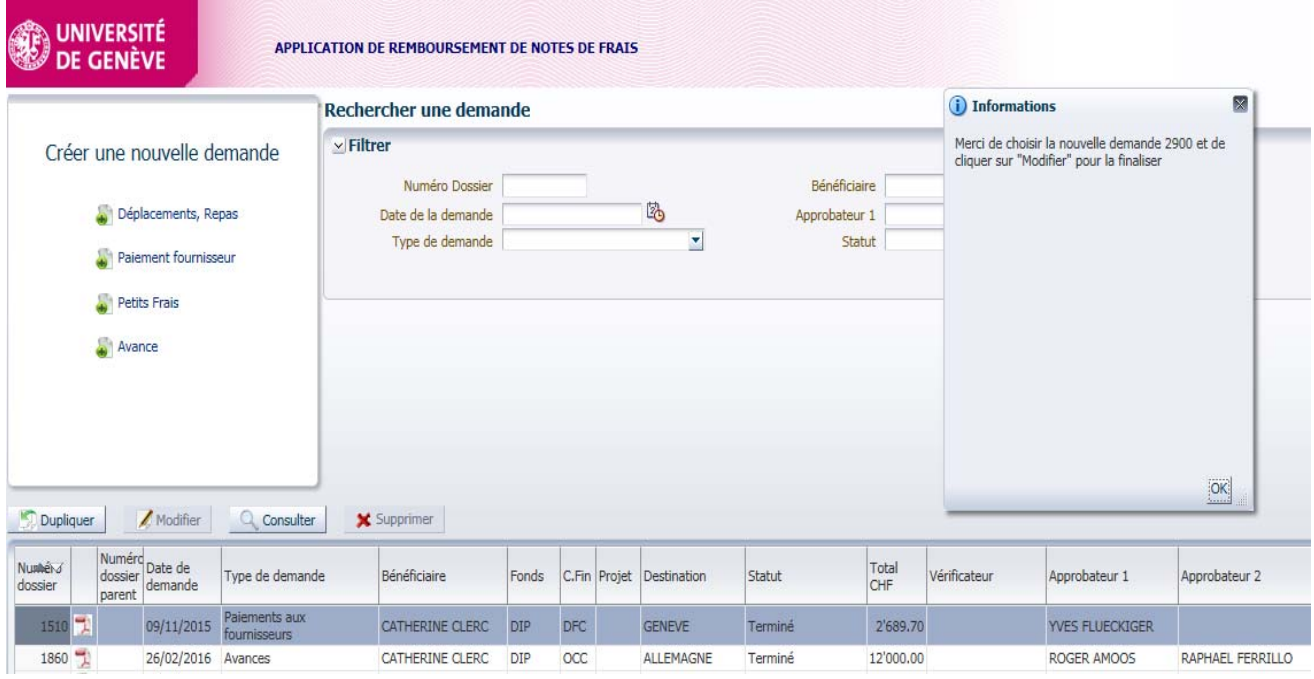

**EN UNIVERSITÉ** 

View an expenses claim

This function is available to all users. To check the status of a claim sent to the beneficiary, verifier or approver, click "*Consulter*" (View) on the main screen and select the relevant line.

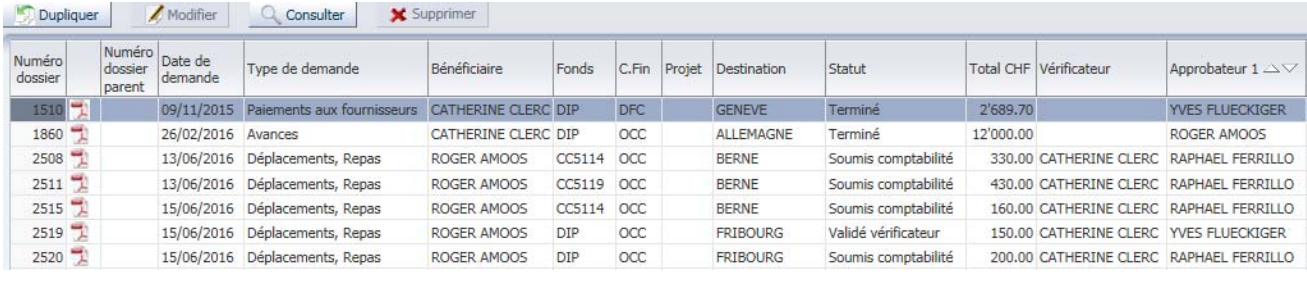